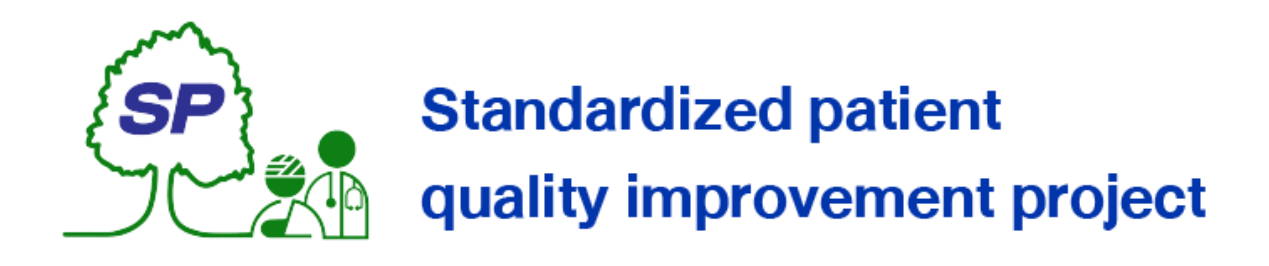

## คู่มือการใช้งานสำหรับผู้ดูแลระบบ โครงการพัฒนาคุณภาพผู้ป่วยมาตรฐาน

Standardized patient quality improvement project for Administrator

**พัฒนาโดย** ศูนย์ความเป็นเลิศด้านการศึกษาวิทยาศาสตร์สุขภาพ

## **Siriraj Health science Education Excellence center**

*https://shee.si.mahidol.ac.th/sp/admin สำ หรบัระบบเวอรช์่นั 4.1*

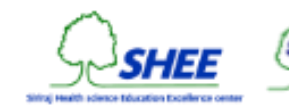

# สารบัญ เน ้ ื อหา หน้า ผู้ดูแลระบบ การเข้าสู่ระบบ 1 การออกจากระบบ  $2$ หน้าสรุปข้อมูลเบื้องต้น 3 โครงการอบรม (Projects) การดูรายการของโครงการทั้งหมด 4 การเพิ่มโครงการ 5 การดูรายชื่อที่เข้าร่วมโครงการ 7 การเพิ่มรายชื่อเข้าร่วมโครงการ (การอบรม, การแสดง) 9 การเพิ่มรายชื่อจากการเข้าร่วมงานผู้ป่ วยจ าลอง (การแสดง) 11 การแก้ไขรายละเอียดของรายชื่อที่เข้าร่วมโครงการ 12 การลบรายชื่อที่เข้าร่วมโครงการ 13 การกู้คืนรายชื่อที่เข้าร่วมโครงการ 14 การแก้ไขรายละเอียดโครงการ 16 การส่งออกข้อมูล 19 การคัดลอกลิงค์สำหรับการลงทะเบียนแบบสาธารณะ 20 การลบโครงการ 21 การกู้คืนโครงการ 22

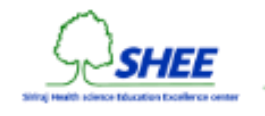

#### เนื้อ อหา หน้า

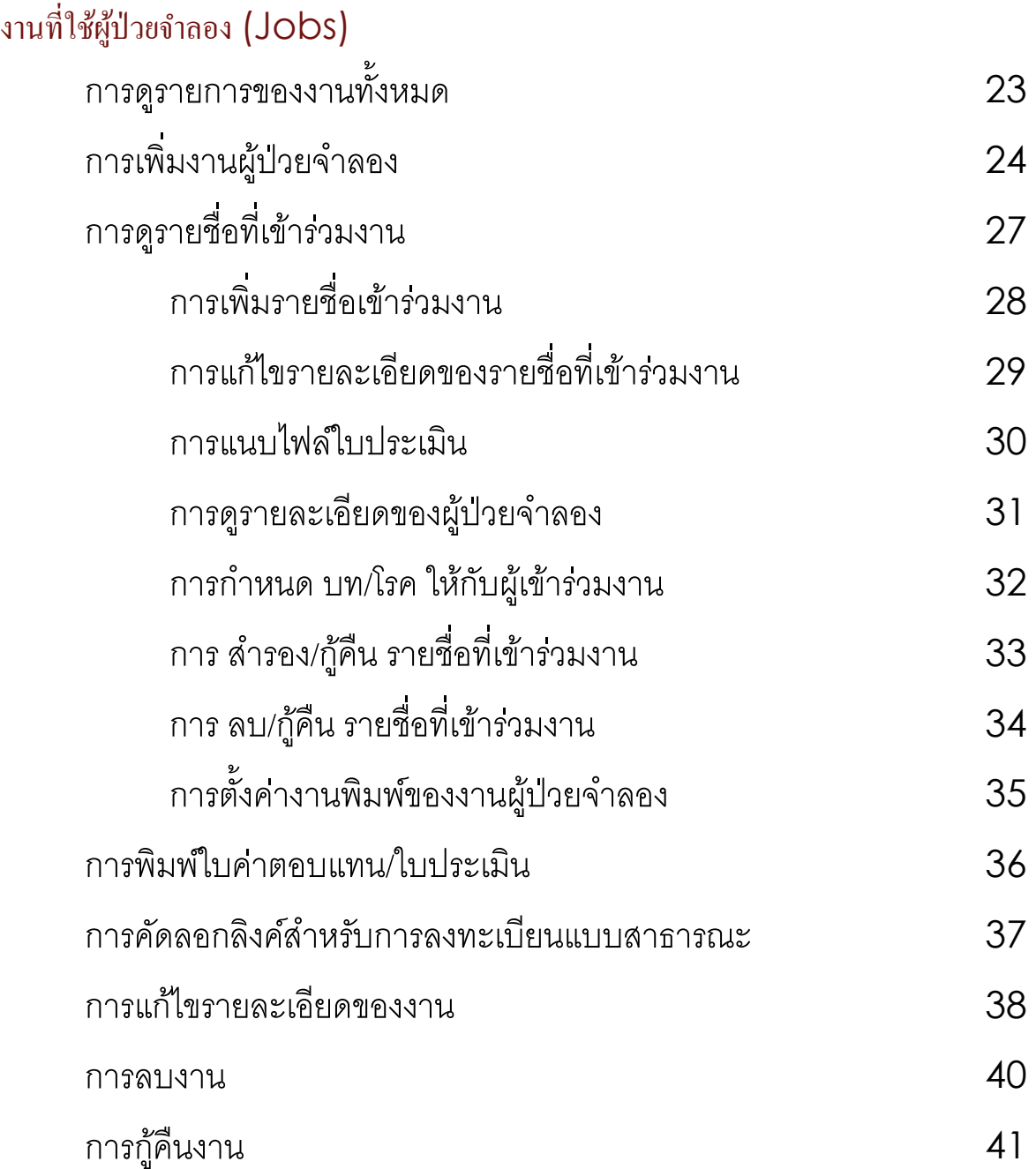

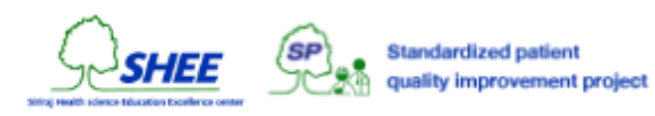

# เนื้อ

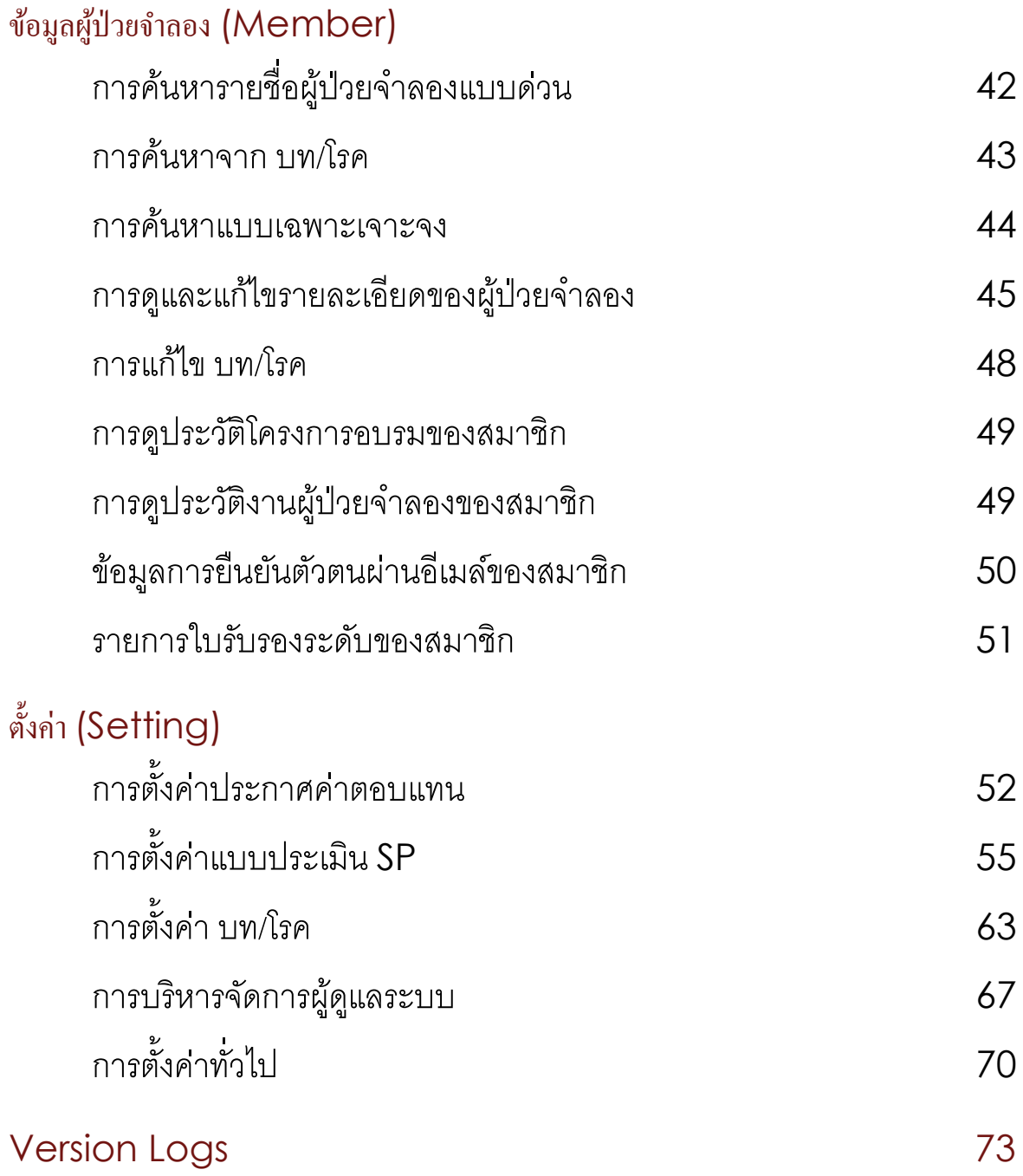

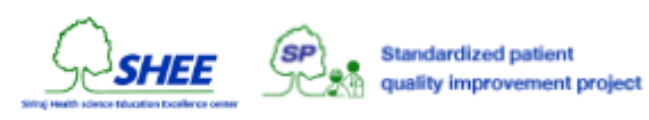

## การเขา ้สู่ระบบ

การเข้าสู่ระบบในฐานะผู้ดูแลระบบ สามารถทำให้ผู้ใช้เข้าถึงในส่วนการจัดการข้อมูลต่าง ๆ ได้ โดยทำการเปิดเว็บบราวเซอร์ไป ที่เว็บไซต์ <u><https://shee.si.mahidol.ac.th/sp/admin></u> ระบุชื่อผู้ใช้ (Username) ด้วย ชื่อ.นามสกุล 3 ตัว@mahidol.ac.th, รหัสผ่าน (Password) และคลิกที่ปุ่ม **Login** 

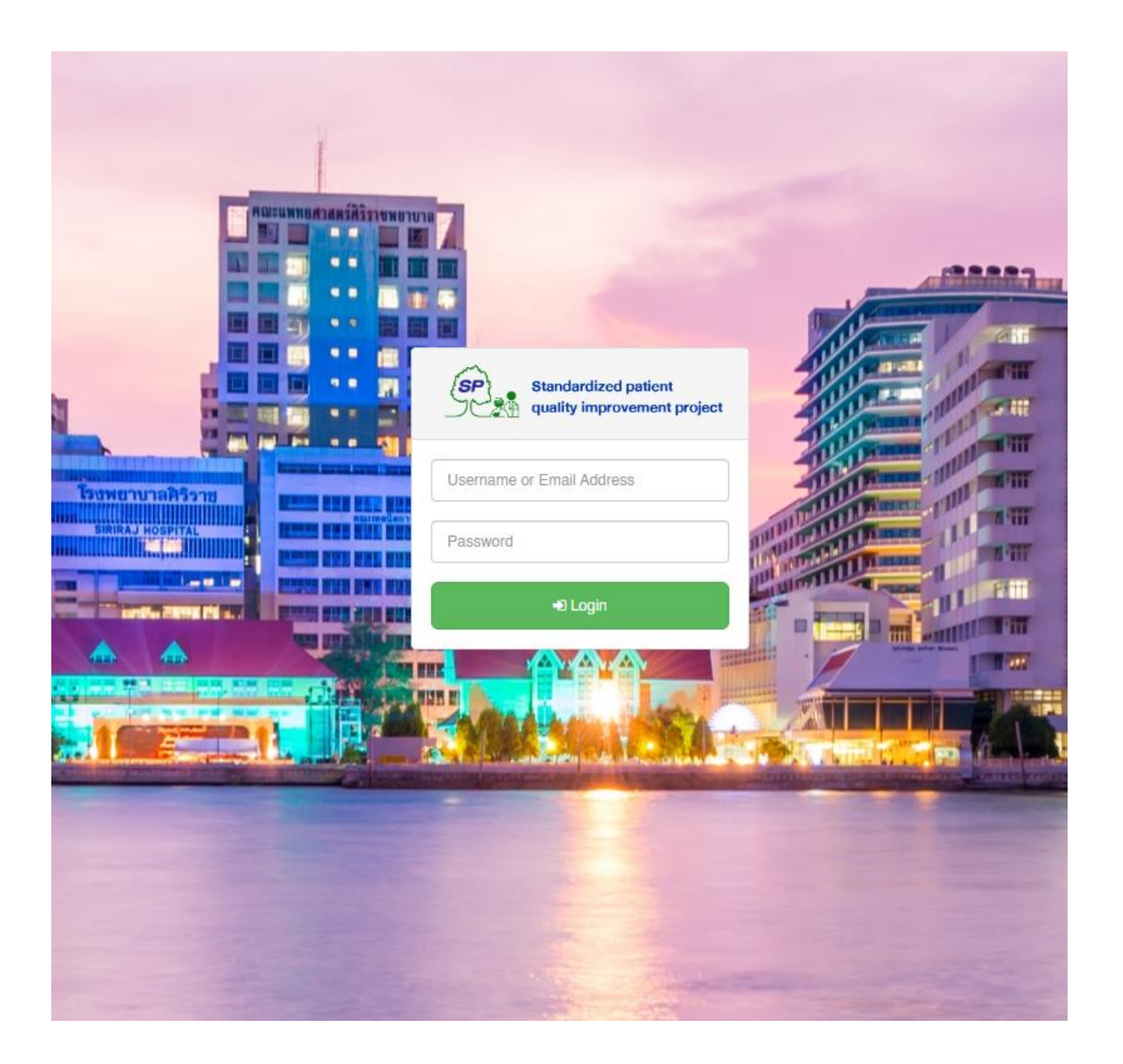

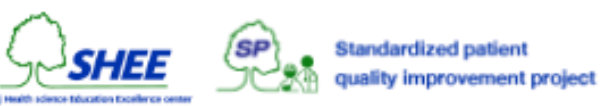

### การออกจากระบบ

เมื่อเสร็จสิ้นการใช้งานระบบ ควรคลิกที่ออกจากระบบ (Logout) ทุกครั้ง โดยในทุก ๆ หน้าของระบบ จะมีเมนู Logout ทางด้านซ้าย เมื่อทำการออกจากระบบแล้ว ระบบจะเปลี่ยนหน้า (Redirect) ไปยังหน้า การเข้าสู่ระบบ (Login)

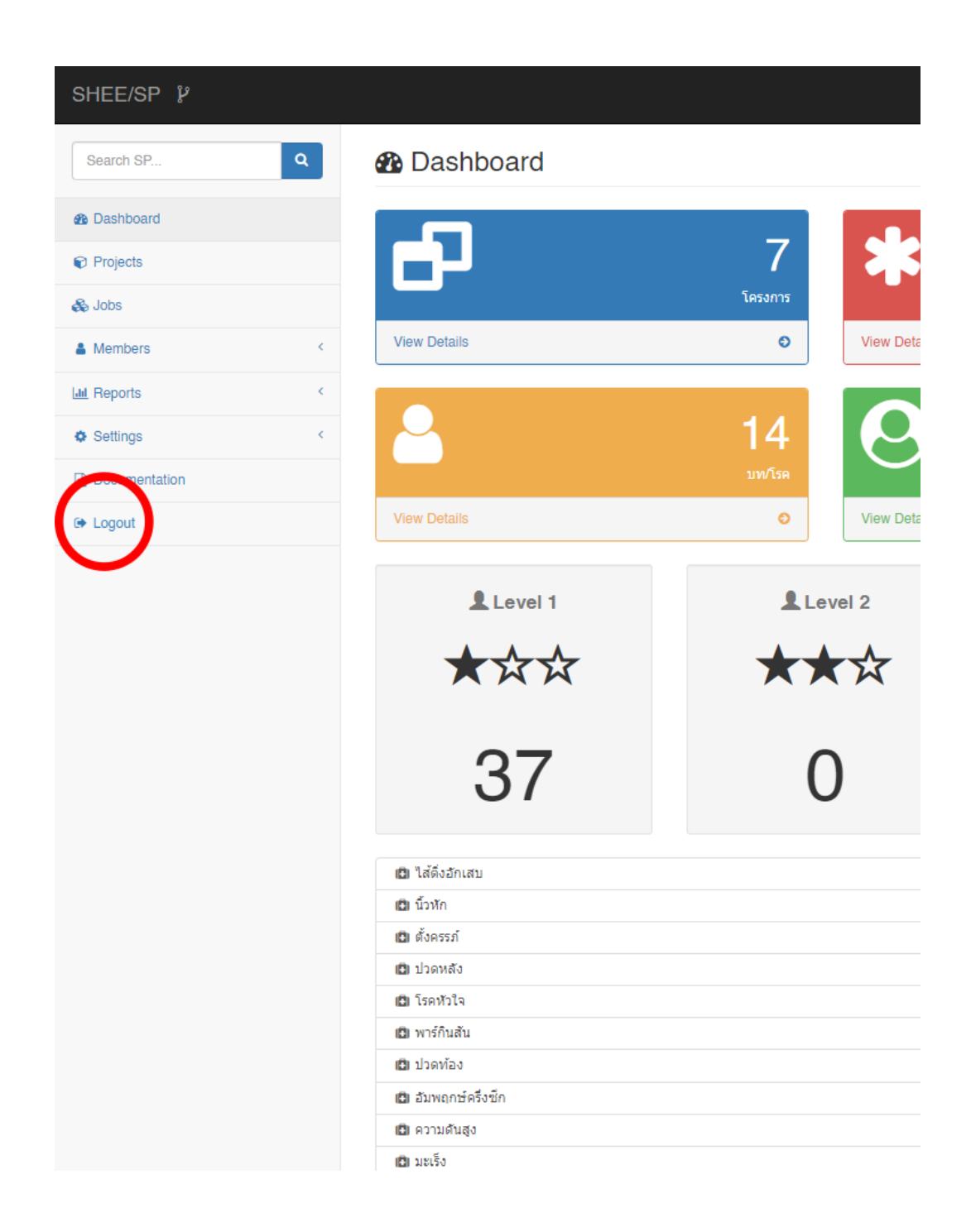

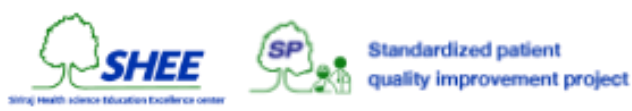

# หน้าสรุปข้อมูลเบื้องต้น

**B** Dashboard

เมื่อทำการเข้าสู่ระบบสำเร็จแล้ว ระบบจะเปลี่ยนหน้ามายังหน้าสรุปข้อมูลเบื้องต้น (Dashboard) จะเป็นการแสดงข้อมูล ในด้านต่าง ๆ เช่น โครงการที่มีอยู่ในระบบ, งานที่มีอยู่ในระบบ, จำนวนของ บท/โรค, จำนวนสมาชิกที่มีอยู่ในระบบ, ตัวเลข สรุปจำนวนของระดับ SP, รายชื่อสมาชิกล่าสุด, รายชื่อสมาชิกที่ออนไลน์, เพศ และจำนวน บท/โรค ที่ถูกกำหนดใช้ให้กับ สมาชิก

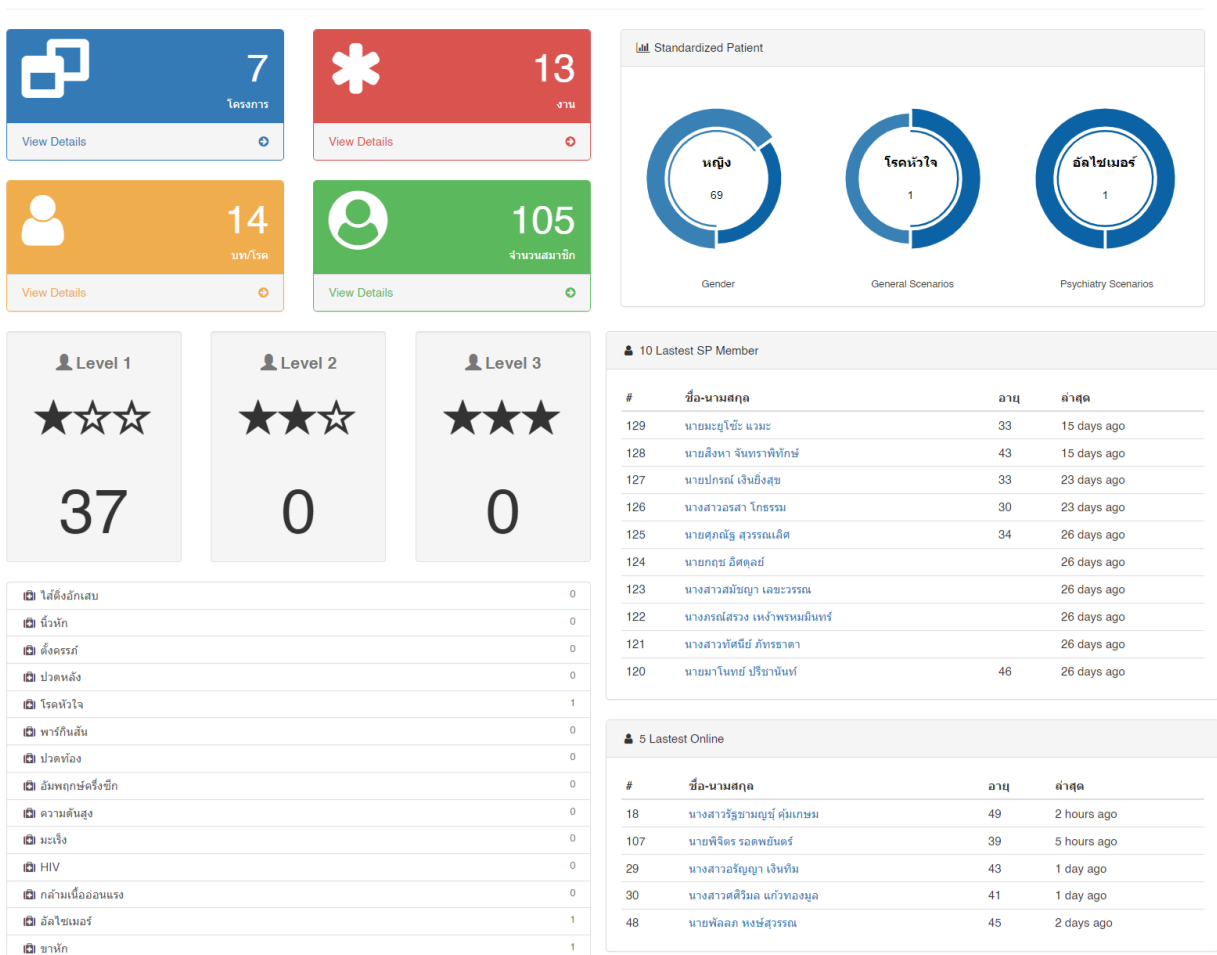

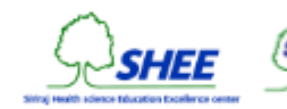

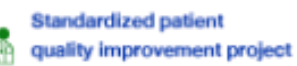

# การดูรายการของโครงการท ้ งัหมด

Projects management เป็นระบบบริหารจัดการข้อมูลโครงการที่จัดขึ้น เช่น Workshop หลักสูตร Basic, Instructor, Assessor โดยมีการกำหนดระดับ Level (1-3) มีวันที่เปิดให้ SP Apply ลงชื่อเข้าร่วมโครงการ (Project) และวันที่ปิดรับ และมีการกำหนดจำนวนคนสูงสุดในการเข้าโครงการนั้น ๆ

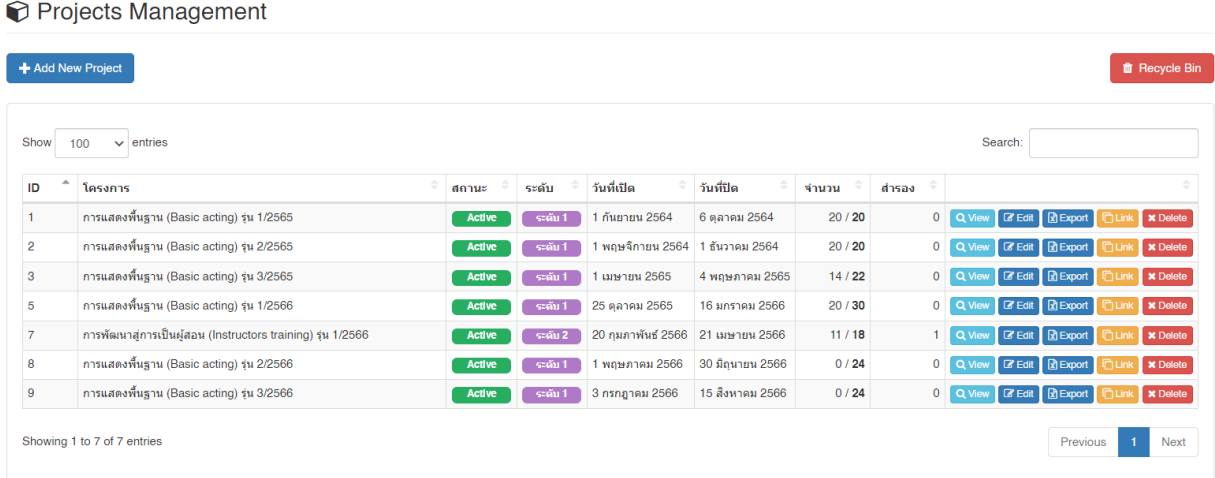

โดยในตารางจะแสดงไอดี, หัวข้อชื่อโครงการอบรม, สถานะ, ระดับ, วันที่เปิด/ปิด รับสมัคร, จำนวนผู้ลงทะเบียน/เข้าร่วม โครงการ และจำนวนสำรองการอบรม รวมถึงมีปุ่มในการจัดการโครงการต่าง ๆ ทั้งในเรื่องของการดูรายชื่อ, การแก้ไขข้อมูล โครงการ, การส่งออกข้อมูล, การคัดลอกลิงค์เพื่อประชาสัมพันธ์การลงทะเบียน และการลบ เป็นต้น

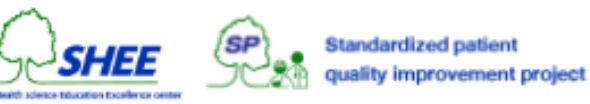

# การเพิ่มโครงการ

คลิกที่ **+ Add New Project** จะปรากฎหน้าต่างและช่องให้กรอกข้อมูลดังต่อไปนี้

- โครงการอบรม ให้เลือกโครงการอบรม Basic acting, Instructor training หรือ Assessor training
- รุ่นโครงการอบรม
- ปีที่จัดโครงการอบรม
- เลขที่ IO ในระบบ SAP ระบุเลข IO ที่ได้จากระบบ SAP เช่น "AA65000027"
- กำหนดคะแนน การอบรม, การแสดง 1 และ การแสดง 2 ในส่วนนี้จะนำไปกำหนดเงื่อนไขในการผ่านคะแนนของ การเพิ่มรายชื่อเข้าร่วมโครงการ (Add New SP)
- หมายเหตุ ปล่อยว่าง ระบุหรือไม่ระบุก็ได้
- วันที่เปิดรับสมัคร ให้กำหนดวันที่เปิดให้ลงทะเบียน ให้ระบุเป็น วัน/เดือน/ปี พ.ศ. เช่น "14/11/2566" โดยวันที่เปิดจะ กำหนดเวลาให้อัตโนมัติ คือ 12:00 AM หลังเที่ยงคืนของวันที่กำหนด
- วันที่ปิดรับสมัคร ให้กำหนดวันที่ปิดให้ลงทะเบียน ให้ระบุเป็น วัน/เดือน/ปี พ.ศ. เช่น "31/12/2566" โดยวันที่ปิดจะ กำหนดเวลาให้อัตโนมัติ คือ 11:59 PM ก่อนเที่ยงคืนของวันที่กำหนด
- จำนวนที่เปิดรับ หากมีผ้ลงทะเบียนเกินจำนวนที่ตั้งไว้ จะเป็นตัวสำรอง ให้ระบเป็นตัวเลข เช่น "30"

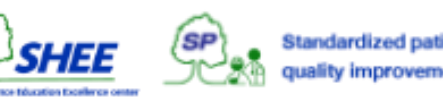

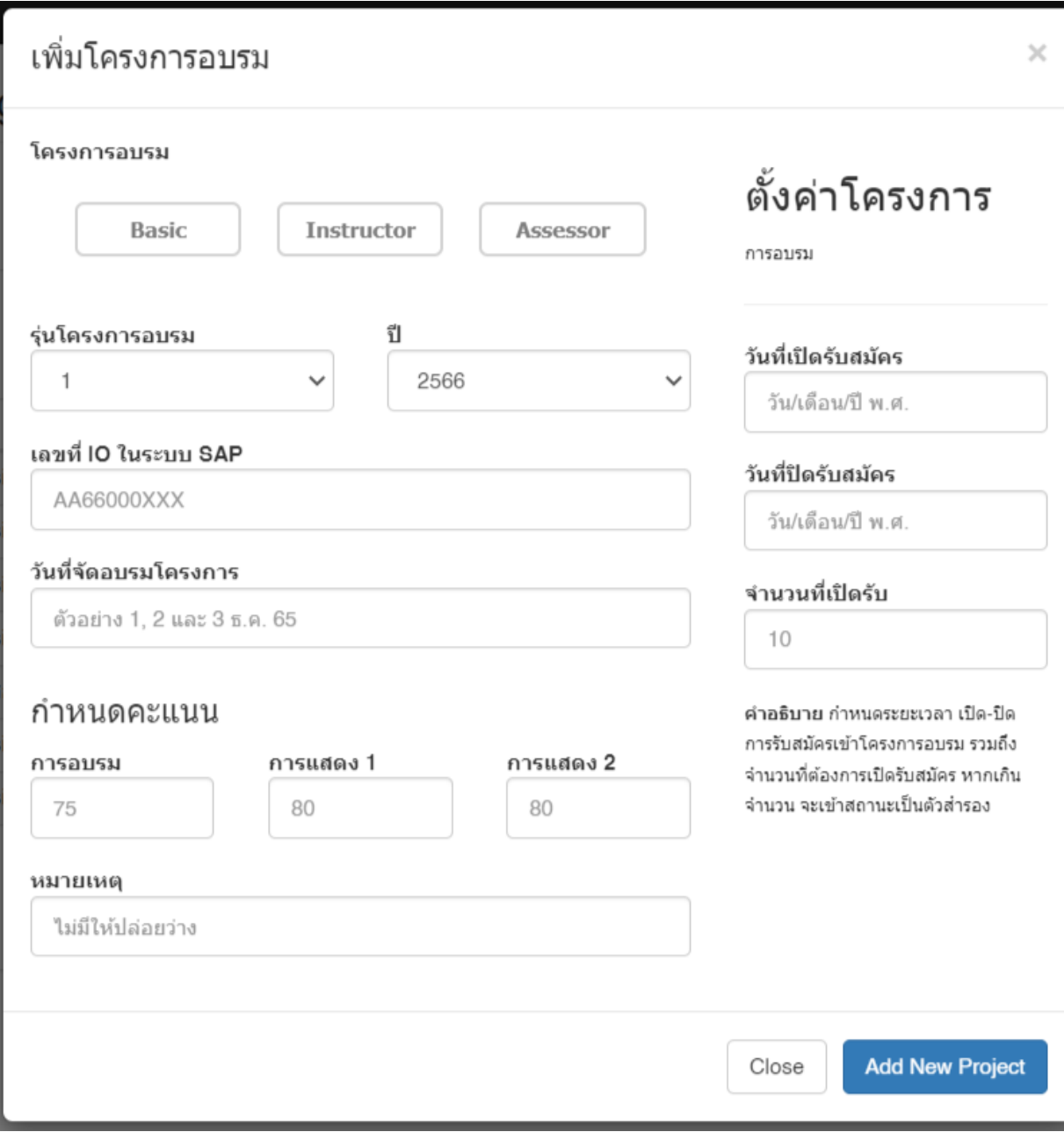

### เมื่อคลิกที่ Add New Project

- หากกรอกข้อมูลไม่ครบถ้วน หรือไม่ถูกต้อง ระบบจะแจ้งเตือน ต้องการข้อมูล
- หากกรอกข้อมูลครบถ้วน ระบบจะแจ้งเตือน เพิ่มข้อมูล Project สำเร็จ

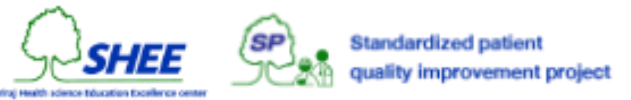

# การดูรายช ื่อท ี่เขา ้ร่วมโครงการ

ในหน้าการบริหารจัดการข้อมูลโครงการที่จัดขึ้น (Projects) ให้คลิกที่ **View** ในแถวของโครงการที่ต้องการ

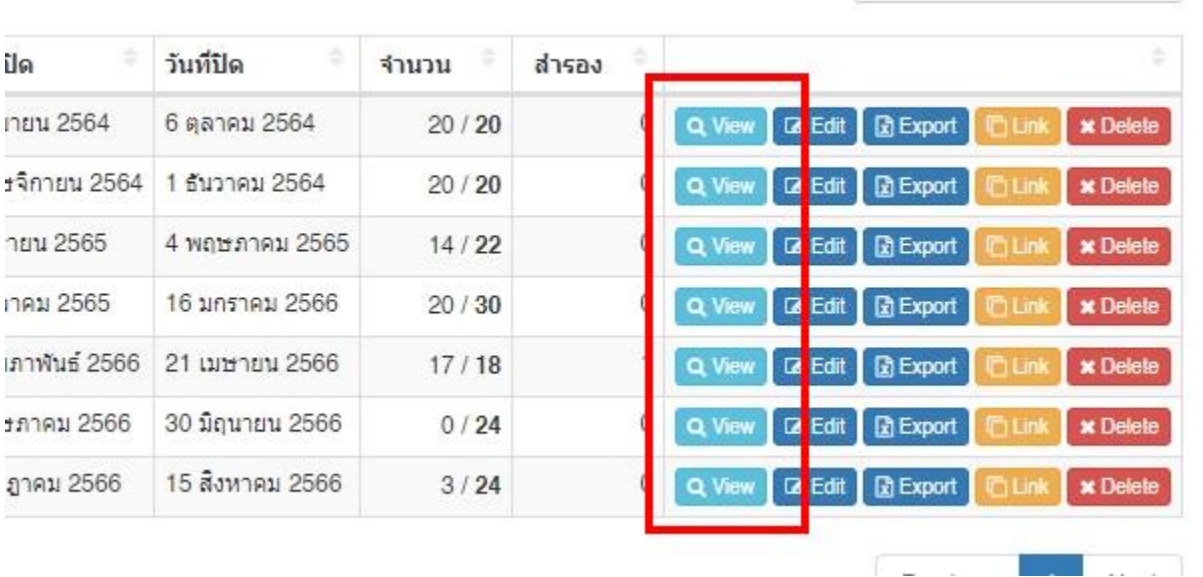

 $\begin{array}{c} \hline \end{array}$ 

### หากมีข้อมูลผู้เข้าร่วมโครงการ จะปรากฎรายชื่อ ดังรูป

 $\circledR$  Project ID: 1 (20)

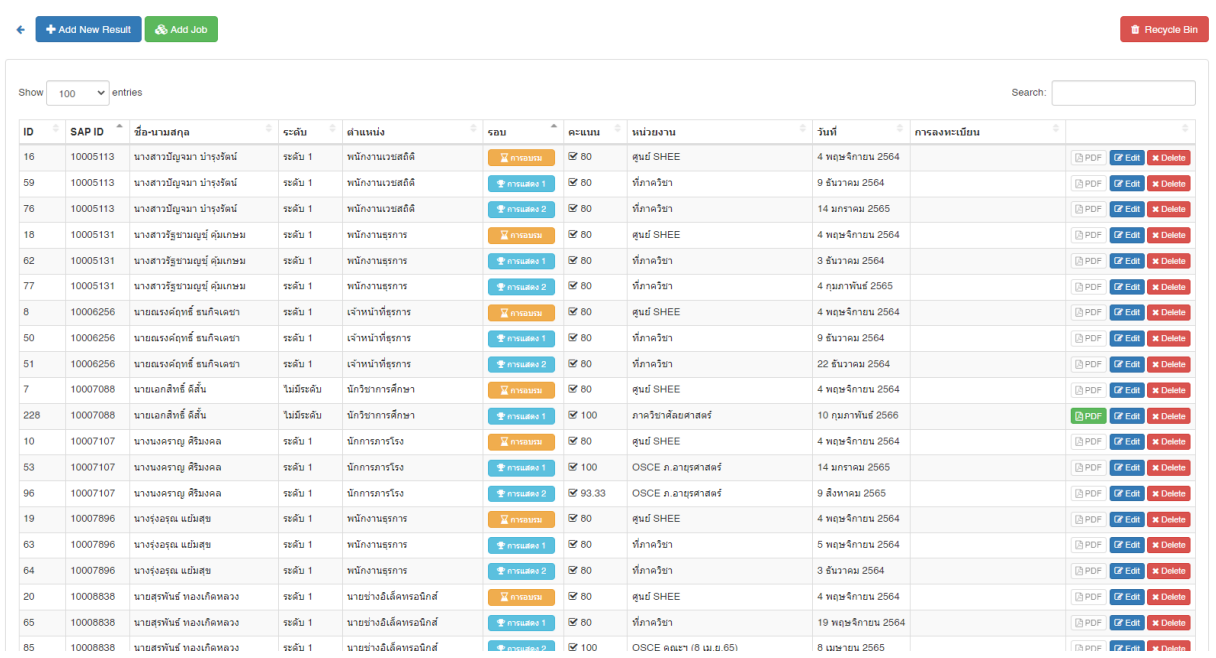

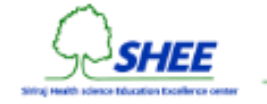

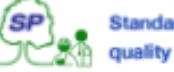

การเรียกดูรายชื่อในหน้าโครงการนี้ ระบบจะมีการทำงาน 2 ฟังก์ชั่น ดังนี้

- 1. เมื่อรายชื่อใด ๆ มีการอบรมโครงการ, งาน และคะแนน ผ่านเกณฑ์ตามการตั้งค่าโครงการ ระบบจะสร้าง ใบรับรอง Certificate ให้กับรายชื่อนั้น ๆ อัตโนมัติ
- 2. เมื่อรายชื่อใด ๆ มีการเรียน SP Online Course ผ่าน ระบบจะทำการปรับปรุงข้อมูลในคอลัมน์ การลงทะเบียน ให้อัตโนมัติ

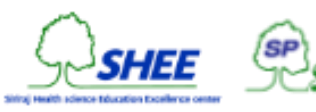

## การเพิ่มรายช ื่อเขา ้ร่วมโครงการ(การอบรม, การแสดง)

คลิกที่ **+ Add New Result** จะปรากฎหน้าต่างแสดงรายชื่อ SP Member ทั้งหมด โดยมีเงื่อนไขในการแสดงคือ กรณีที่ เป็นโครงการ Basic acting จะแสดงทั้งหมด, กรณีที่เป็นโครงการ Instructor training จะแสดงรายชื่อที่มีระดับ 1 และกรณีที่เป็นโครงการ Assessor training จะแสดงรายชื่อที่มีระดับ 2

ในหน้าต่างที่ปรากฎ ให้เลือกประเภทของการเข้าโครงการทางด้านบนของหน้าจอ โดยหากเลือกอย่างใดอย่างหนึ่งแล้ว จะต้อง ระบุ วัน/เดือน/ปี ที่เข้าโครงการนั้น ๆ และระบุหน่วยงานที่เข้าร่วม

- a. การอบรม ค่าปริยาย ศูนย์ SHEE
- b. การแสดง 1 ค่าปริยาย ที่ภาควิชา
- c. การแสดง 2 ค่าปริยาย ที่ภาควิชา
- 2. เลือกรายชื่อทางด้านล่างของหน้าจอ โดยทำเครื่องหมายถูกในคอลัมน์แรกหน้า SAP ID
- 3. หากจะระบุคะแนนประเมินของประเภทนั้น ๆ แต่ละรายชื่อด้วยหรือไม่ก็ได้
- 4. คลิกที่ **Add New Result**

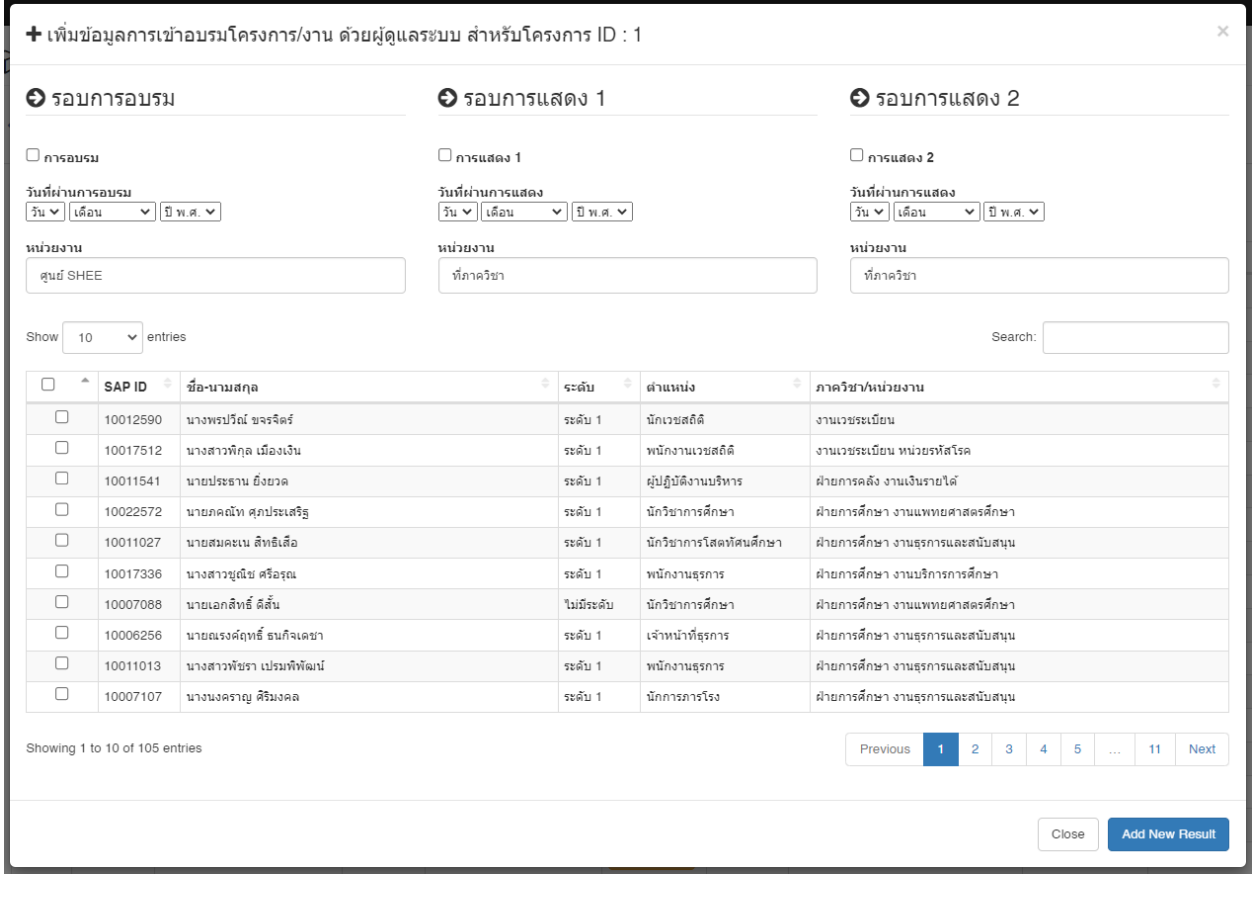

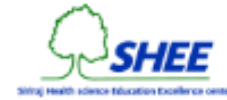

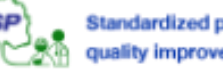

### เงื่อนไขในการเพิ่มรายชื่อ

- หากเพิ่มข้อมูลสำเร็จ ระบบจะแสดงข้อความ เพิ่มข้อมูลสำเร็จ
- หากผ่านเงื่อนไขทั้งหมดของการได้ใบรับรอง ระบบจะแสดงข้อความ เพิ่มข้อมูลสำเร็จ, และมีการสร้าง **Certificate**
- หากเพิ่มข้อมูลไม่สำเร็จ ระบบจะแสดงข้อความ เพิ่มข้อมูลไม่สำเร็จ, ไม่มีการเพิ่มข้อมูล

กรณีที่ไม่สามารถเพิ่มข้อมูลได้

- รายชื่อที่เลือกนั้น มีข้อมูลการเข้าร่วมโครงการในประเภทดังกล่าวอยู่แล้ว

**หมายเหตุ**การเพิ่มข้อมูลด้วยวิธีนี้ จะเป็นการเพิ่มแบบ Manual โดยผู้ดูแลระบบเอง จะไม่สามารถตรวจสอบความ เชื่อมโยงกับงานผู้ป่วยจำลองได้

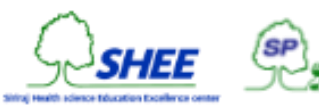

# การเพิ่มรายชื่อจากการเข้าร่วมงานผู้ป่วยจำลอง (การแสดง)

ในหน้าแสดงรายชื่อผู้เข้าร่วมโครงการอบรม ให้คลิกที่ **Add Job** จะปรากฎหน้าต่างแสดงรายชื่อที่มีเงื่อนไข คือ ต้องมีข้อมูล การอบรม ในโครงการนั้น ๆ และต้องมีข้อมูลในการเข้าร่วมงานผู้ป่วยจำลองในระบบ

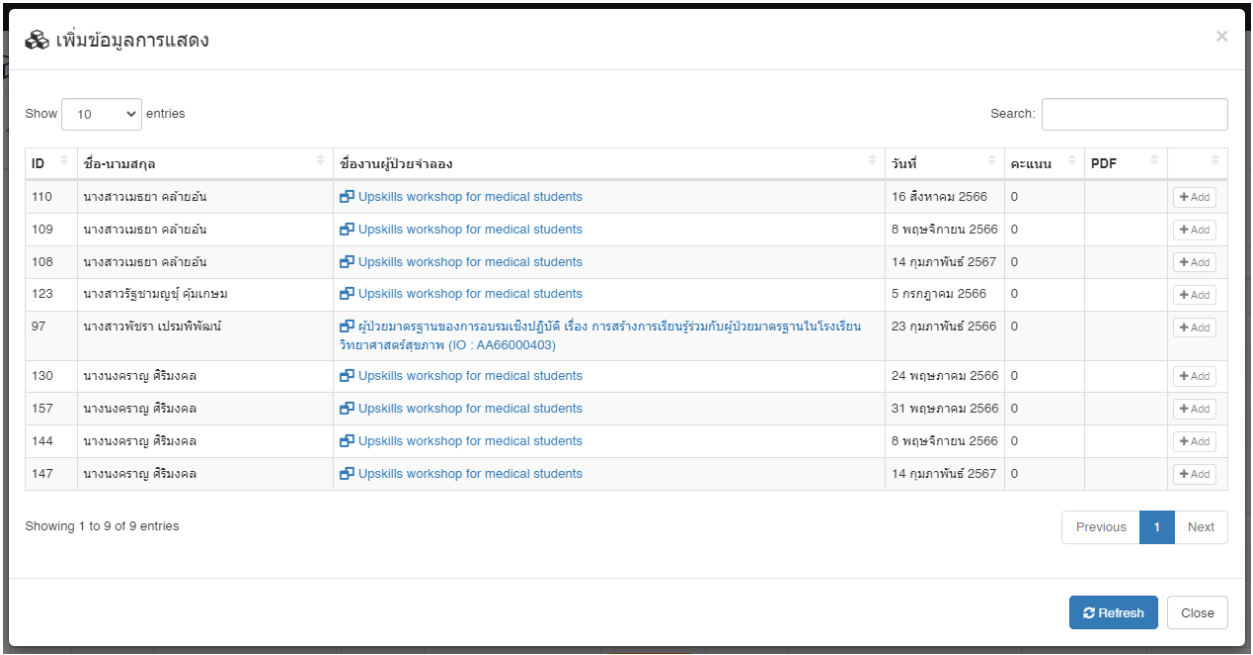

การเพิ่ม ให้คลิกที่ **+ Add** โดยมีเงื่อนไขในการเพิ่ม คือ จะต้องมีคะแนน และจะต้องมีไฟล์ PDF ที่เป็นแบบประเมิน

เงื่อนไขในการเพิ่มรายชื่อ มีดังต่อไปนี้

- 1. จะต้องมีข้อมูลคะแนนมากกว่า 0
- 2. จะต้องมีข้อมูลการประเมิน โดยมีการแนบไฟล์การประเมินเข้ามาในระบบ
- 3. รายชื่อที่จะเพิ่มจะต้องไม่มีการอบรม, การแสดง 1, การแสดง 2 ครบทั้ง 3 รูปแบบ

เมื่อทำการเพิ่มรายชื่อแล้ว ระบบจะทำการกำหนดว่าเป็นการแสดง 1 หรือ 2 โดยอ้างอิงจากคอลัมน์วันที่ โดยหากมีการสร้าง ใบรับรองระดับ (Certificate) วันที่ในการออกใบรับรอง จะถูกกำหนดโดยวันที่จากการแสดง 2

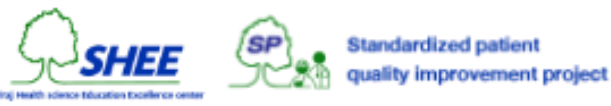

## การแก้ไขรายละเอียดของรายชื่อที่เข้าร่วมโครงการ

ในหน้าแสดงรายชื่อ ให้คลิกที่ปุ่ม **Edit**ของรายชื่อที่ต้องการแก้ไข

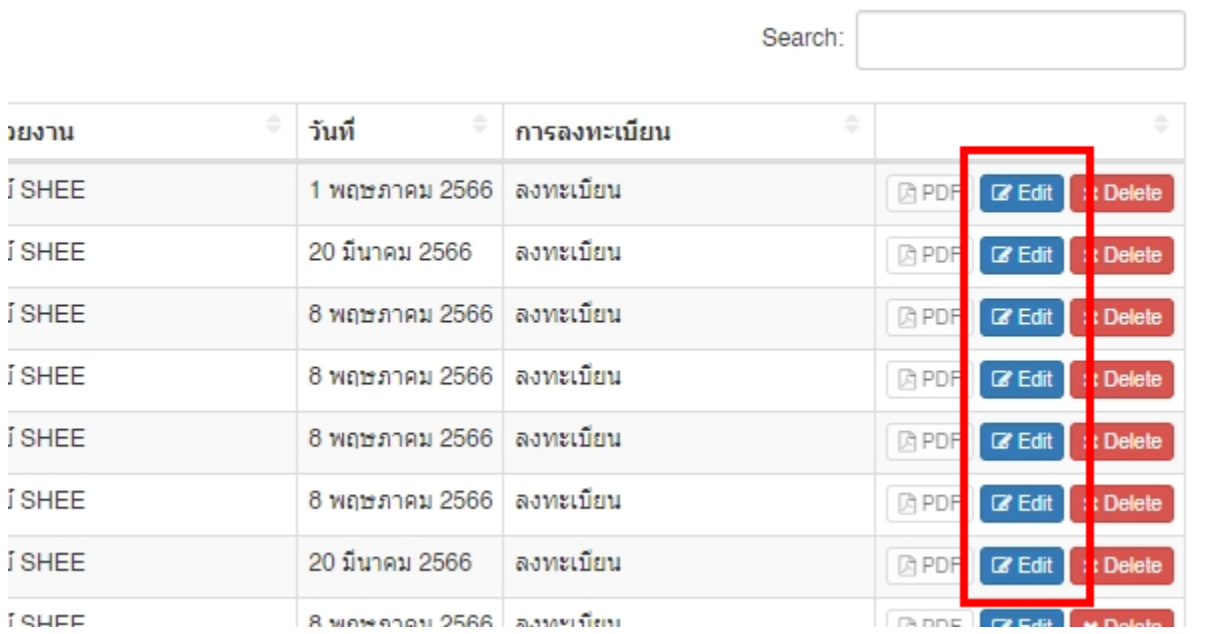

จะปรากฎหน้าต่างให้แก้ไขข้อมูล เมื่อแก้ไขข้อมูลเรียบร้อยแล้ว ให้คลิกที่ **Update**

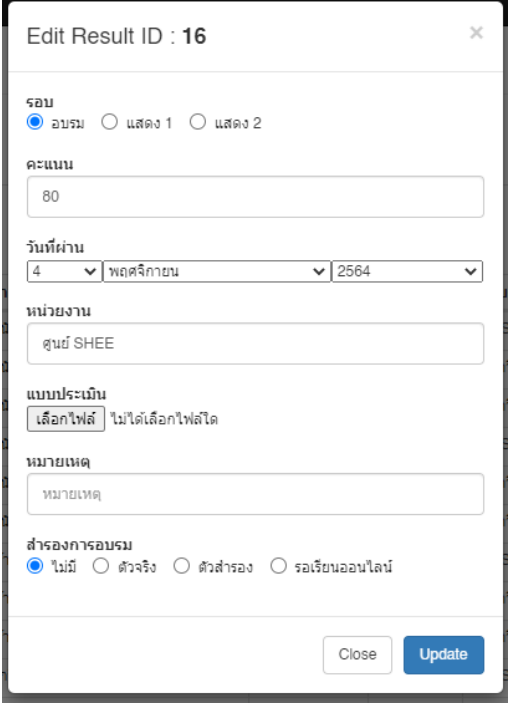

**รอบ** (อบรม, แสดง 1, แสดง 2) ให้ท าการเลือกอย่างใดอย่างหนึ่ง **คะแนน** ให้ระบุข้อมูลเป็นตัวเลข 0 ถึง 100 **วันที่ผ่าน** ระบุข้อมูลเป็น วัน/เดือน/ปี พ.ศ. **หน่วยงาน** ระบุข้อมูลเป็นข้อความ **แบบประเมิน** ทำการเลือกไฟล์ที่ต้องการอัพโหลด **หมายเหตุ สำรองการอบรม** (ไม่มี, ตัวจริง, ตัวสำรอง, รอเรียนออนไลน์) ให้ทำการ เลือกอย่างใดอย่างหนึ่ง โดยข้อมูลจะไปปรากฎในช่องหมายเหตุ

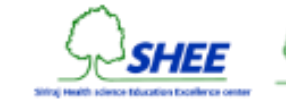

Standardized patient<br>quality improvement project

# การลบรายช ื่อท ี่เขา ้ร่วมโครงการ

ในหน้าแสดงรายชื่อ ให้คลิกที่ปุ่ ม **Delete** ของรายชื่อที่ต้องการลบ

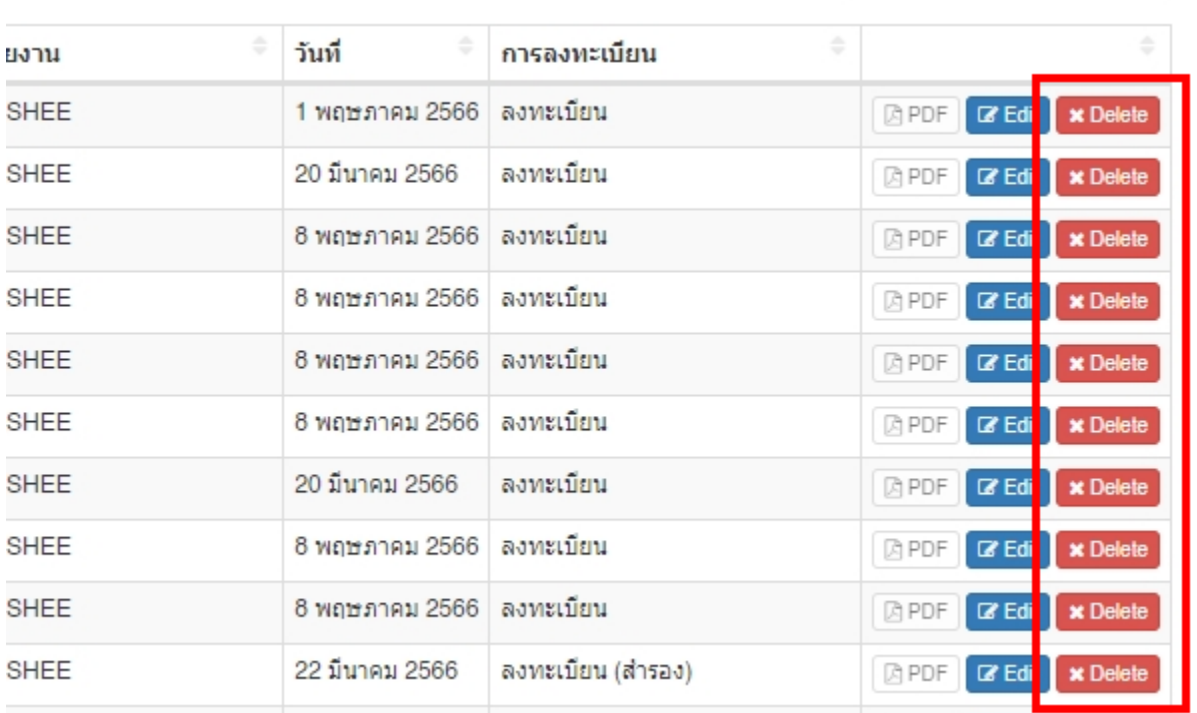

จะปรากฎหน้าต่างยืนยันให้ลบข้อมูล

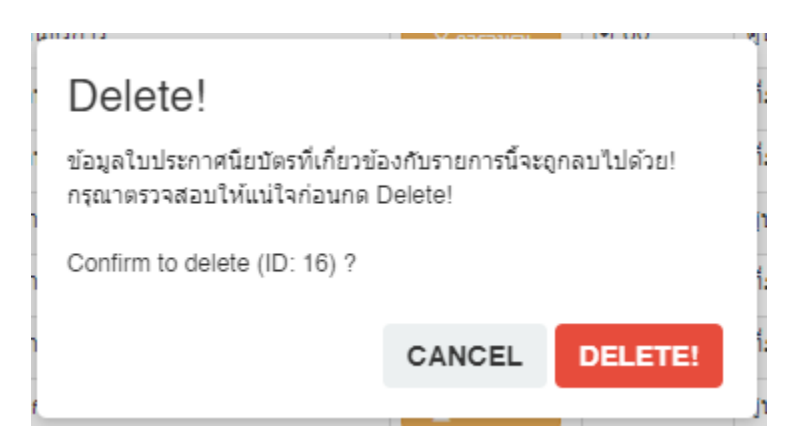

เมื่อคลิกที่ **DELETE!** แล้ว ข้อมูลจะถูกลบไปยังถังขยะ (Recycle Bin)

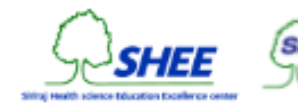

Standardized patient<br>quality improvement project

# การกู้คืนรายชื่อที่เข้าร่วมโครงการ

ในหน้าแสดงรายชื่อ ให้คลิกที่ปุ่ ม **Recycle Bin** มุมขวาบนของหน้าจอ

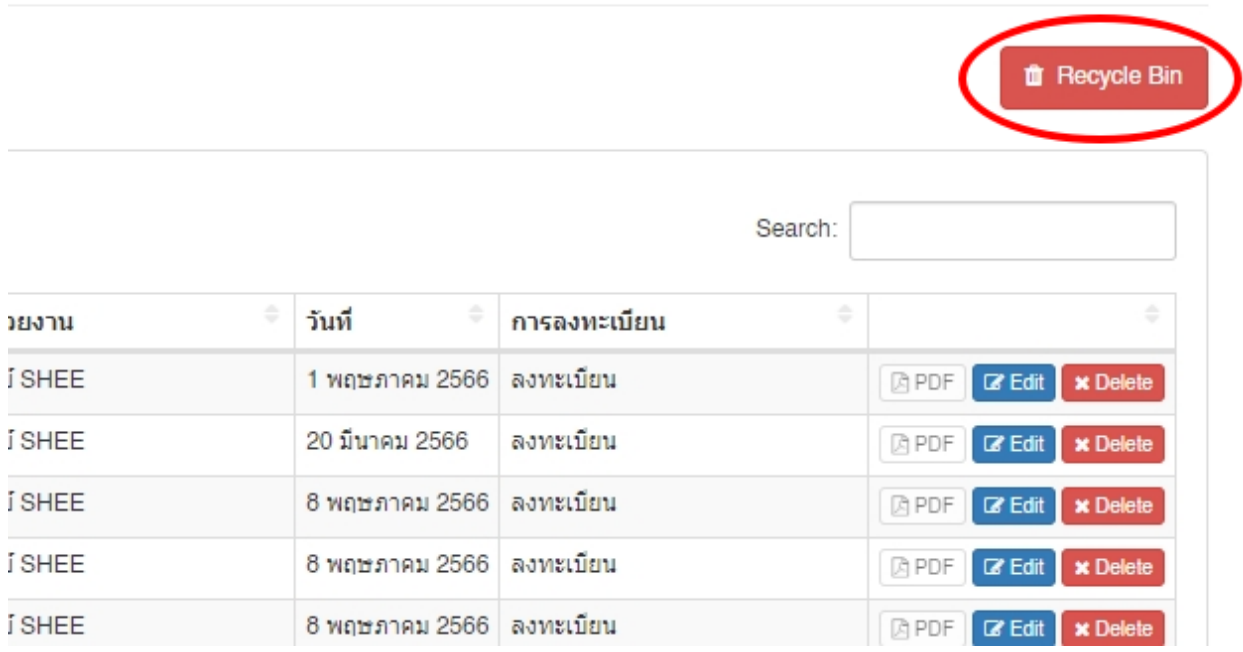

## จะปรากฎหน้าต่างแสดงรายชื่อที่ถูกลบ โดยให้คลิกที่ปุ่ ม **Restore**

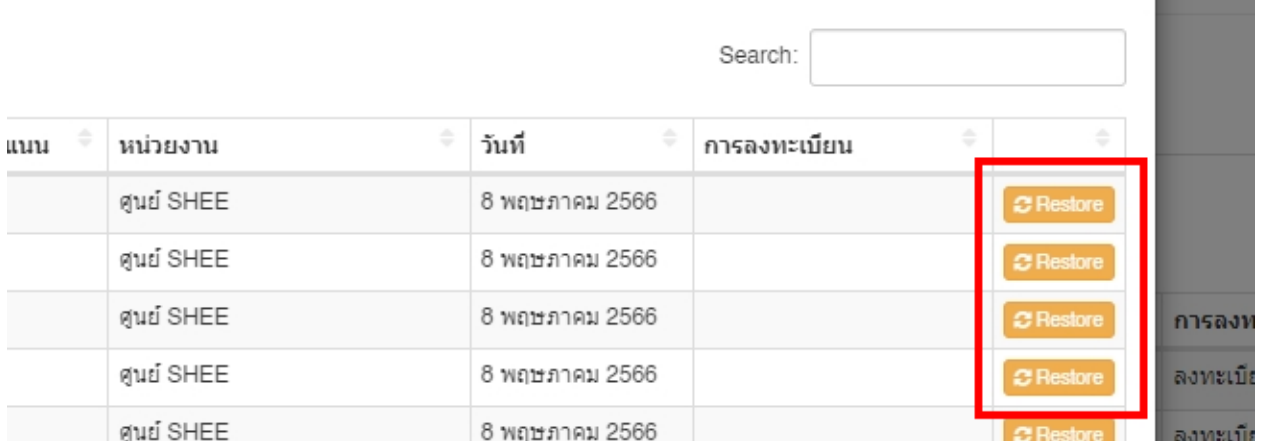

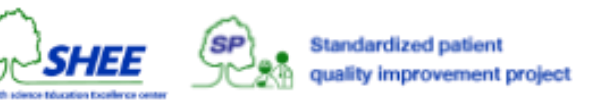

จะปรากฎหน้าต่างยืนยันในการกู้ข้อมูลรายชื่อ

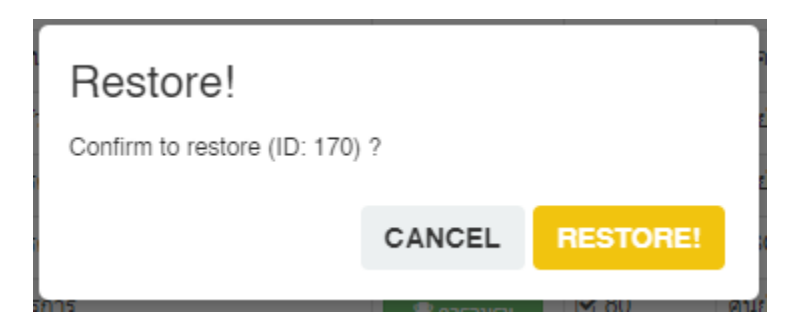

เมื่อคลิกที่ **RESTORE!** แล้ว ข้อมูลจะถูกกู้คืนไปยังโครงการ

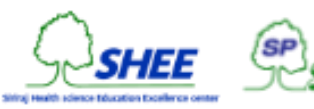

Standardized patient<br>quality improvement project

## การแกไ้ ขรายละเอ ี ยดโครงการ

ในหน้ารายการโครงการอบรม ให้คลิกที่ปุ่ ม **Edit** ของรายการโครงการที่ต้องการแก้ไข

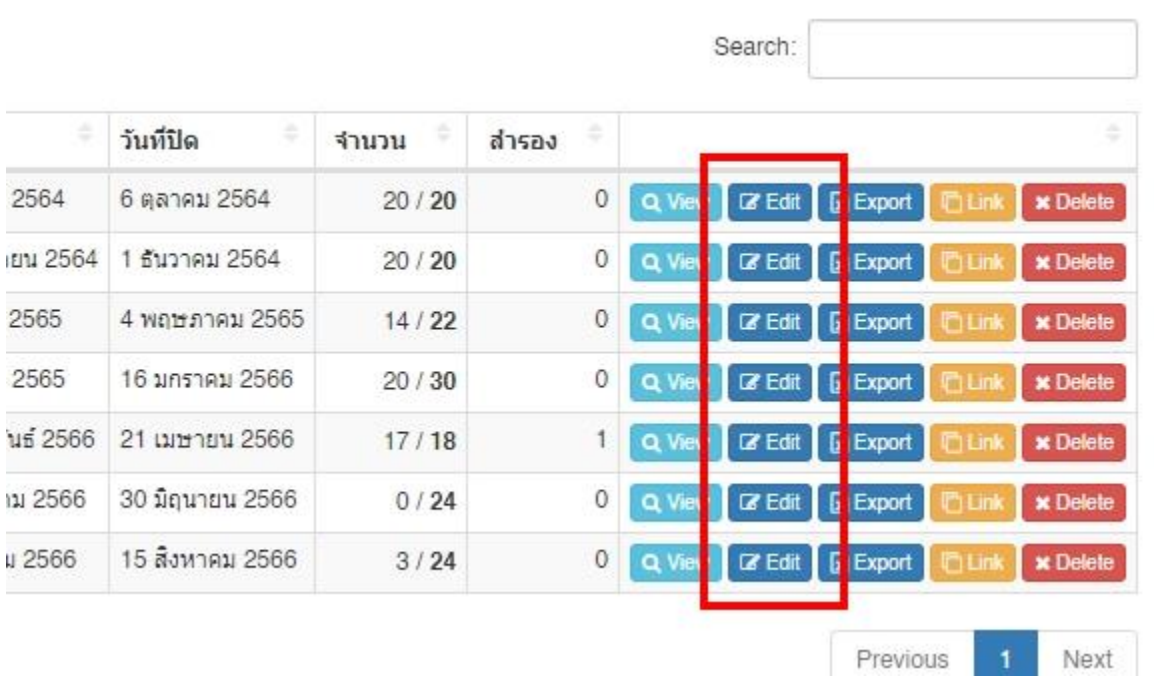

จะปรากฎหน้าต่างให้แก้ไขข้อมูล

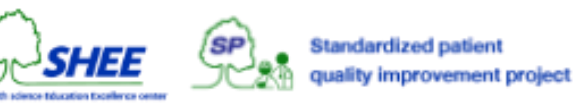

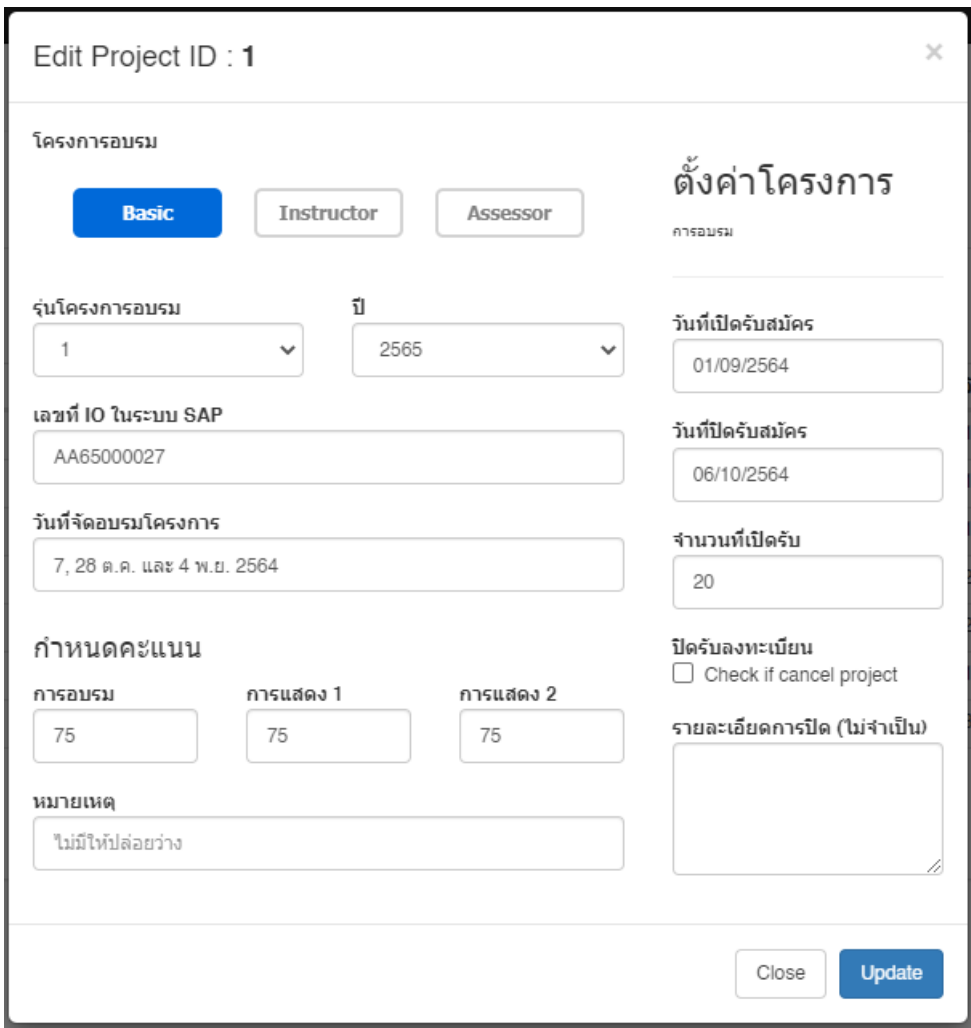

- **โครงการอบรม** ให้เลือกโครงการอบรม Basic acting, Instructor training หรือ Assessor training
- **รุ่นโครงการอบรม**
- **ปีที่จดัโครงการอบรม**
- **เลขที่ IO ในระบบ SAP** ระบุเลข IO ที่ได้จากระบบ SAP เช่น "AA65000027"
- **กำหนดคะแนน** การอบรม, การแสดง 1 และ การแสดง 2 ในส่วนนี้จะนำไปกำหนดเงื่อนไขในการผ่านคะแนนของ [การเพิ่มรายชื่อเข้าร่วมโครงการ \(](https://www.notion.so/Add-New-SP-f9065c4c908c4450ace9e5fb18d8da2c)Add New SP)
- **หมายเหตุ**ปล่อยว่าง ระบุหรือไม่ระบุก็ได้
- **วันที่เปิดรับสมัคร** ให้กำหนดวันที่เปิดให้ลงทะเบียน ให้ระบุเป็น วัน/เดือน/ปี พ.ศ. เช่น "14/11/2566" โดยวันที่เปิด จะกำหนดเวลาให้อัตโนมัติ คือ 12:00 AM หลังเที่ยงคืนของวันที่กำหนด
- **วันที่ปิดรับสมัคร** ให้กำหนดวันที่ปิดให้ลงทะเบียน ให้ระบุเป็น วัน/เดือน/ปี พ.ศ. เช่น "31/12/2566" โดยวันที่ปิดจะ กำหนดเวลาให้อัตโนมัติ คือ 11:59 PM ก่อนเที่ยงคืนของวันที่กำหนด
- **จำนวนที่เปิดรับ** หากมีผู้ลงทะเบียนเกินจำนวนที่ตั้งไว้ จะเป็นตัวสำรอง ให้ระบุเป็นตัวเลข เช่น "30"

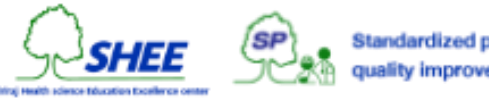

- **ปิ ดรับลงทะเบียน** ปิดรับสมัครการลงทะเบียนของโครงการ
- **รายละเอียดการปิด (ไม่จำเป็น)** เหตุผลในปิดรับสมัครลงทะเบียนโครงการ

#### เมื่อคลิกที่ **Update**

หากกรอกข้อมูลไม่ครบถ้วน หรือไม่ถูกต้อง ระบบจะแจ้งเตือน \*\*\* ต้องการข้อมูล\*\* หากกรอกข้อมูลครบถ้วน ระบบจะแจ้งเตือน **แก้ไขข้อมลู สา เร็จ**

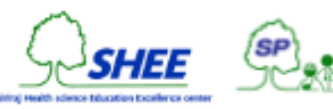

Standardized patient<br>Quality improvement project

## การส่งออกขอ ้ มูล

ในหน้ารายการโครงการอบรม ให้คลิกที่ปุ่ ม **Export** ของรายการโครงการที่ต้องการส่งออกข้อมูล

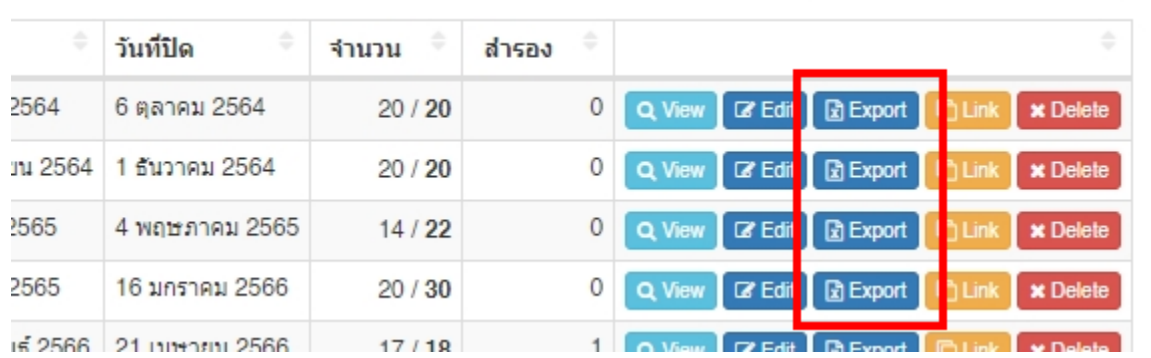

หากมีข้อมูล ระบบจะขึ้นแจ้งว่า **ส่งออกขอ้ มูลสา เร็จ**

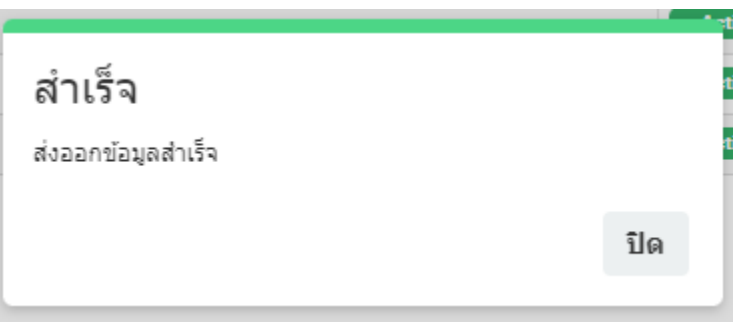

ู และ Browser จะทำการดาวน์โหลดไฟล์ Excel ชื่อ **export.xlsx** โดยสามารถนำไป Import เข้าระบบ SHEE Check-in ได้

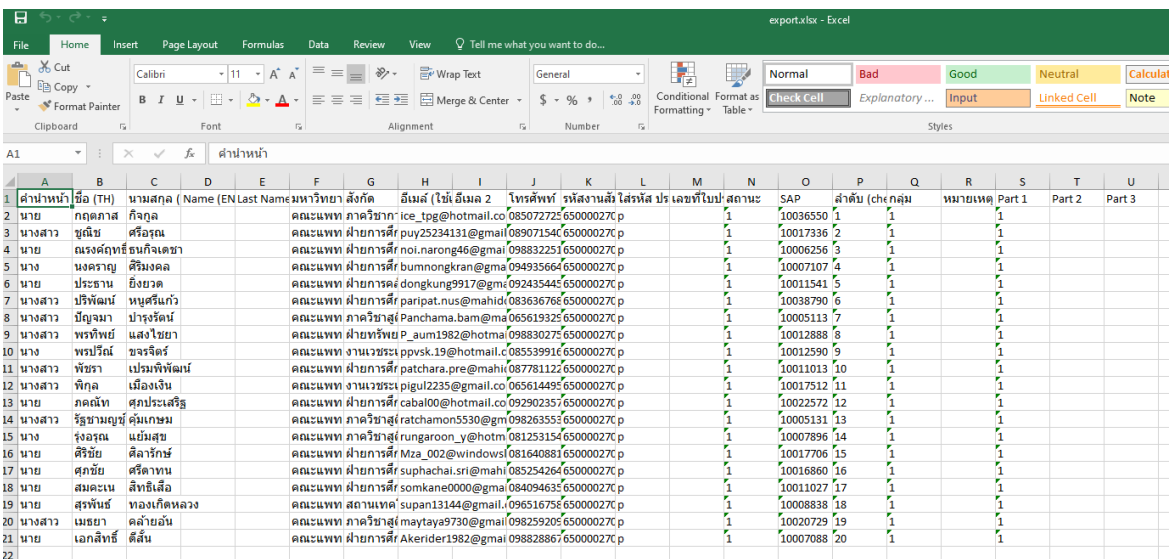

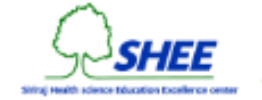

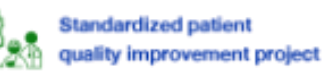

## การคัดลอกลิงค์ส าหรับการลงทะเบียนแบบสาธารณะ

ในหน้ารายการโครงการอบรม ให้คลิกที่ปุ่ ม **Link** ของรายการโครงการที่ต้องการ

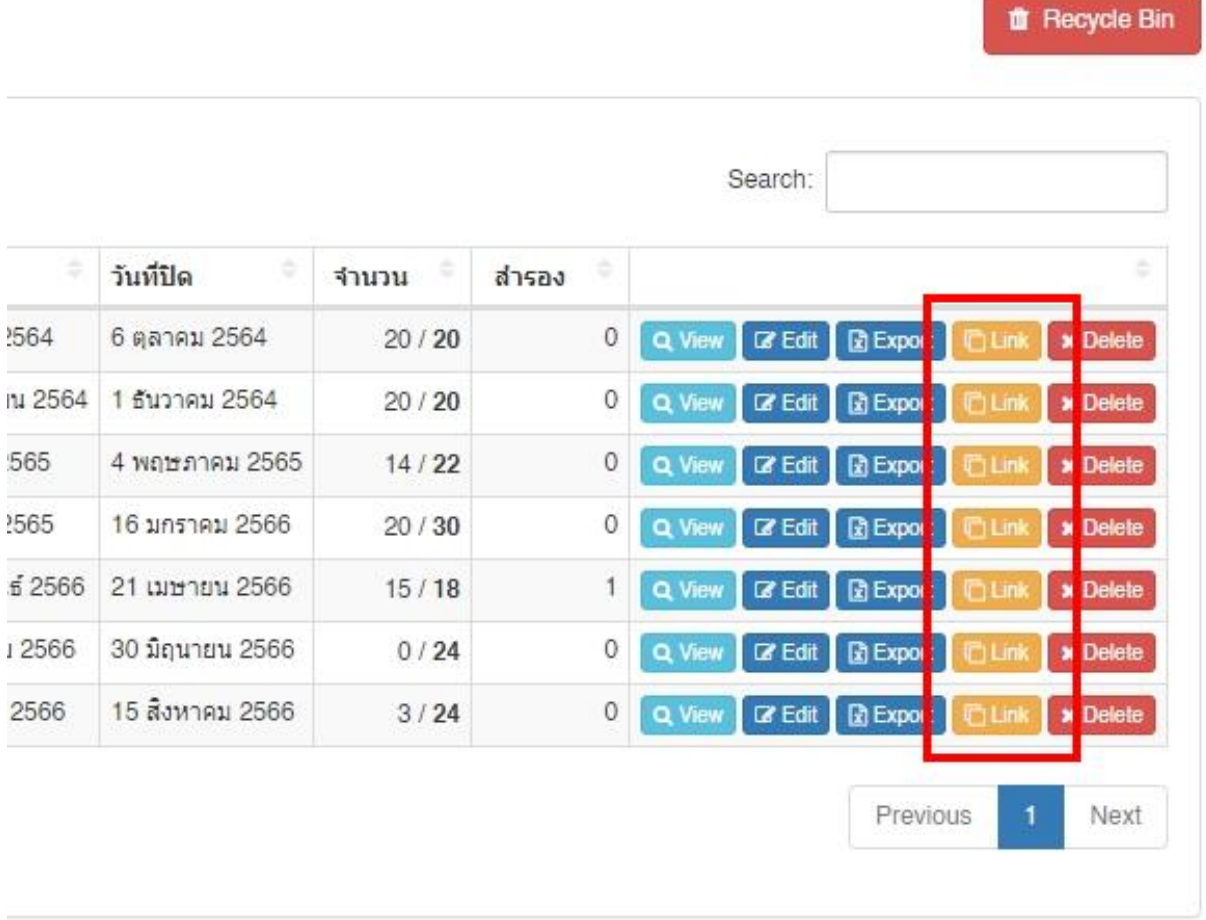

ระบบจะขึ้นแจ้งว่า **คัดลอกลิงค์ส าเร็จ**

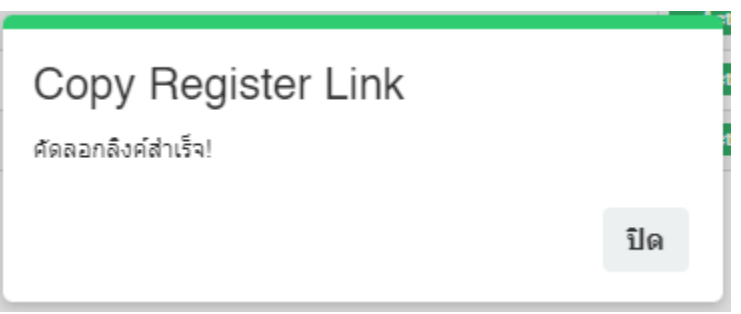

**URL Address ที่ได้คือ https://shee.si.mahidol.ac.th/sp/projects/register.php?id=XX สามารถนำไปแชร์ให้ผู้ที่สนใจ** ลงทะเบียนโครงการอบรมสมัครเข้าร่วมโครงการได้

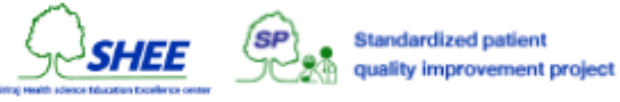

## การลบโครงการ

ในหน้ารายการโครงการอบรม ให้คลิกที่ปุ่ ม **Delete** ของรายการโครงการที่ต้องการจะลบ

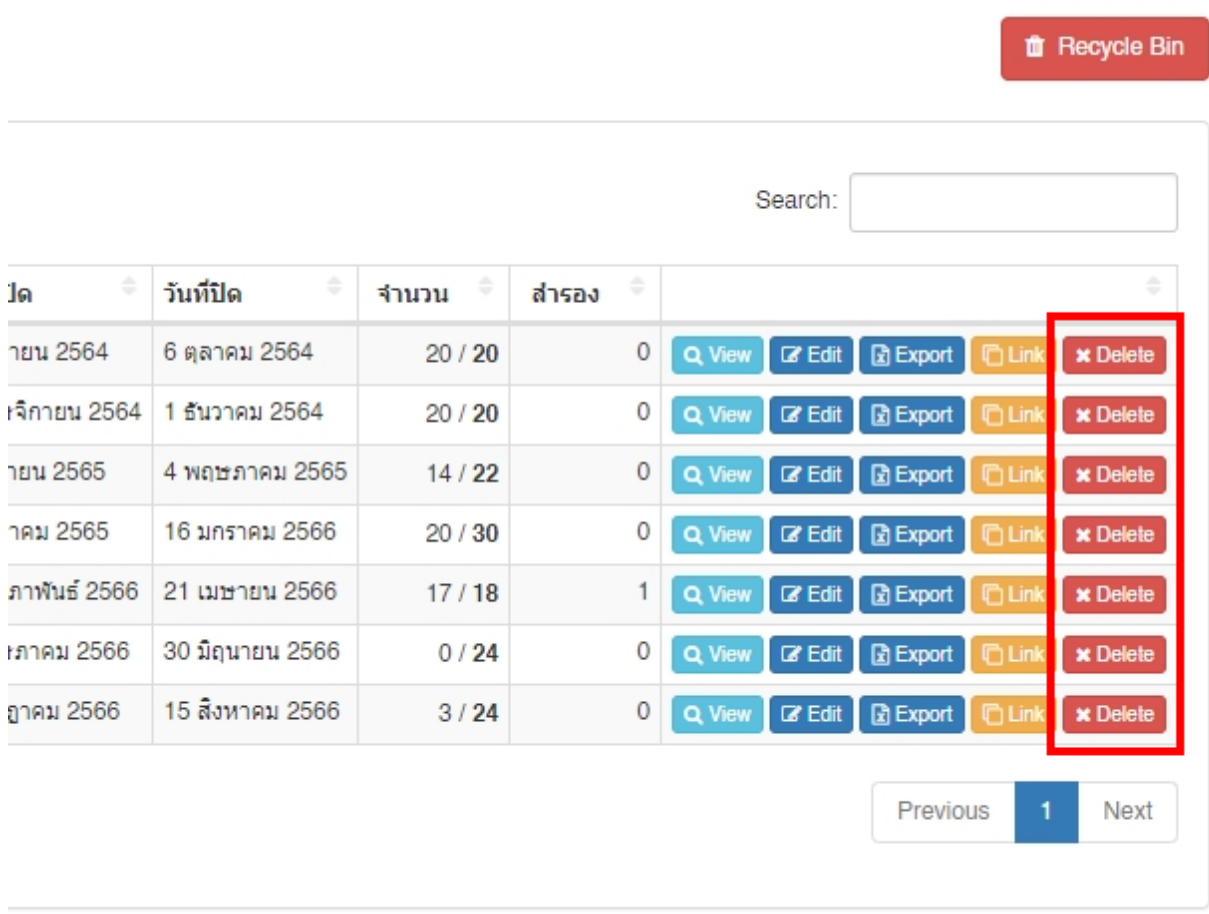

ระบบจะขึ้นแจ้งเตือนให้ยืนยันการลบ โดยข้อมูลการเข้าอบรม, การแสดง, คะแนน, และใบประกาศนียบัตรทั้งหมด ที่เกี่ยวข้อง กับโครงการนี้จะถูกลบไปด้วย! กรุณาตรวจสอบให้แน่ใจก่อนกด Delete!

เมื่อคลิกที่ **DELETE!** ระบบจะท าการลบไปยัง **Recycle Bin**

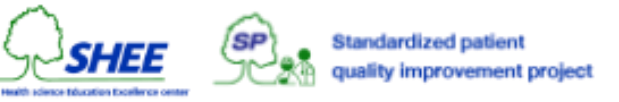

## การกคู้ื นโครงการ

ในหน้ารายการโครงการอบรม ให้คลิกที่ปุ่ ม **Recycle Bin** มุมขวาบนของหน้าจอ

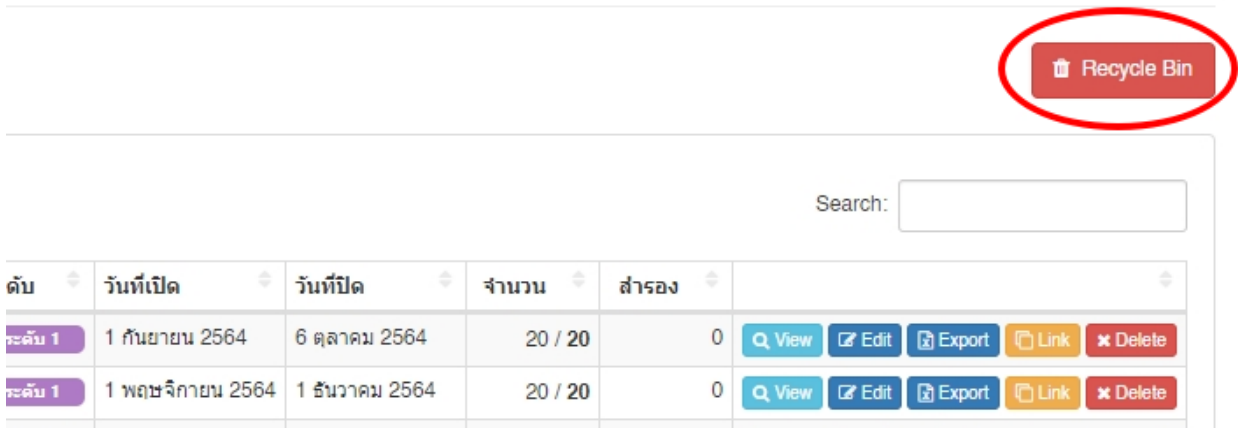

ึจะปรากฏหน้าต่างแสดงรายชื่อโครงการที่ถูกลบ โดยให้คลิกที่ปุ่ม **Restore** 

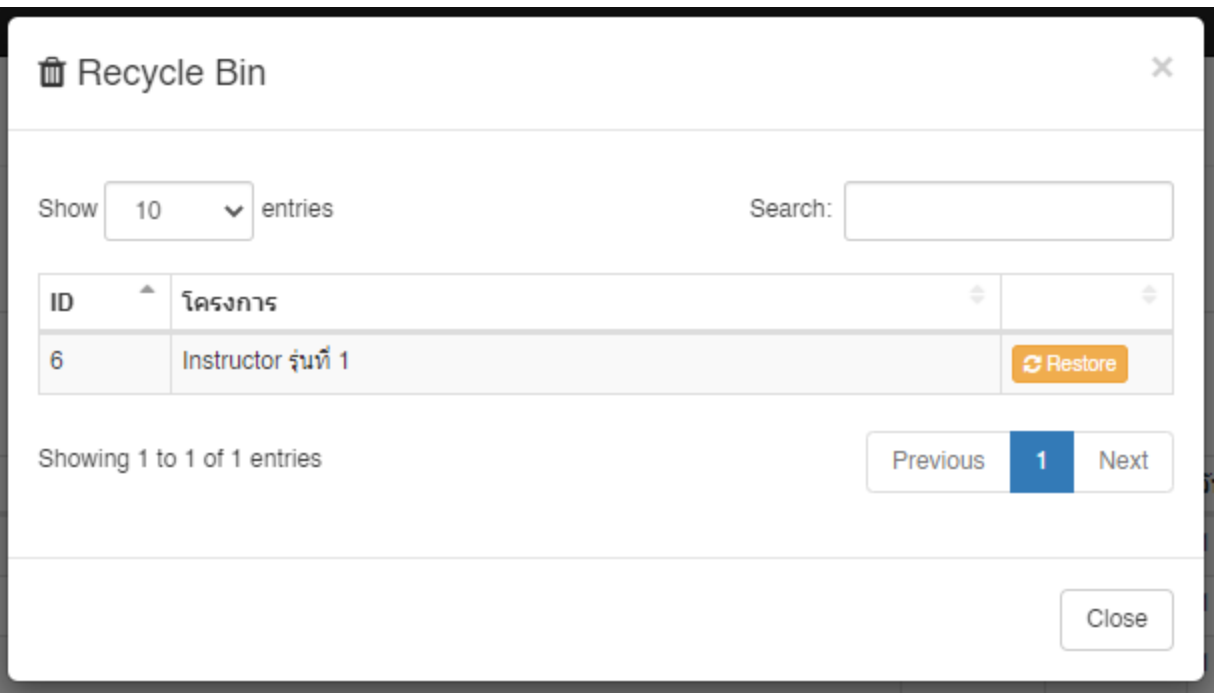

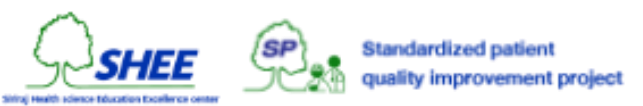

# การดูรายการของงานท ้ งัหมด

**Jobs management** เป็นระบบบริหารจัดการงานที่ต้องการใช้ผู้ป่วยจำลอง ทั้ง Standardized Patient หรือ Simulated Patient โดยมีวัตถุประสงค์การใช้ ดังต่อไปนี้

- 1. เพื่อการจัดเก็บข้อมูลประวัติการเป็นผู้ป่วยจำลอง (การแสดง ครั้งที่ XX)
- 2. เพื่อใช้ในการตรวจสอบ อนุมัติรายชื่อ
- 3. เพื่อใช้ในการประชาสัมพันธ์การลงทะเบียน และเป็นแบบฟอร์มการลงทะเบียน
- 4. เพื่อใช้ในการพิมพ์เอกสารค่าตอบแทน และการประเมิน
- 5. เพื่อใช้ในการส่งผลคะแนน และจัดเก็บแบบประเมิน SP

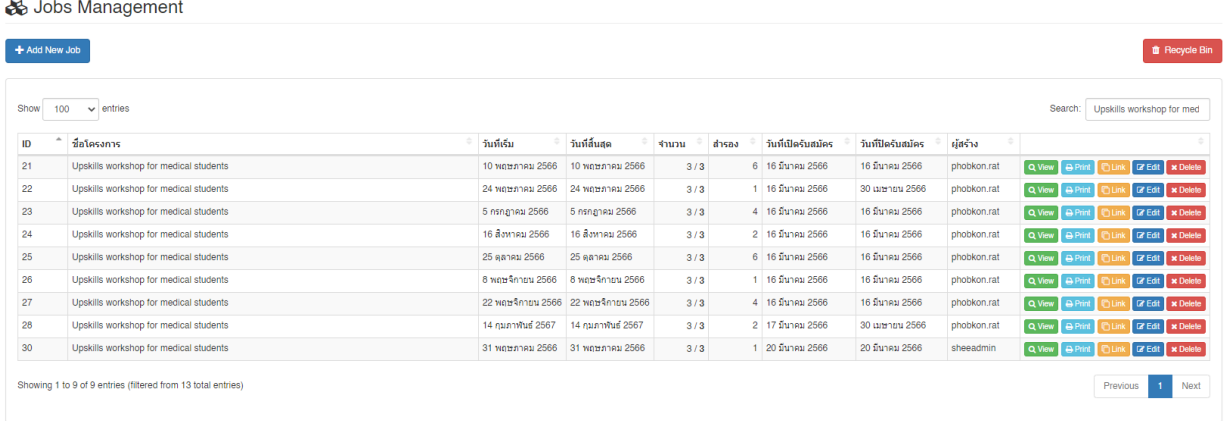

โดยในตารางจะแสดงไอดี, ชื่อโครงการ/งาน ที่เปิดรับสมัครผู้ป่วยจำลอง, สถานะ, ระดับ, วันที่เปิด/ปิด รับสมัคร, จำนวนผู้ ี ลงทะเบียน/เข้าร่วมโครงการ และจำนวนสำรองการอบรม รวมถึงมีปุ่มในการจัดการโครงการต่าง ๆ ทั้งในเรื่องของการดูรายชื่อ, การแก้ไขข้อมูลโครงการ, การส่งออกข้อมูล, การคัดลอกลิงค์เพื่อประชาสัมพันธ์การลงทะเบียน และการลบ เป็นต้น

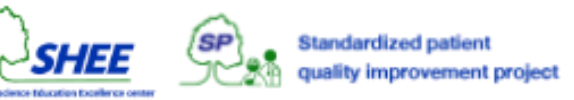

# การเพิ่มงานผู้ป่วยจำลอง

ในหน้ารายการงานผู้ป่วยจำล<sub>อง</sub> ให้คลิกที่ **+ Add New Job** 

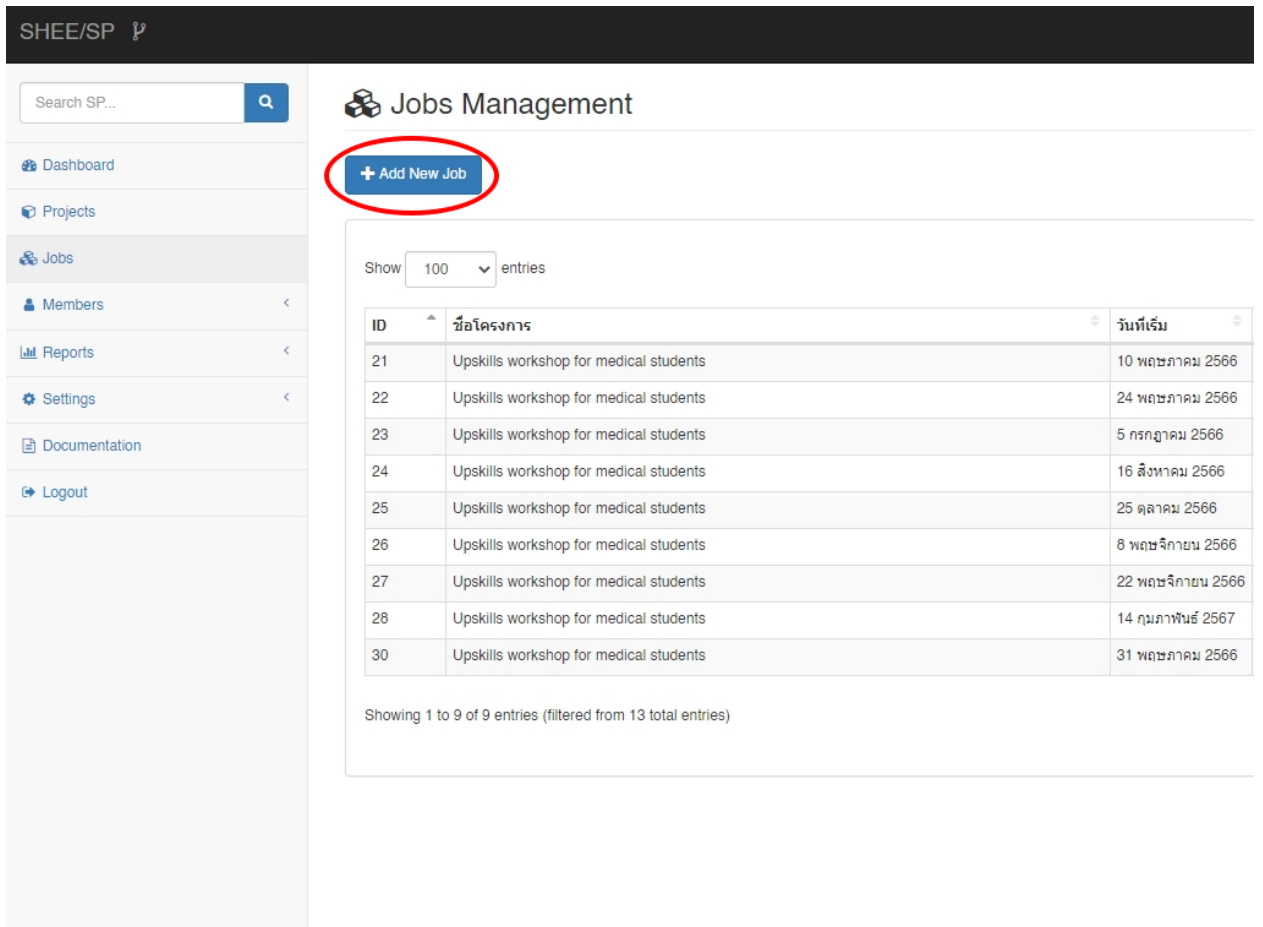

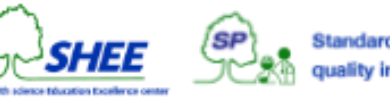

#### จะปรากฏหน้าต่างให้กรอกข้อมูลเกี่ยวกับงานผู้ป่วยจำลอง

#### Add New Job

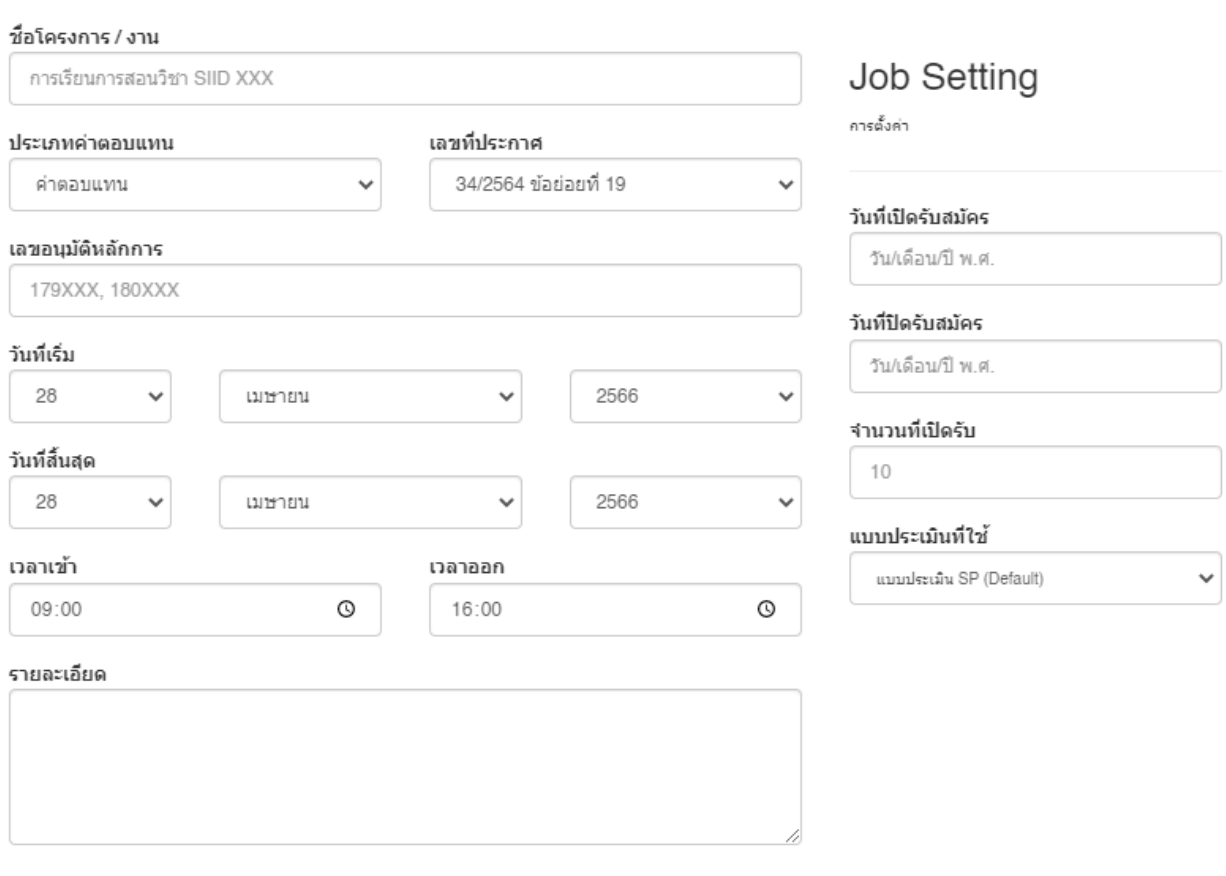

Close **Add New Job** 

จะต้องระบุข้อมูลดังต่อไปนี้

- **ชื่อโครงการ / งาน** ชื่องาน ให้ระบุเป็นข้อความ เช่น "การเรียนการสอนวิชา SIID 503"
- **ประเภทค่าตอบแทน** เลือกอย่างใดอย่างหนึ่ง (ค่าตอบแทน, ค่าล่วงเวลา)
- **เลขทปี่ ระกาศ** เลือกอย่างใดอย่างหนึ่ง เช่น "34/2564 ข้อย่อยที่ 9"
- **เลขอนุมัติหลักการ**
- **วันที่เริ่ม** วันที่จัดกิจกรรม ให้ระบุเป็น วัน/เดือน/ปี พ.ศ.
- **วันที่สนิ้ สุด** วันที่จัดกิจกรรม ให้ระบุเป็น วัน/เดือน/ปี พ.ศ.
- **เวลาเข้า** เวลาที่จัดกิจกรรม ให้ระบุเป็นเวลา เช่น "09:00"
- **เวลาออก** เวลาที่จัดกิจกรรม ให้ระบุเป็นเวลา เช่น "16:00"

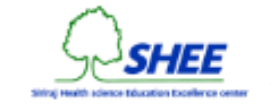

- **รายละเอียด** ให้ระบุเป็นข้อความรายละเอียดของงาน และช่องทางการติดต่อกับผู้ประสานงาน
- **วันที่เปิดรับสมัคร**วันที่เปิดให้ลงทะเบียน ให้ระบุเป็น วัน/เดือน/ปี พ.ศ. เช่น "14/11/2566" โดยวันที่เปิดจะ กำหนดเวลาให้อัตโนมัติ คือ 12:00 AM หลังเที่ยงคืนของวันที่กำหนด
- **วันที่ปิดรับสมัคร**วันที่ปิดให้ลงทะเบียน ให้ระบุเป็น วัน/เดือน/ปี พ.ศ. เช่น "31/12/2566" โดยวันที่ปิดจะ กำหนดเวลาให้อัตโนมัติ คือ 11:59 PM ก่อนเที่ยงคืนของวันที่กำหนด
- **จำนวนที่เปิดรับ** หากมีผู้ลงทะเบียนเกินจำนวนที่ตั้งไว้ จะเป็นตัวสำรอง ให้ระบุเป็นตัวเลข เช่น "10"
- **แบบประเมินที่ใช้** กำหนดแบบประเมินที่จะใช้ในการพิมพ์เอกสาร

เมื่อคลิกที่ **Add New Job**

หากกรอกข้อมูลไม่ครบถ้วน หรือไม่ถูกต้อง ระบบจะแจ้งเตือน **\* ตอ้งการขอ้ มูล** หากกรอกข้อมูลครบถ้วน ระบบจะแจ้งเตือน **เพิ่มข้อมูล Job สา เร็จ และมีการเพิ่มข้อมูล Schedule**

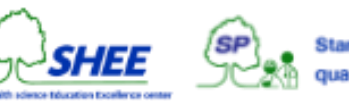

## การดูรายช ื่อเขา ้ร่วมงาน

ในหน้ารายการงานผู้ป่วยจำล<sub>อง</sub> ให้คลิกที่ **View** ของโครงการ/งาน ที่ต้องการ

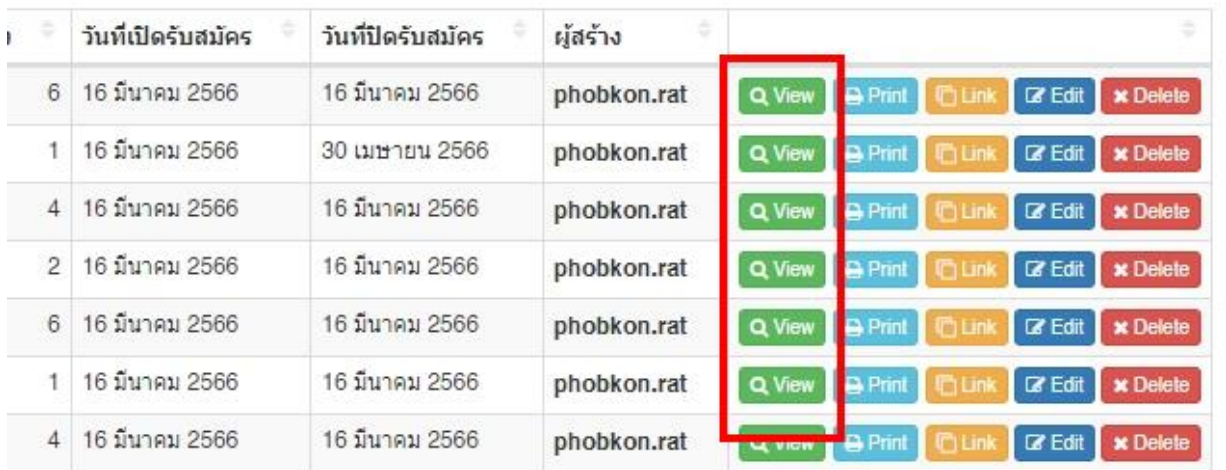

### จะปรากฎหน้าต่างรายชื่อที่เข้าร่วมงาน

#### **& Job ID:21**

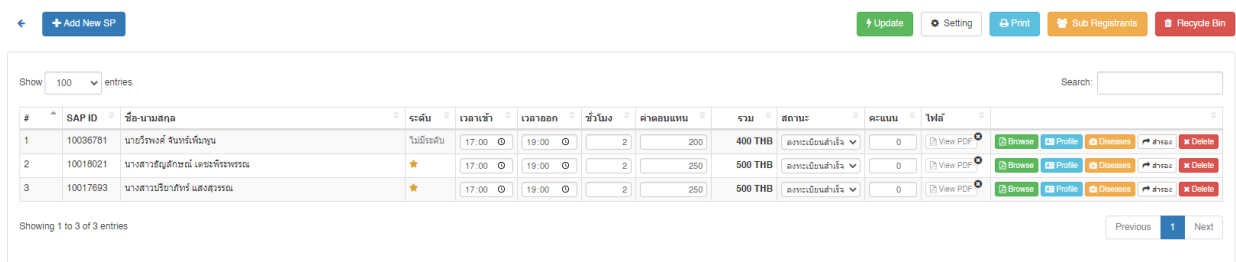

#### หากไม่มีข้อมูลจะขึ้นข้อความ **No data available in table**

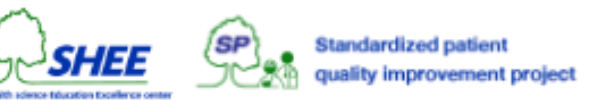

## การเพิ่มรายช ื่อเขา ้ร่วมงาน

ในหน้างานผู้ป่ วยจ าลอง ให้คลิกที่ **+ Add New SP**

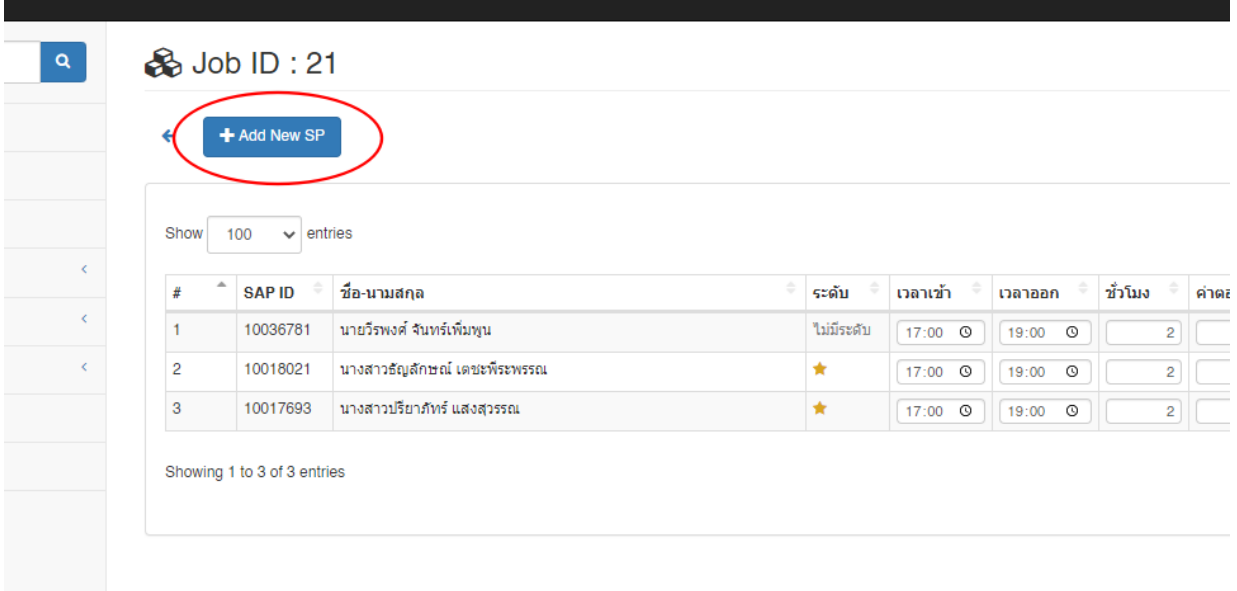

จะปรากฏหน้าต่างแสดงรายชื่อทั้งหมด ให้เลือกรายชื่อที่ต้องการเพิ่ม โดยการทำเครื่องหมายหน้าคอลัมน์ SAP ID ที่ต้องการ และคลิกที่ **Add New SP**

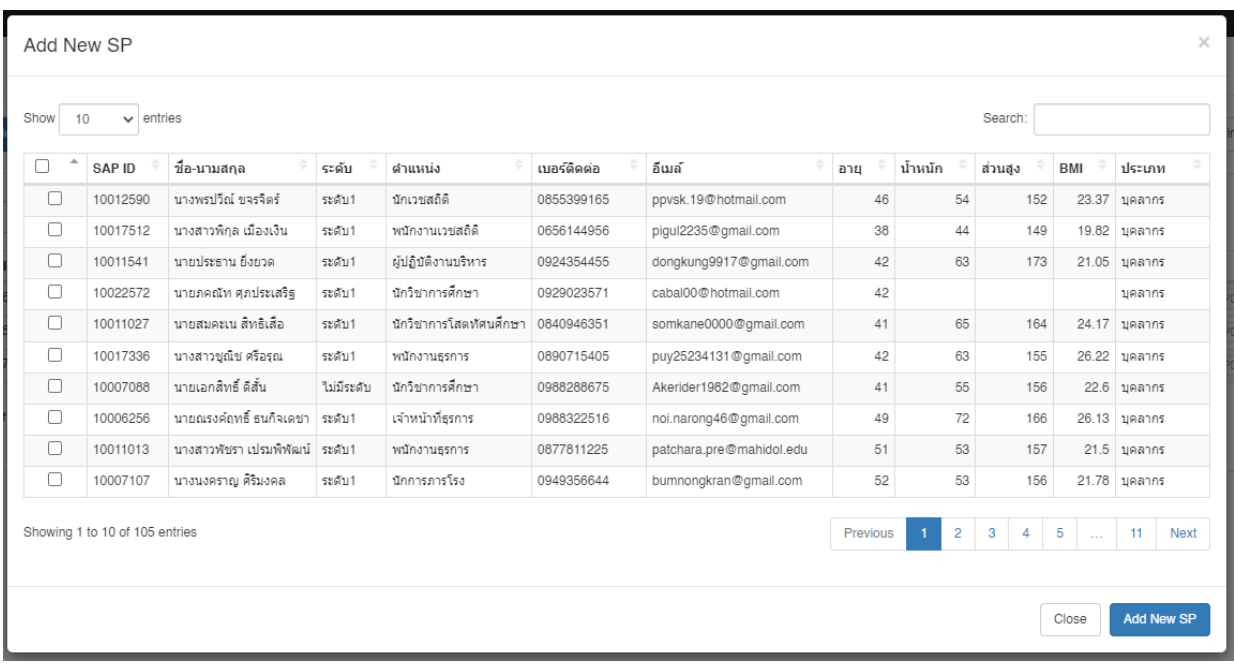

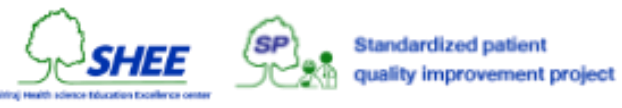

# การแก้ไขรายละเอียดของรายชื่อที่เข้าร่วมงาน

ในหน้ารายชื่อของงานผู้ป่วยจำลอง จะสามารถแก้ไขข้อมูลได้ ดังต่อไปนี้

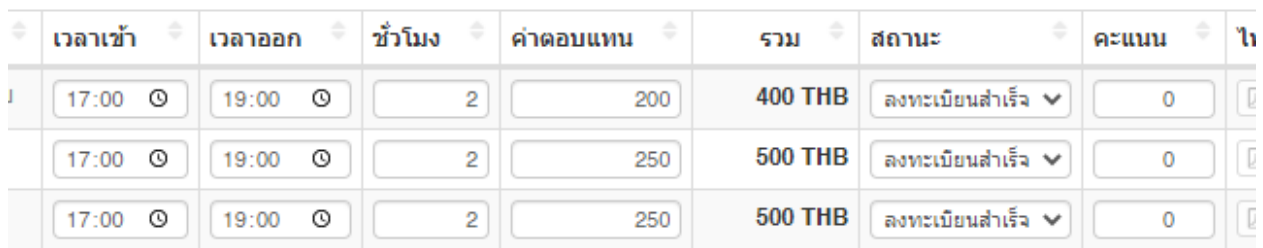

- เวลาเข้า
- เวลาออก
- จำนวนชั่วโมง
- ค่าตอบแทน
- สถานะ (สถานะการลงทะเบียน)
- คะแนนประเมิน
- ไฟล์แบบประเมิน

เมื่อท าการปรับปรุงข้อมูลใด ๆ ให้คลิกที่ **Update** ระบบจะบันทึกข้อมูลที่มีการแก้ไขทั้งหมด

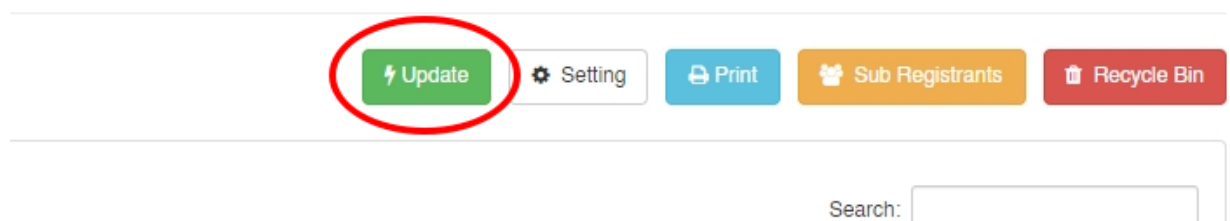

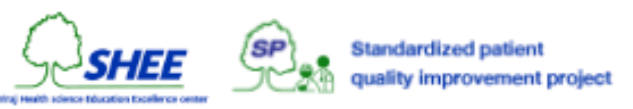

## การแนบไฟล์ใบประเมิน

้ในหน้ารายชื่อของงานผู้ป่วยจำลอง ให้คลิกที่ **Browse** ของรายชื่อที่ต้องการแนบไฟล์

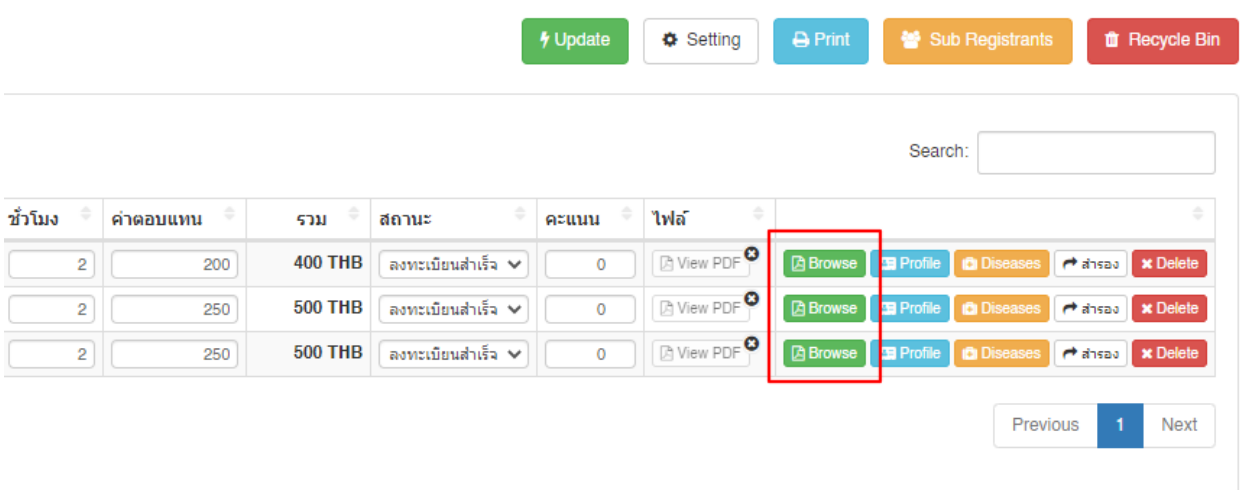

### ระบบจะให้เลือกไฟล์ .pdf เพื่อทำการอัพโหลดเข้าสู่ระบบ

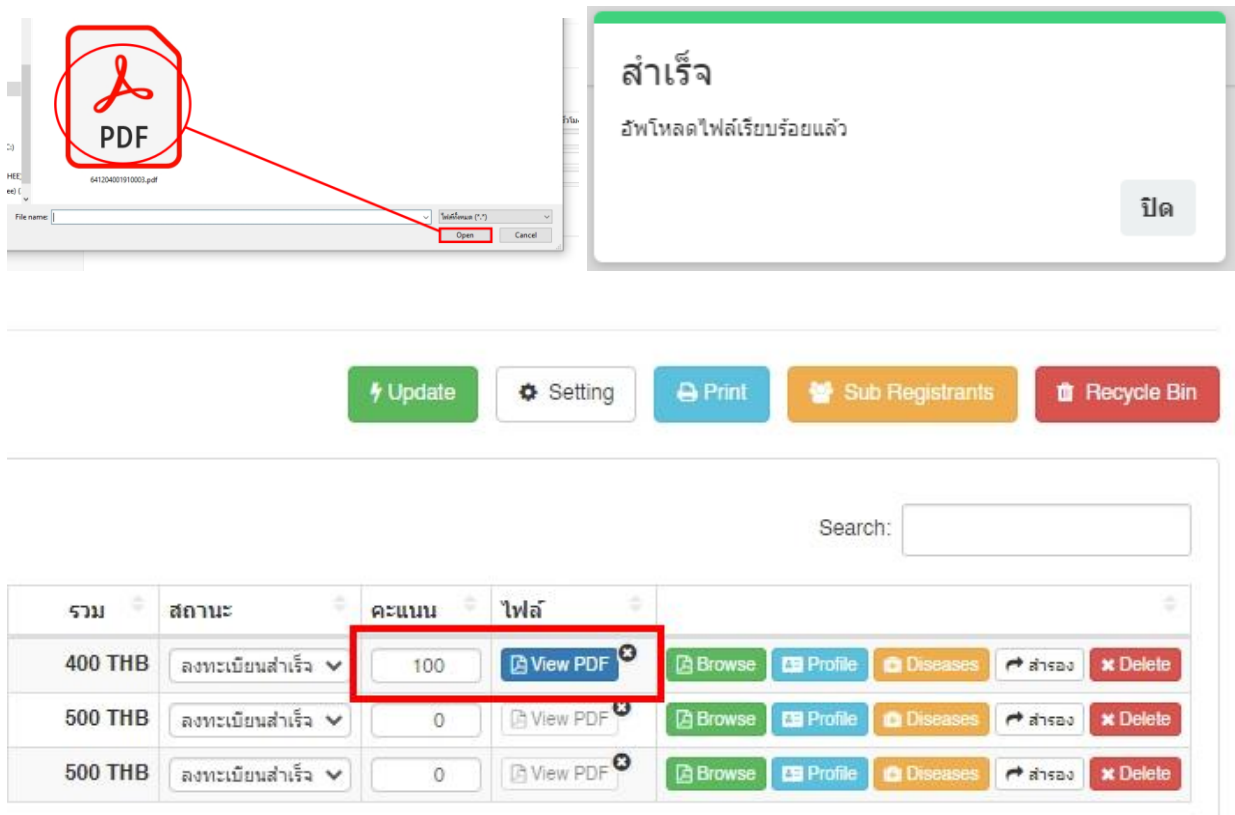

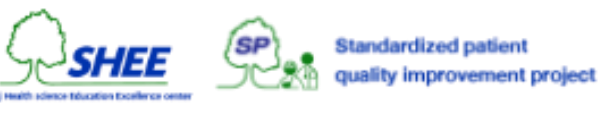

## การดูรายละเอียดของผู้ป่วยจำลอง

่ ในหน้ารายชื่อของงานผู้ป่วยจำลอง ให้คลิกที่ **Profile** ของรายชื่อที่ต้องการ

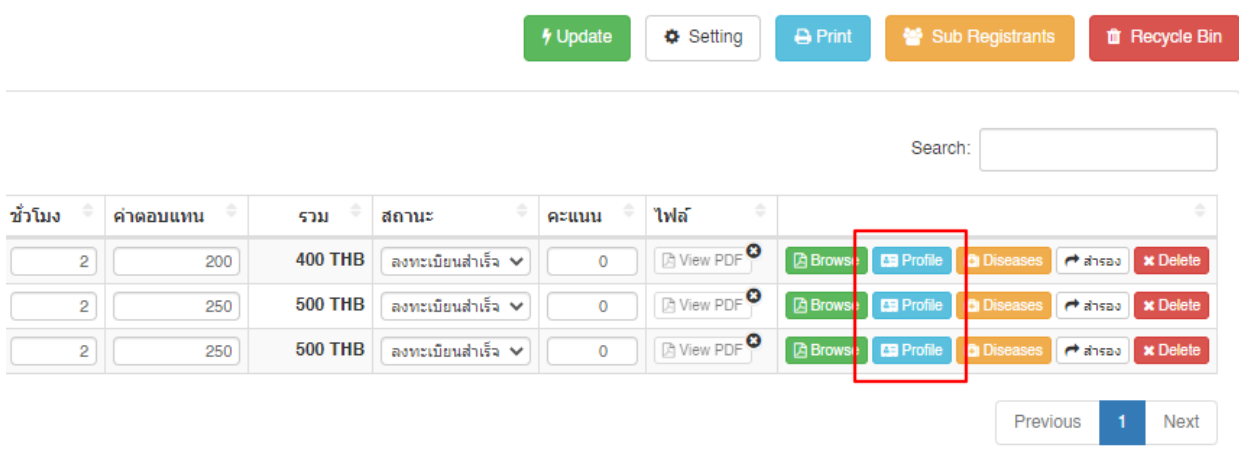

ດາ້ລາເລ

#### จะปรากฏหน้าต่าง **ดูข้อมูล** ของผู้ป่วยจำลองในรายการ

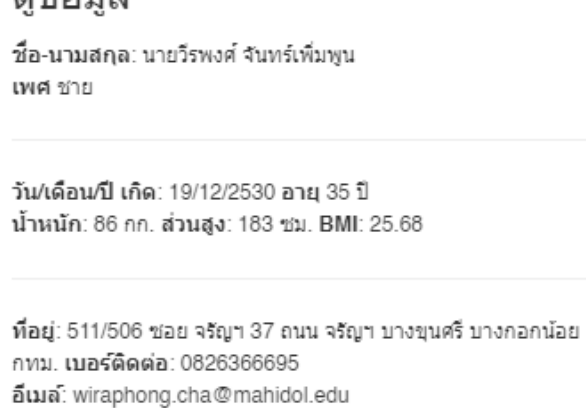

การยืนยันตน: ☞ ยืนยันการเป็นสมาชิกแล้ว เข้าสู่ระบบล่าสุด: 17/03/2566 09:43:14

ยืนยันการลงทะเบียน

สามารถคลิก **ยืนยันการลงทะเบียน** ได้ โดยสถานะจะเปลี่ยนเป็น **ลงทะเบียนส าเร็จ**

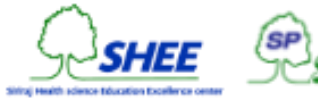

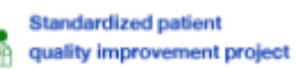

ปิด

## การกำหนด บท/โรค ให้กับผู้เข้าร่วมงาน

่ ในหน้ารายชื่อของงานผู้ป่วยจำลอง ให้คลิกที่ **Disease** ของรายชื่อที่ต้องการ

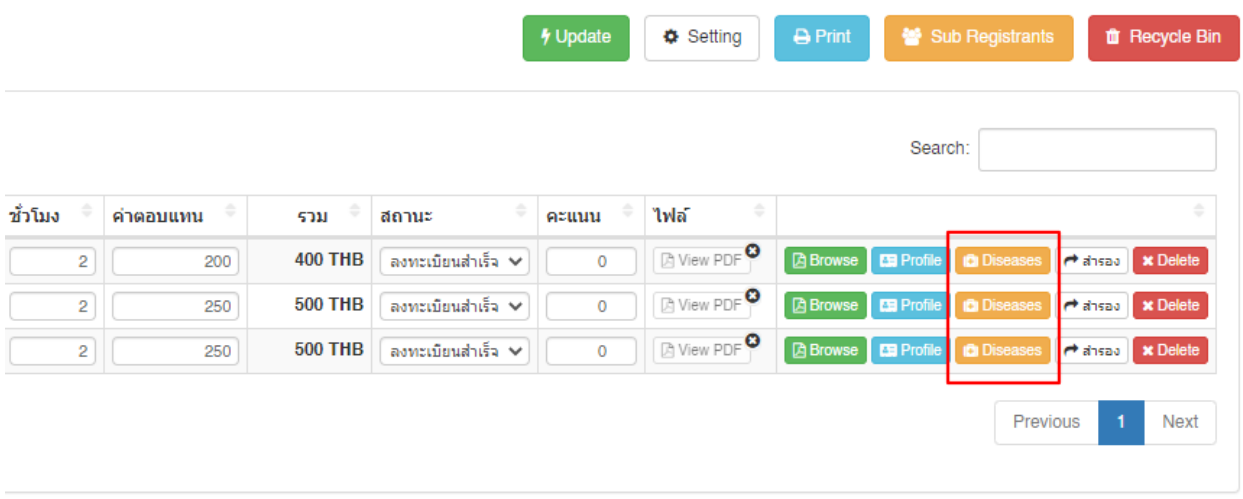

จะปรากฎหน้าต่างแสดงรายการ บท/โรค โดยให้ท าเครื่องหมายหน้า **โรค** ที่ต้องการ และคลิกที่ **Update**

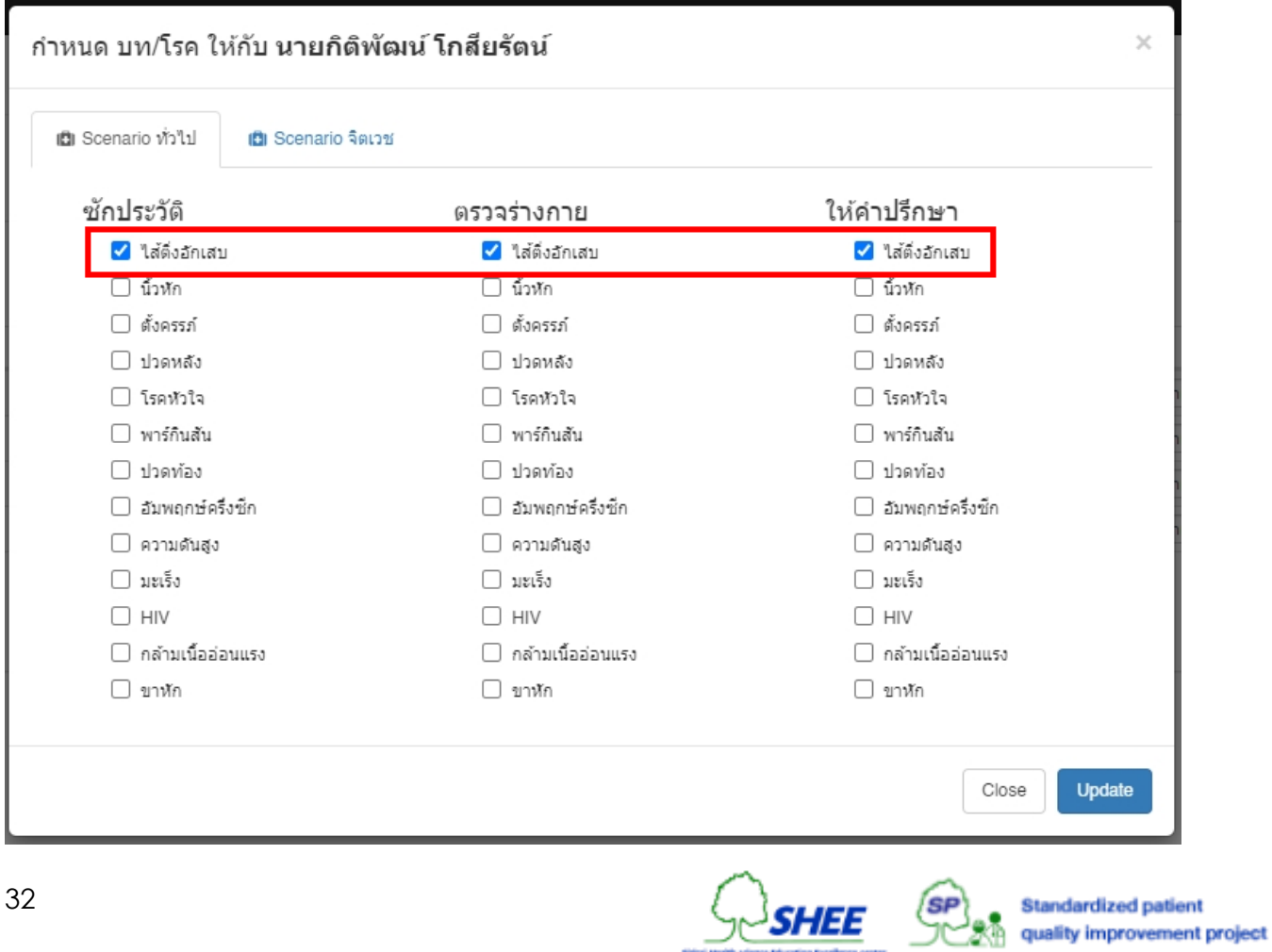
# การ สำรอง/กู้คืน รายชื่อที่เข้าร่วมงาน

<u>ในหน้ารายชื่อของงานผู้ป่วยจำลอง ให้คลิกที</u>่ **สำรอง** ของรายชื่อที่ต้องการ

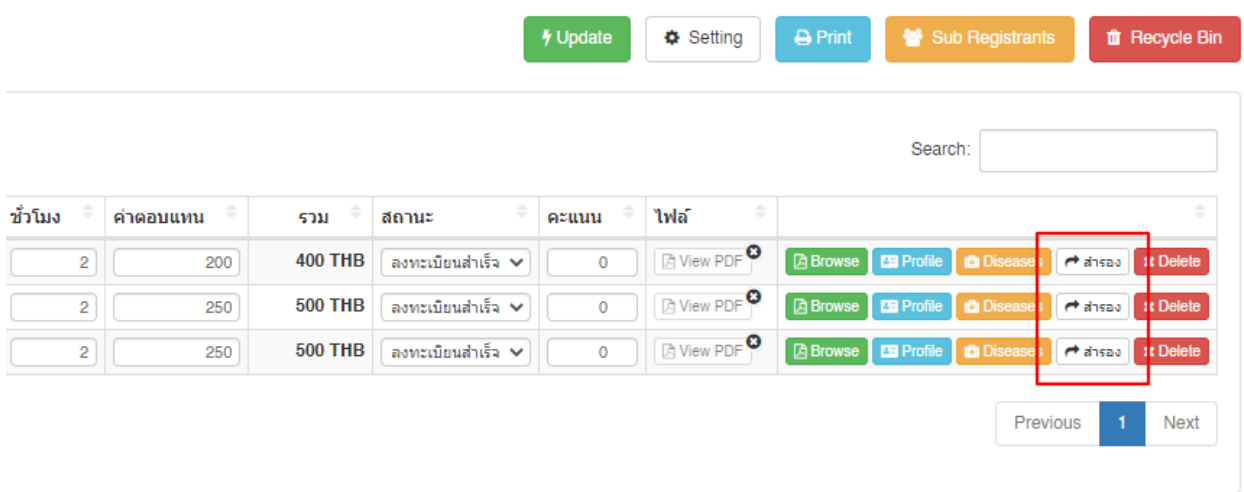

ระบบจะแจ้งเตือนข้อความดังรูป โดยการสำรองรายชื่อใด ๆ สถานะการลงทะเบียนจะถูกเปลี่ยนเป็น **รอตรวจสอบ** 

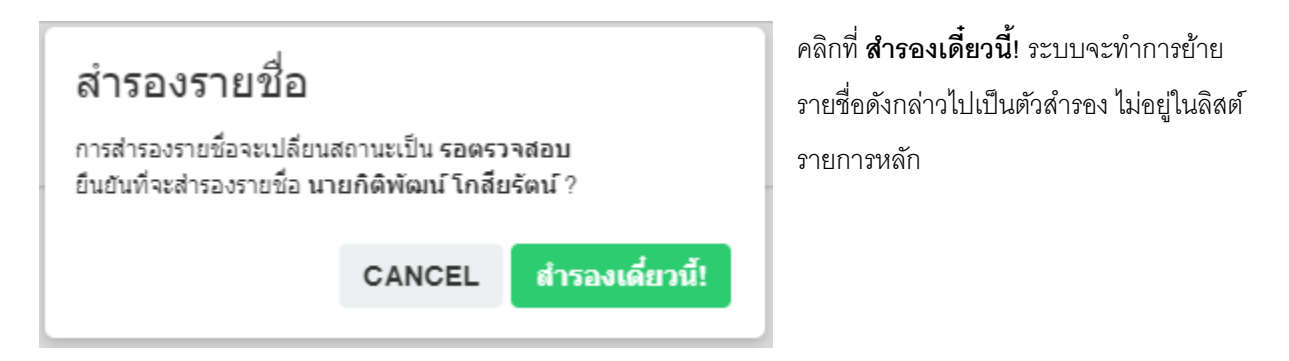

การกู้คืน ให้คลิกที่ **Sub Registrants** จะปรากฎหน้าต่างรายชื่อส ารอง โดยให้คลิกที่ **Return** ระบบจะท าการย้ายรายชื่อ ดังกล่าวไปอยู่ในรายการหลัก

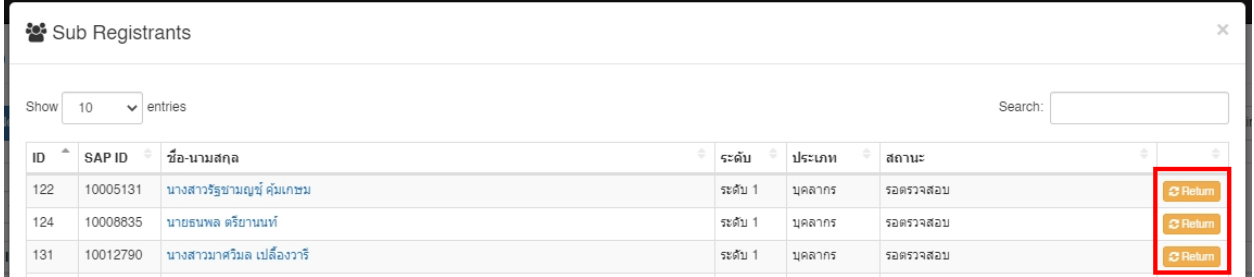

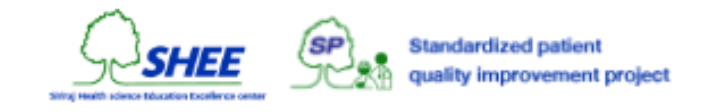

# การ ลบ/กู้คืน รายชื่อที่เข้าร่วมงาน

้ ในหน้ารายชื่อของงานผู้ป่วยจำลอง ให้คลิกที่ **Delete** ของรายชื่อที่ต้องการ

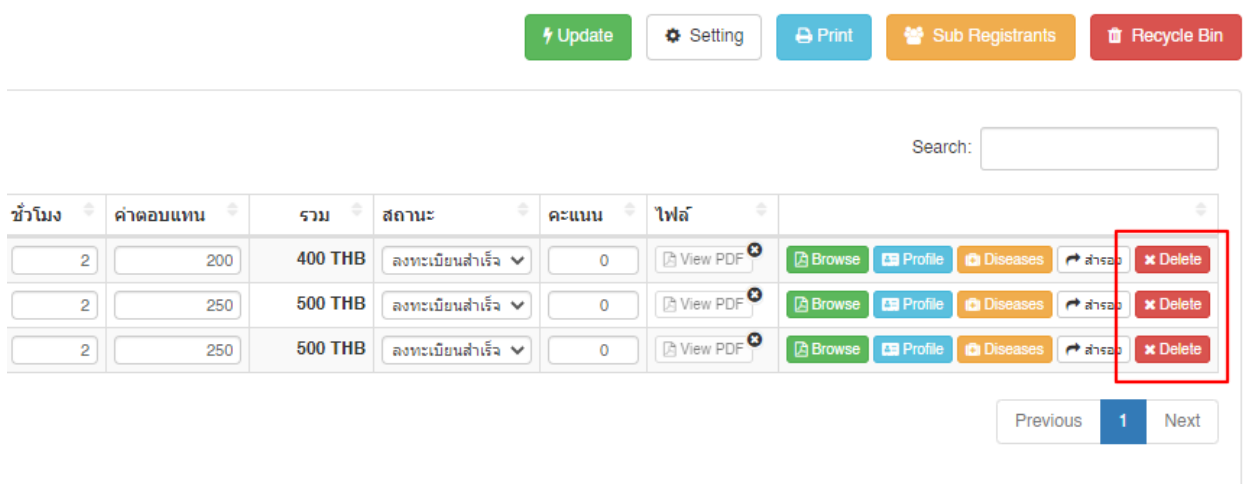

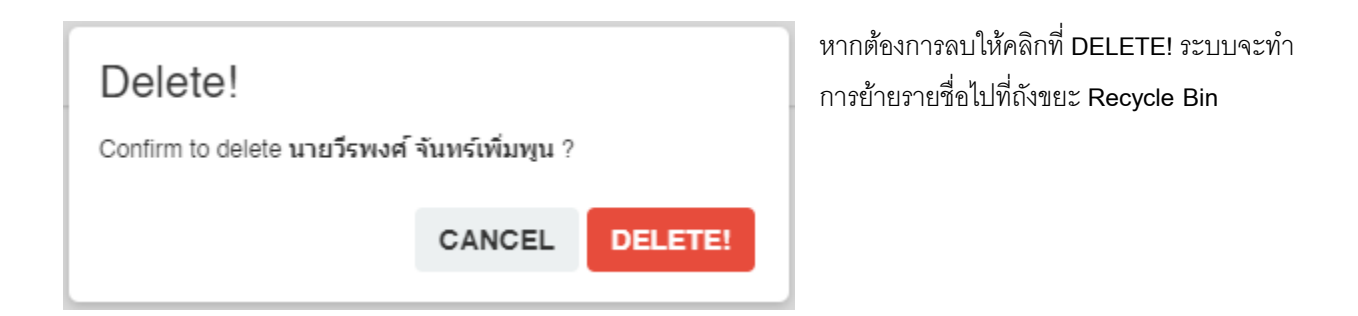

การกู้คืน ให้คลิกที่ **Recycle Bin จะปรากฎหน้าต่างรายชื่อที่ถูกลบ** โดยให้คลิกที่ **Restore** ระบบจะทำการย้ายรายชื่อดังกล่าว ไปอยู่ในรายการหลัก

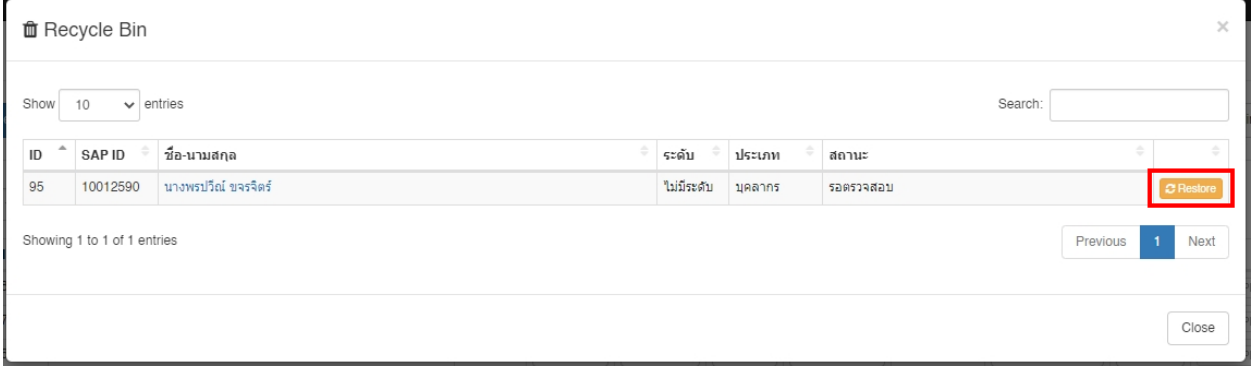

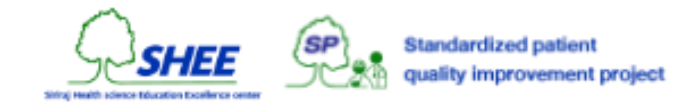

# การตั้งค่างานพิมพ์ของงานผู้ป่วยจำลอง

้ในหน้ารายชื่อของงานผู้ป่วยจำลอง ให้คลิกที่ **Setting** 

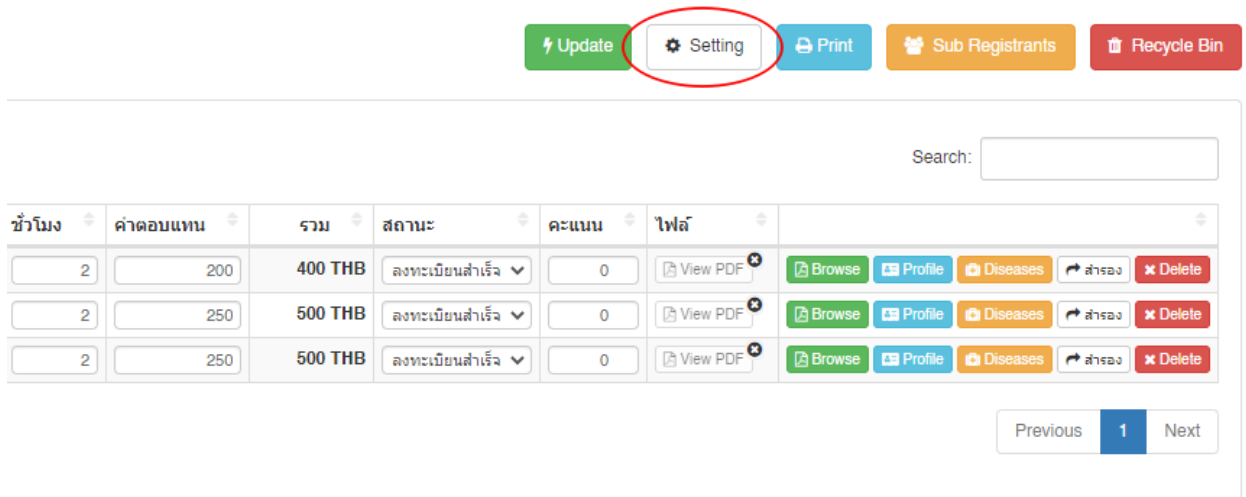

### จะปรากฎหน้าต่างในการแก้ไขข้อมูล

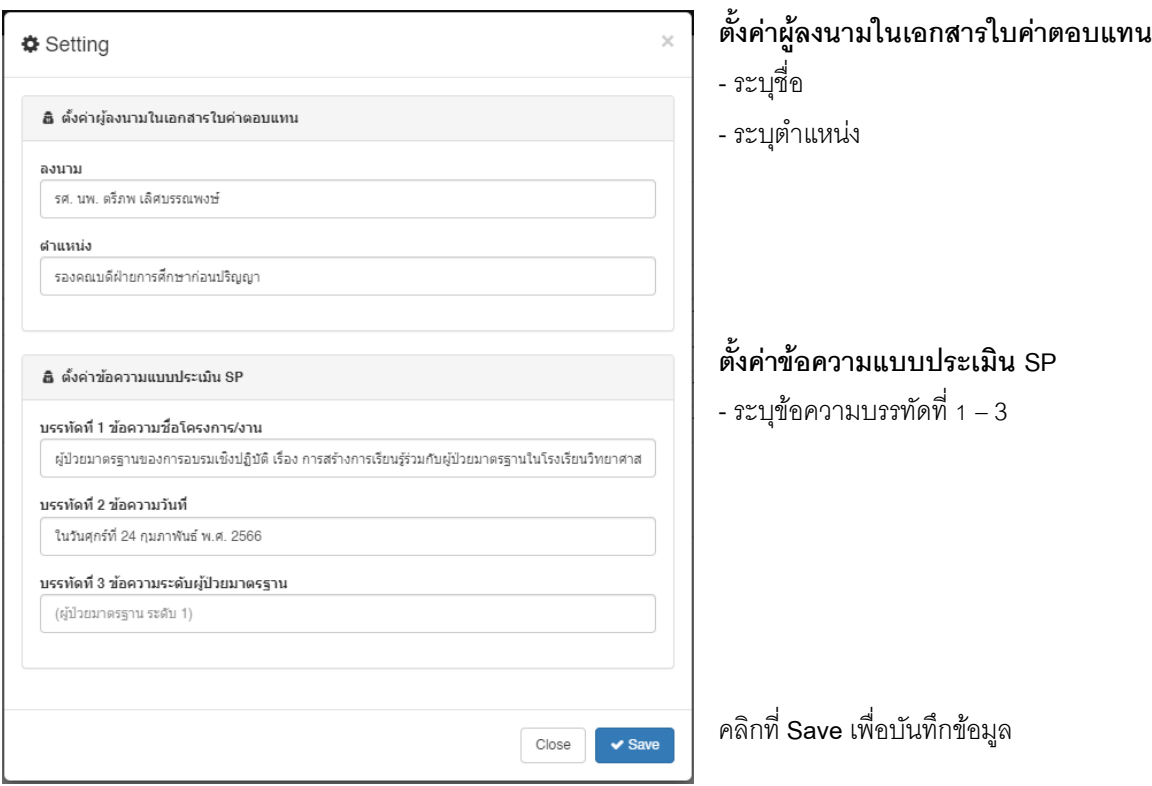

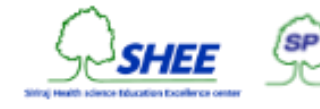

Standardized patient<br>quality improvement project

# การพิมพใ์ บค่าตอบแทน/ใบประเมิน

ในหน้า **Job Management** หรือ หน้ารายชื่อของงานผู้ป่ วยจ าลอง ให้คลิกที่ **Print**

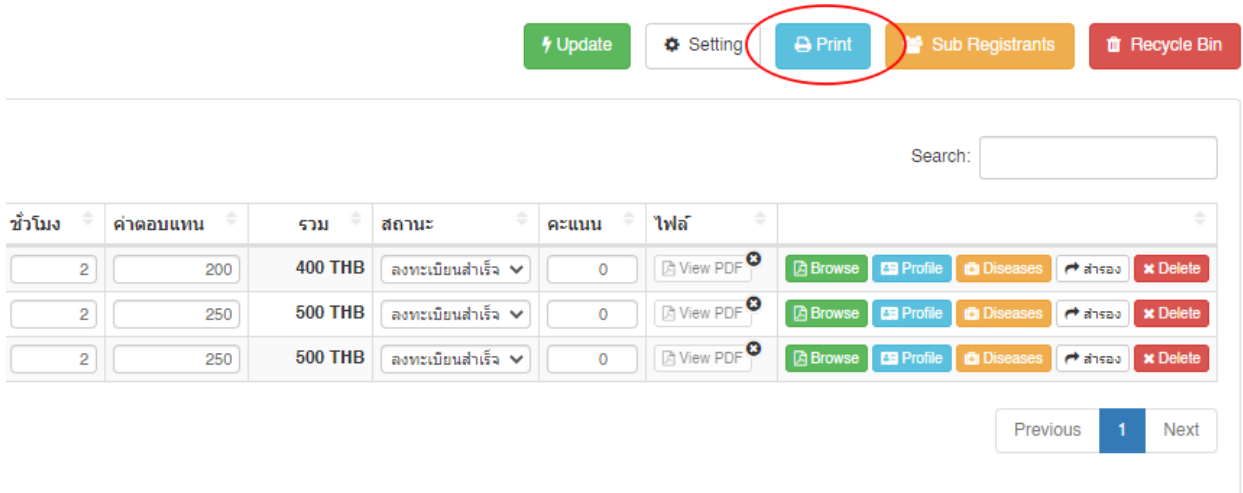

จะปรากฎเมนูให้เลือกดาวน์โหลด

- เอกสารเบิกค่าตอบแทน สำหรับบุคคลทั่วไป
- เอกสารเบิกค่าตอบแทน สำหรับบุคลากรคณะฯ
- แบบประเมินผู้ป่วยมาตรฐาน

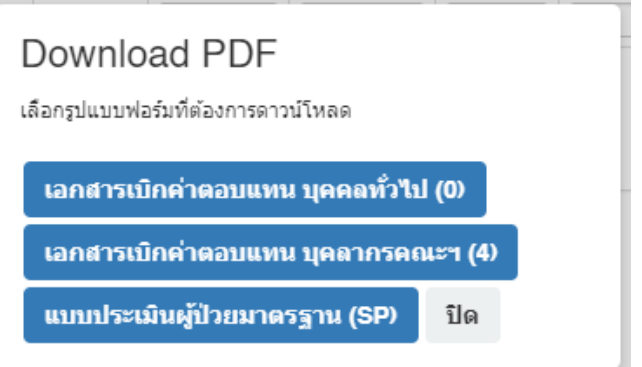

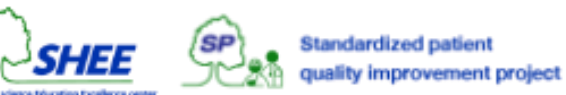

## การคัดลอกลิงค์สำหรับการลงทะเบียนแบบสาธารณะ

้ในหน้า **Job Management** รายการชื่อโครงการงานผู้ป่วยจำลอง ให้คลิกที่ **Link** 

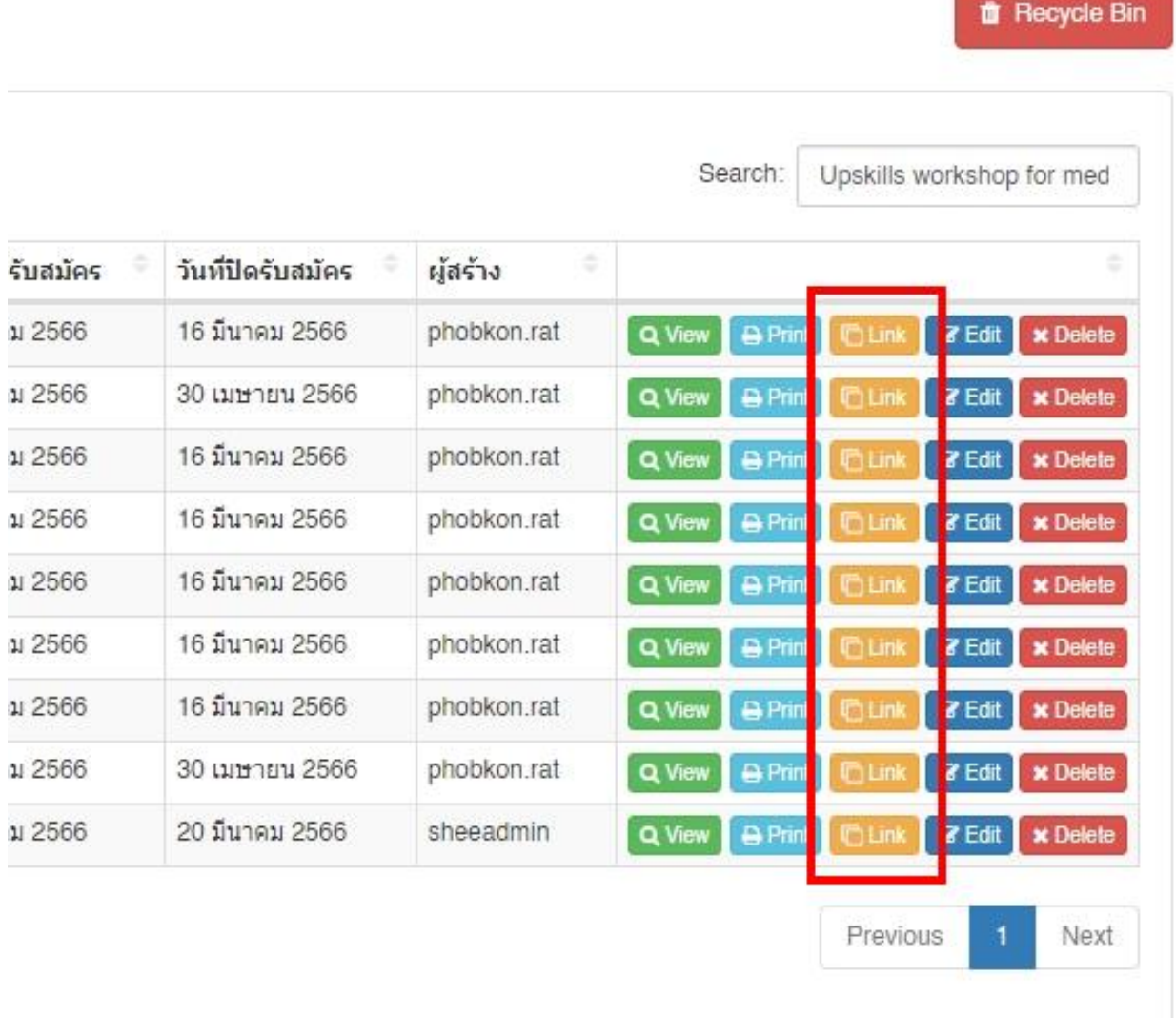

### ระบบจะขึ้นแจ้งว่า **คัดลอกลิงค์ส าเร็จ**

**URL Address** ที่ได้คือ **https://shee.si.mahidol.ac.th/sp/jobs/register.php?id=XX** สามารถน าไปแชร์ให้ผู้ที่สนใจลงทะเบียน งานผู้ป่วยจำลอง สมัครเข้าร่วมงานได้

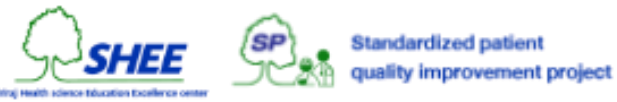

## การแกไ้ ขรายละเอ ี ยดของงาน

ในหน้า **Job Management** คลิกที่ **Edit** ของรายการที่ต้องการแก้ไข

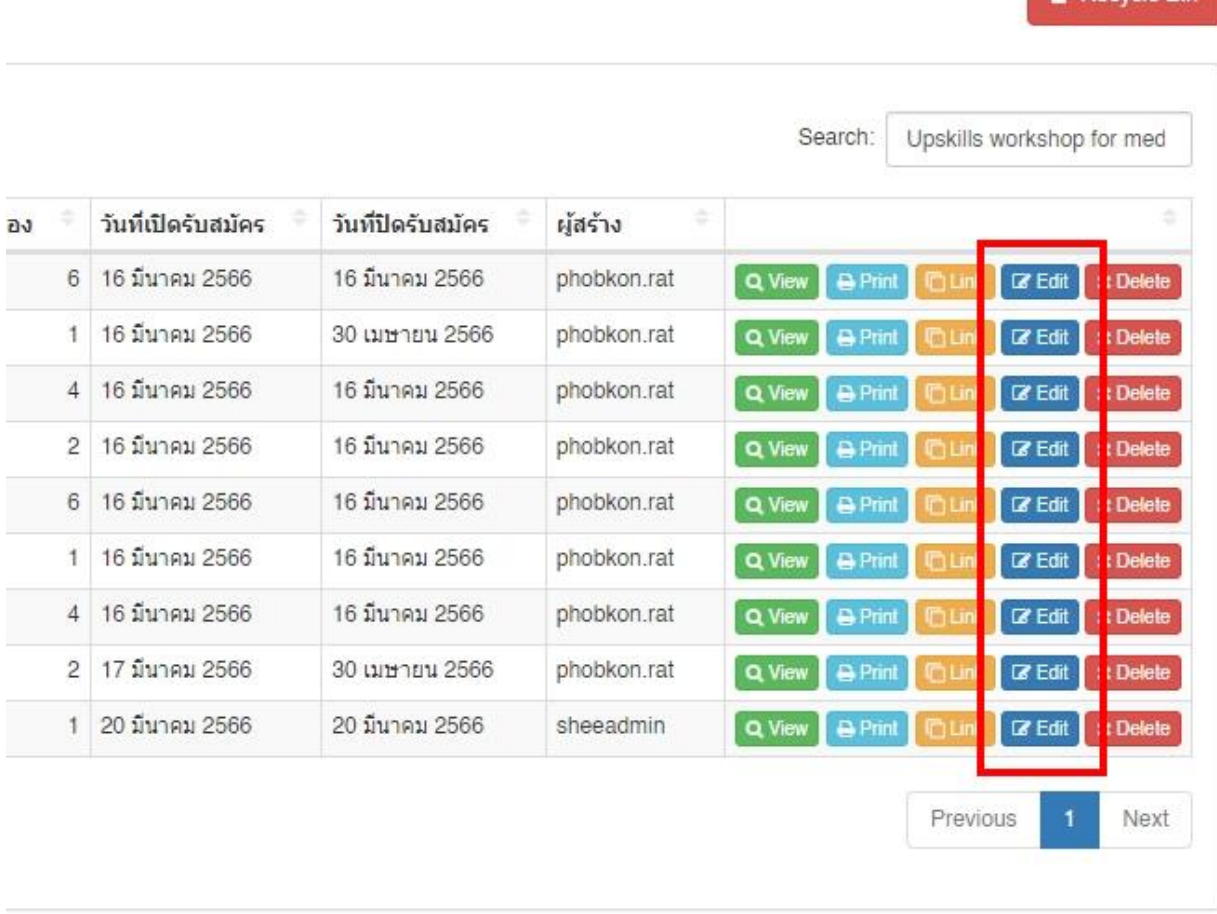

จะปรากฏหน้าต่างแก้ไขรายละเอียดของงานผู้ป่วยจำลอง ดังรูป

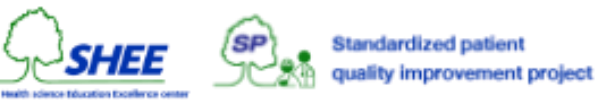

ff Recycle Bin

#### Edit Job ID: 21

ฝ่ายการศึกษา (50000013)

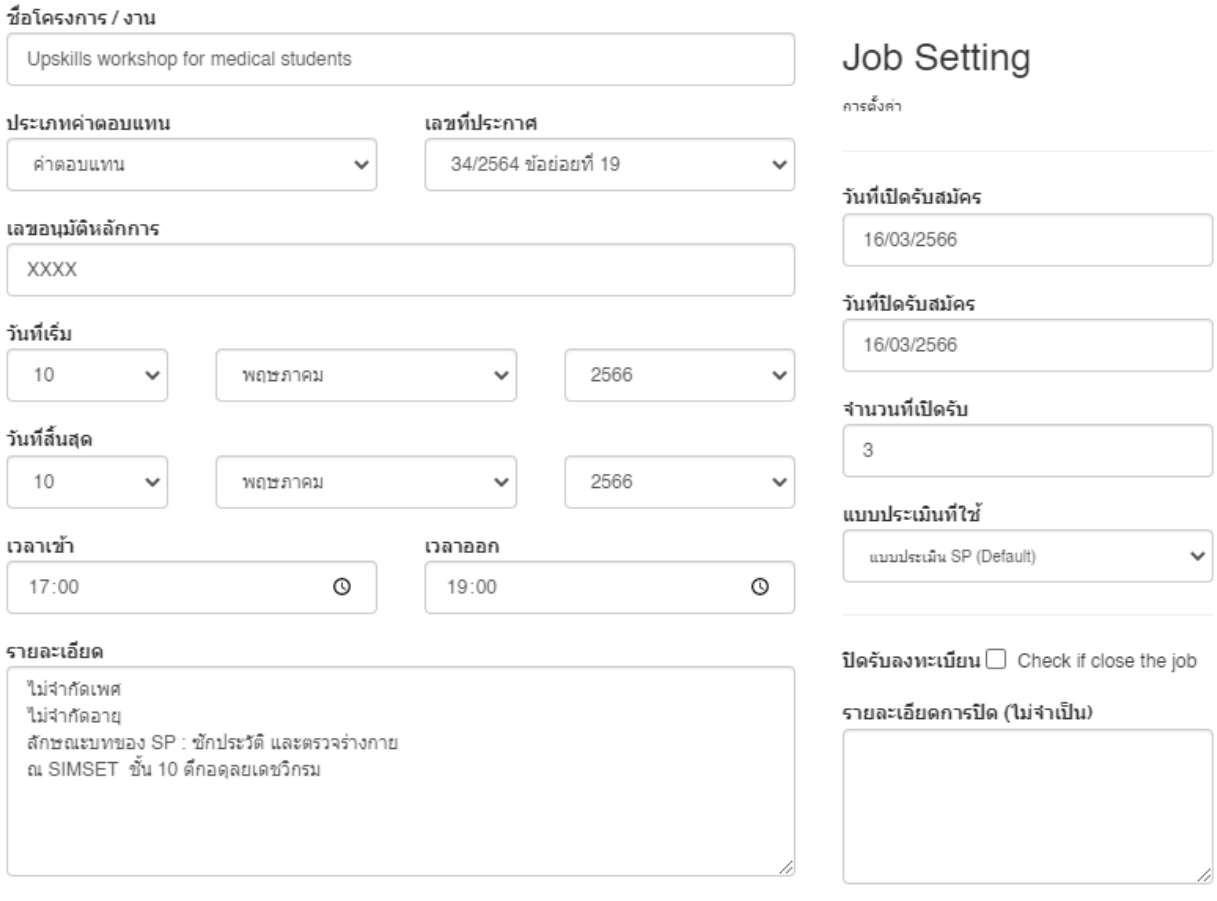

Update Close

คลิกที่ **Update** เพื่อทำการแก้ไข

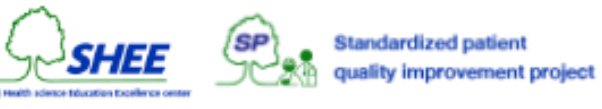

### การลบงาน

### ในหน้า **Job Management** คลิกที่ **Delete** ของรายการที่ต้องการลบ

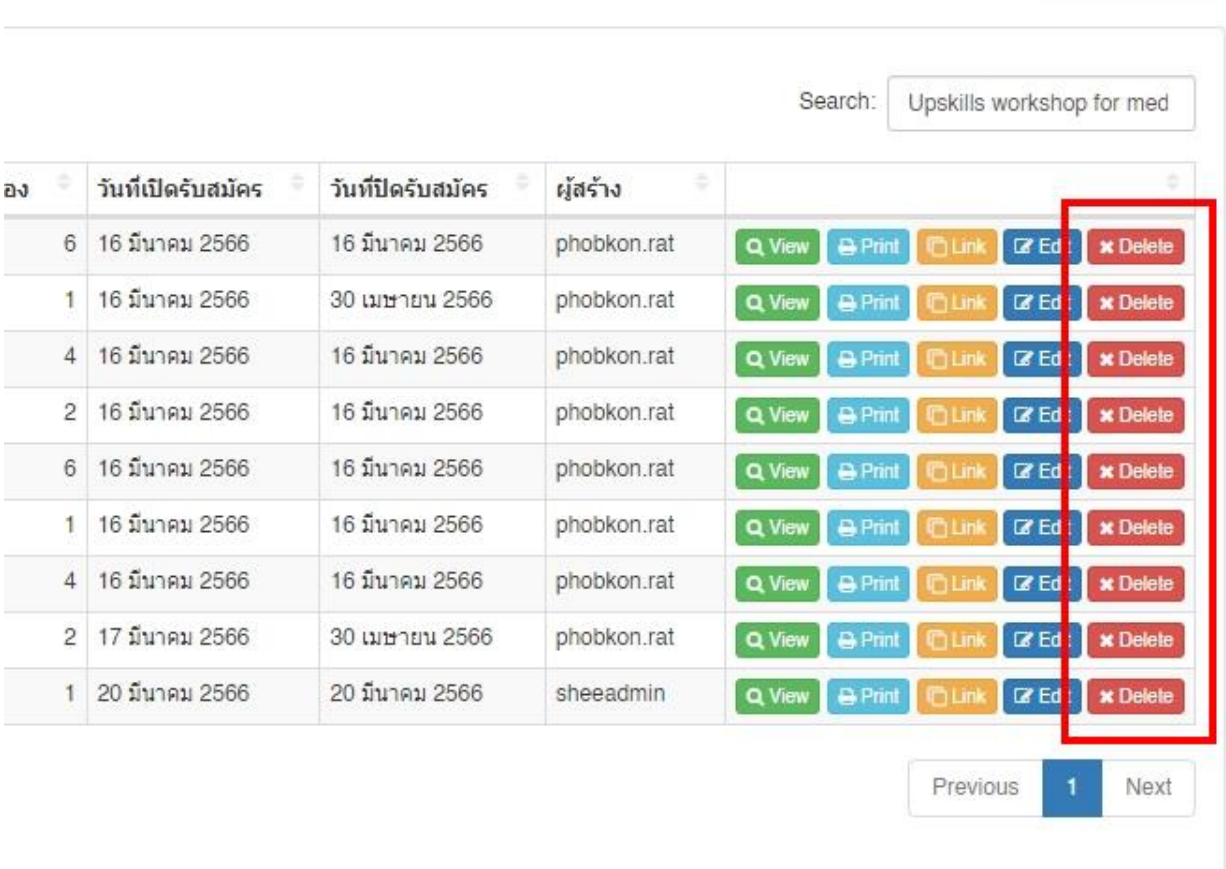

#### ระบบจะแจ้งเตือนการลบ

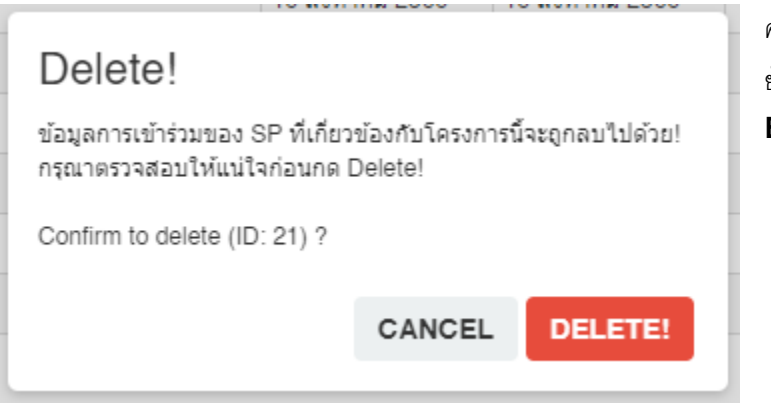

คลิกที่ **DELETE!** เพื่อทำการลบ ระบบจะทำการ ย้ายงานผู้ป่วยจำล<sub>อง</sub>ดังกล่าวไปยัง Recycle **Bin**

**T** Recycle Bin

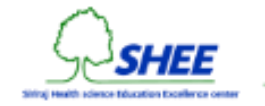

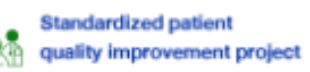

## การกู้คืนงาน

### ในหน้า **Job Management** คลิกที่ **Recycle Bin**

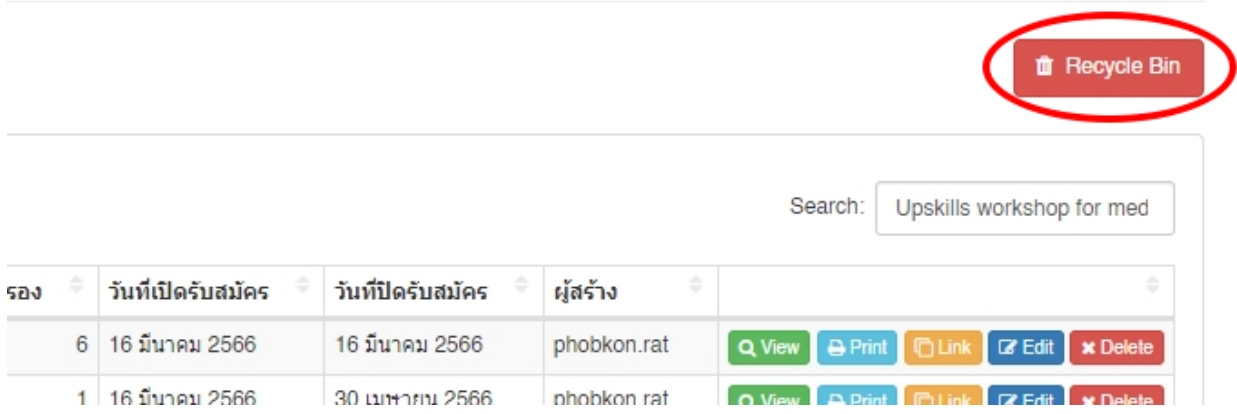

ึจะปรากฏหน้าต่างรายการที่ถูกลบ คลิกที่ **Restore** เพื่อทำการกู้คืนงานผู้ป่วยจำลองไปยังรายการหลัก

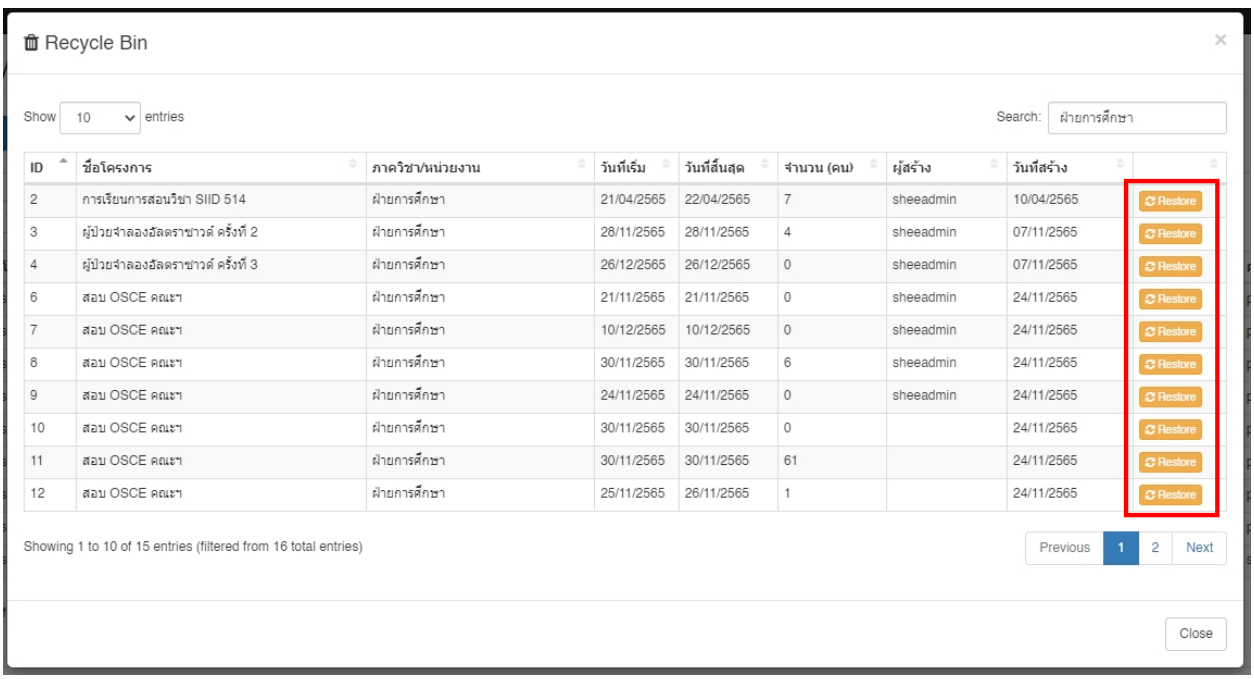

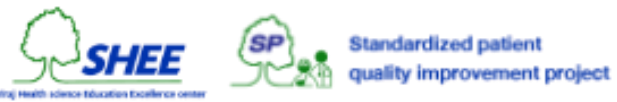

# การค้นหารายชื่อผู้ป่วยจำลองแบบค่วน

ในทุก ๆ หน้าของ Admin จะมี Sidebar ด้านซ้ายบน ปรากฎช่องการค้นหา Search SP… ดังรูป

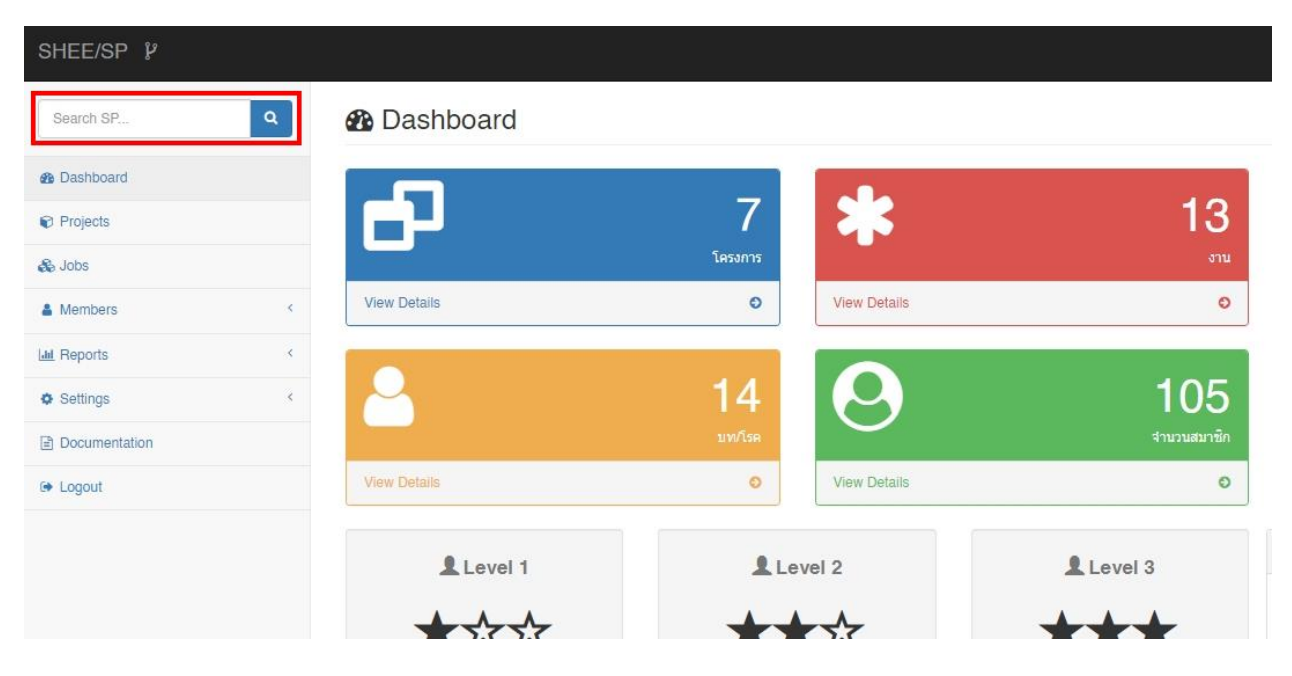

ให้ทำการพิมพ์คำที่ต้องการค้นหา และคลิกที่รูปไอคอน แว่นขยาย (หรือกด Enter บนแป้นคีย์บอร์ด)

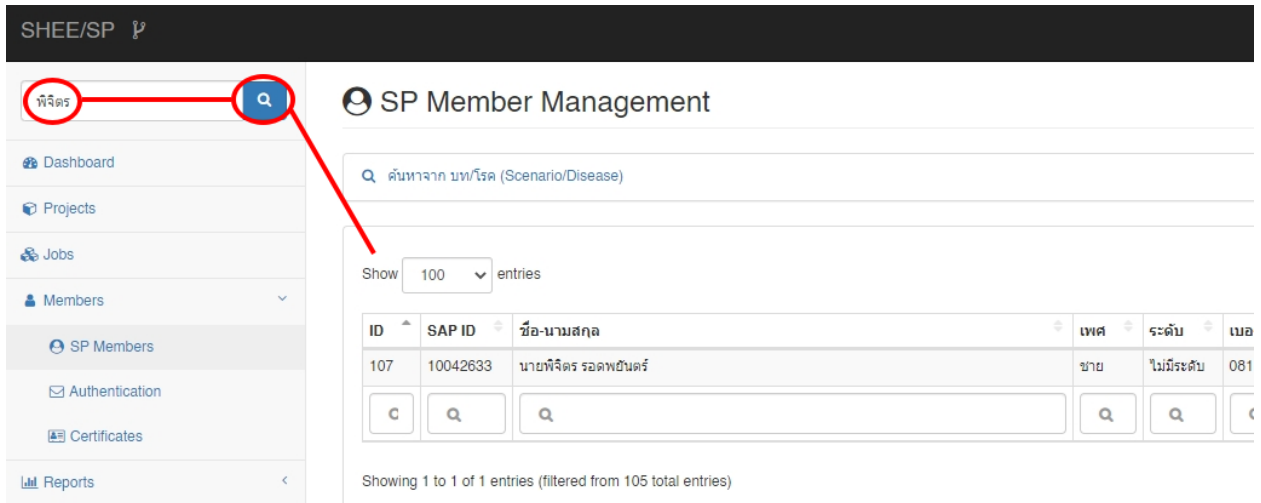

ระบบจะเปลี่ยนหน้าไปยัง SP Members และแสดงรายชื่อที่มาจากค้นหา ดังรูป

ตัวอย่างคำค้นหา เช่น ชื่อ, นามสกุล, รหัสพนักงาน, อีเมล์ เป็นต้น

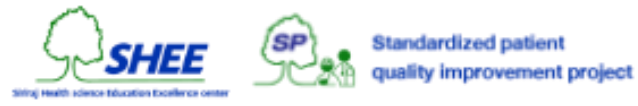

# การค้นหาจาก บท/โรค

ในหน้า **SP Member Management** ให้คลิกที่ ค้นหาจาก **บท/โรค (Scenario/Disease)** จะปรากฎ Tab ของ Scenario ให้คลิกเลือกสองแบบในการค้นหา คือ **Scenario ท่วัไป** และ **Scenario จิตเวช**

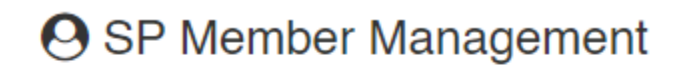

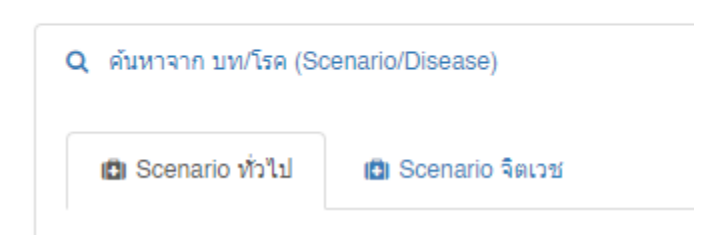

โดยจะแบ่งการค้นหาเป็นในแต่ละประเภท เช่น ซักประวัติ, ตรวจร่างกาย และ ให้คำปรึกษา

การค้นหา ให้ทำเครื่องหมายหน้าชื่อโรคทีต้องการจะค้นหา ระบบจะปรากฏรายชื่อที่มี บท/โรค นั้น ๆ กำกับอยู่ ดังรูป

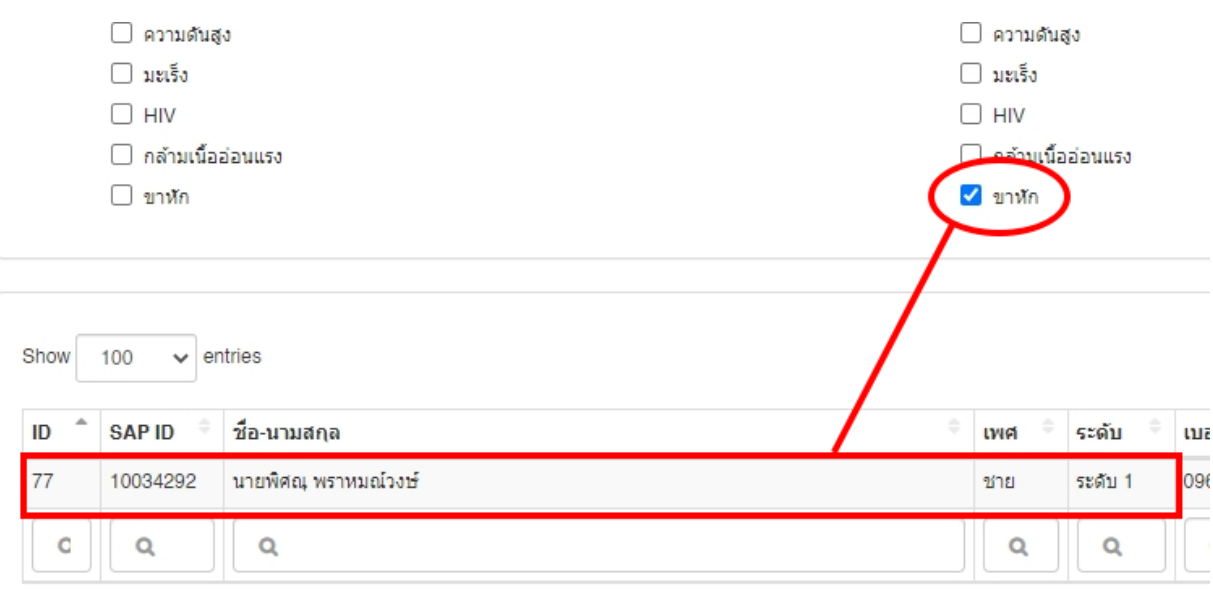

ตัวอย่าง นายพิศณุ มีการแสดงโรค ขาหัก เป็นต้น

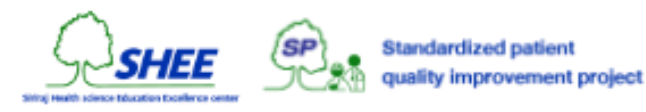

## การค้นหาแบบเฉพาะเจาะจง

### ในหน้า **SP Member Management** ในส่วนของรายชื่อ จะมีช่องค้นหาด้านล่างในแต่ละฟิ ลด์

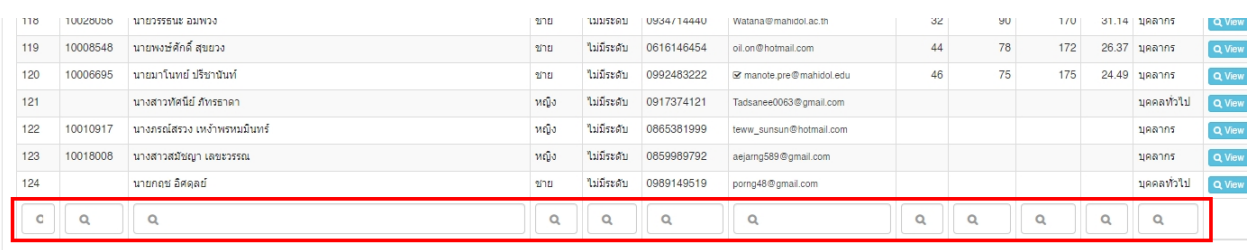

Showing 1 to 100 of 105 entries

### ยกตัวอย่างการค้นหาที่มีส่วนสูง 170 ขึ้นไป โดยให้พิมพ์ 17 ลงในช่องค้นหาของฟิลด์ส่วนสูง ดังรูป

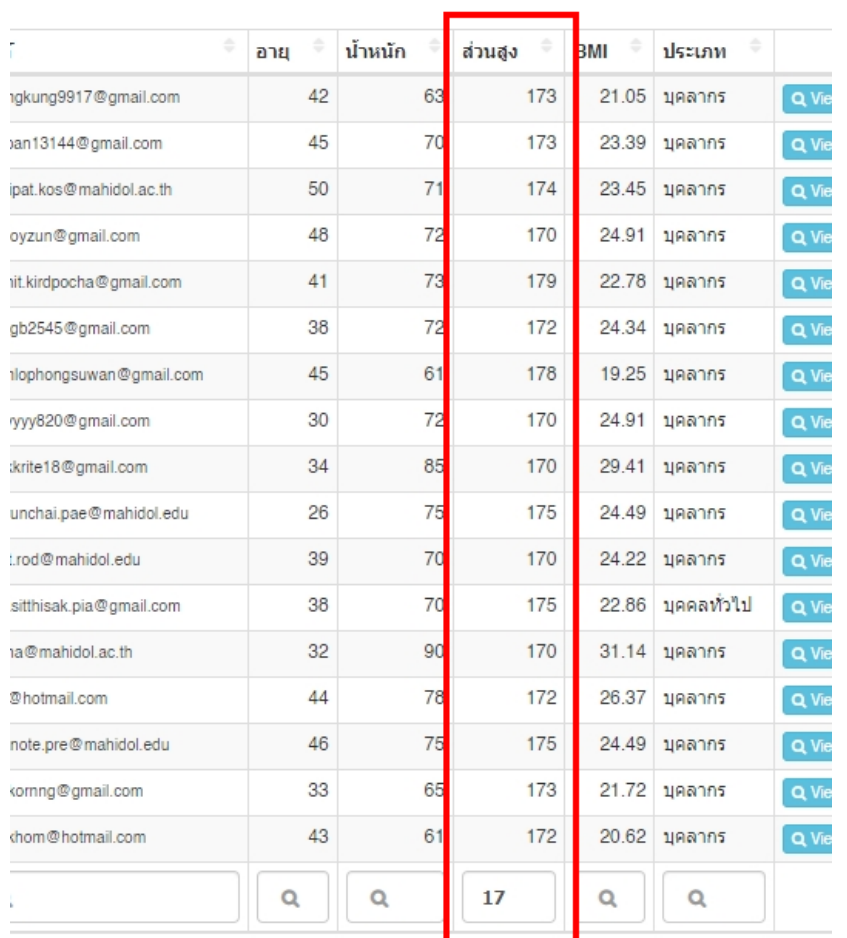

S

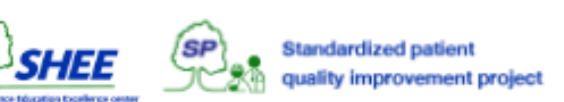

## การดูและแก้ไขรายละเอียดของผู้ป่วยจำลอง

ในหน้า **SP Member Management** ให้คลิกที่ View ของรายชื่อที่ต้องการ

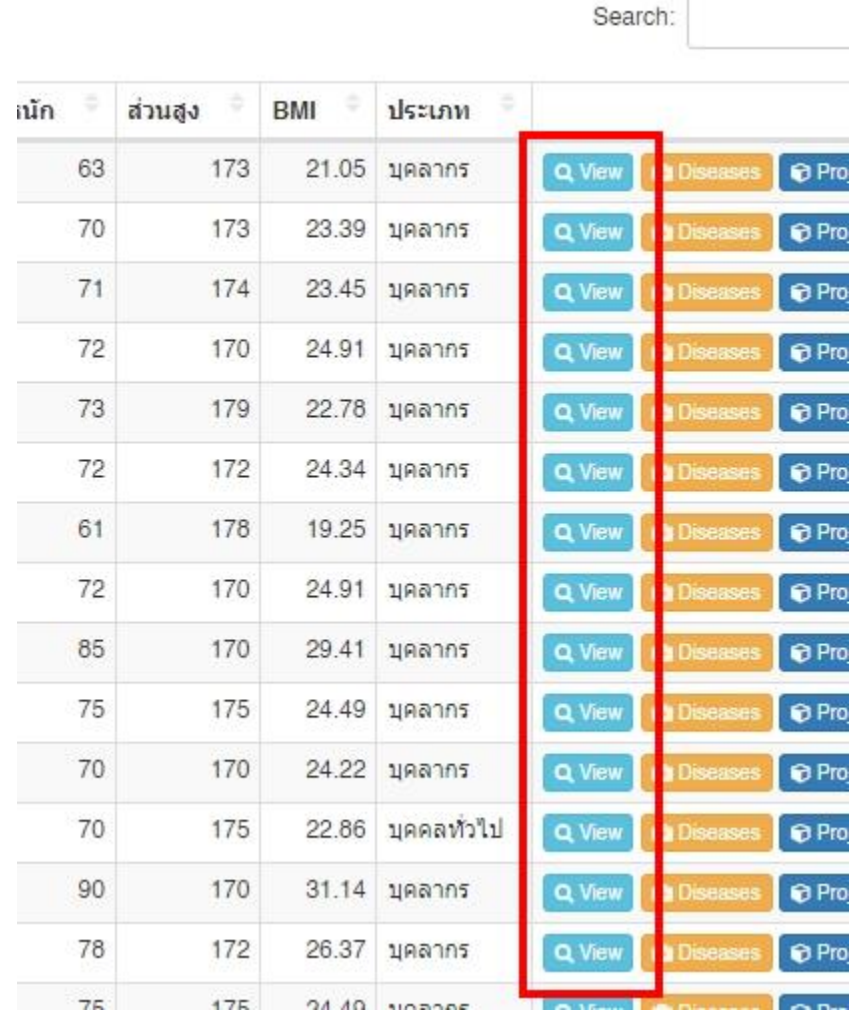

จะปรากฎหน้าต่างแสดงรายละเอียดสมาชิก ดังรูป

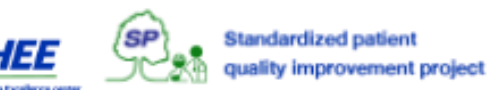

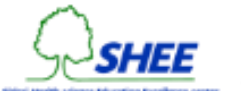

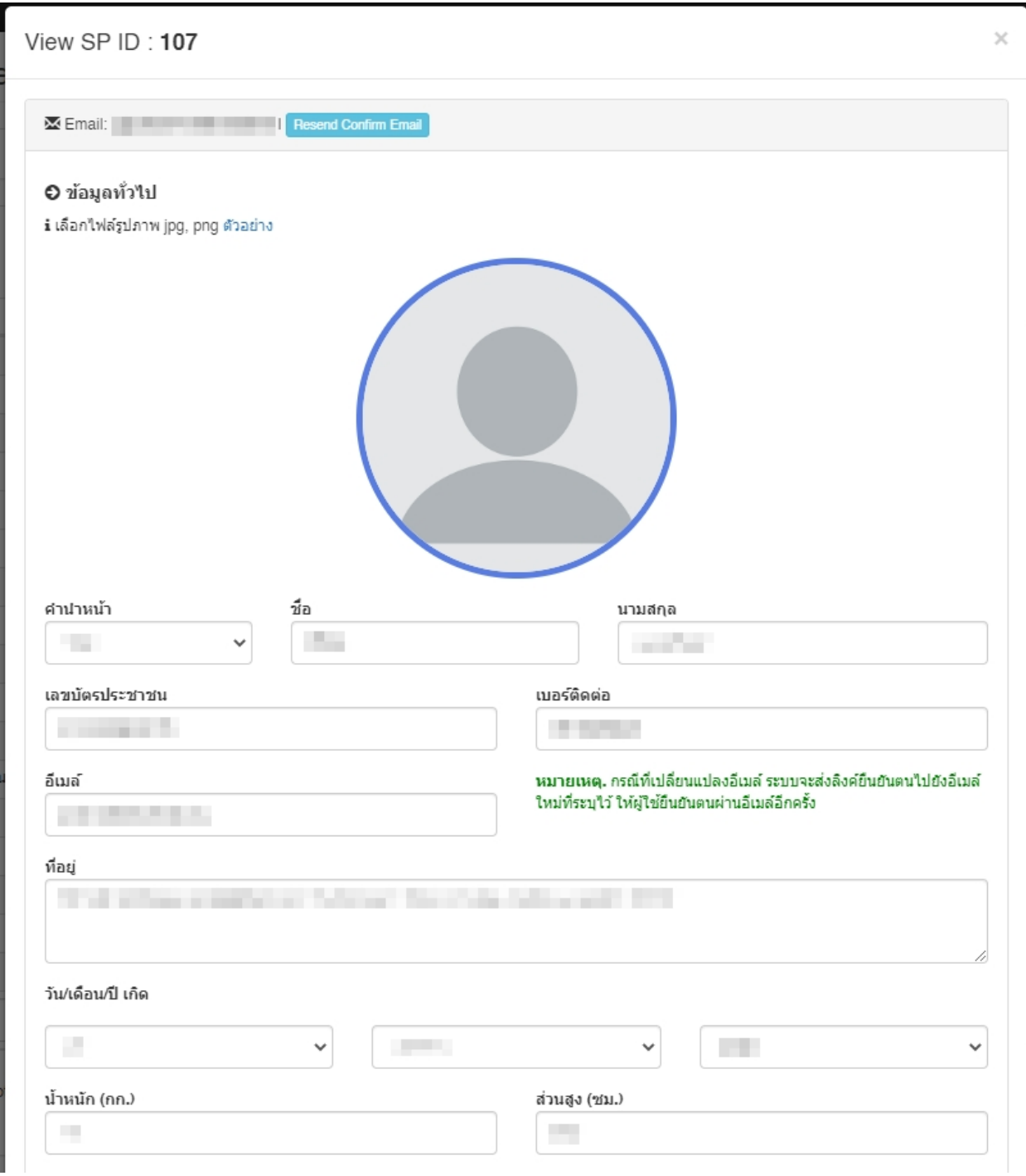

โดยจะสามารถแก้ไขรายละเอียดของสมาชิกได้ทั้งหมด

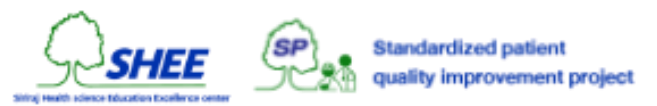

เมื่อทำการแก้ไขเรียบร้อยแล้ว ให้คลิกที่ Update

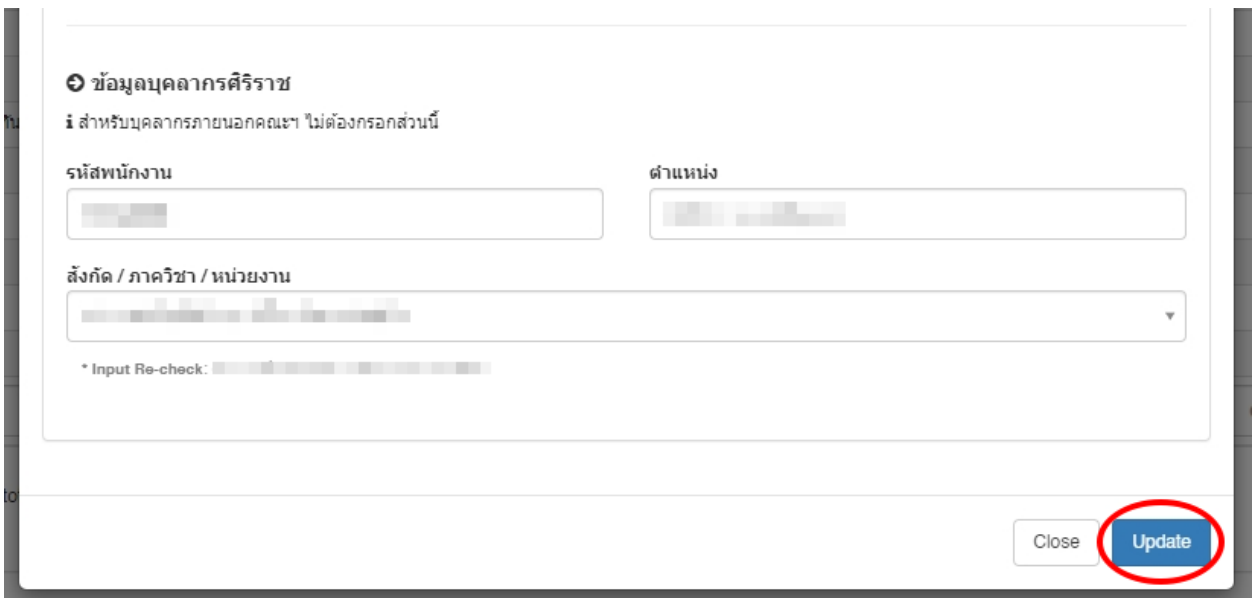

กรณีที่ต้องการส่งอีเมล์ให้สมาชิกยืนยันตนอีกครั้ง ให้คลิกที่ **Resend Confirm Email**

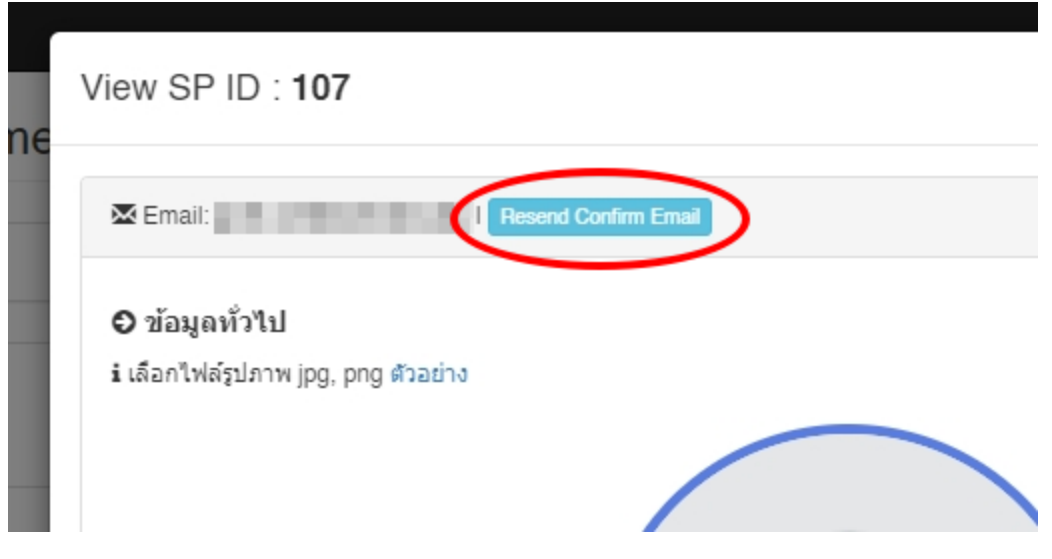

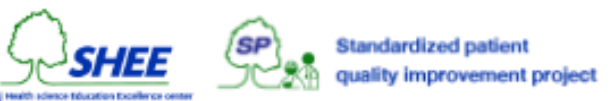

## การแกไ้ ข บท/โรค

การกำหนด บท/โรค ให้กับผู้ใช้ใด ๆ จะเป็นการบอกถึงว่า ผู้ใช้นั้น ๆ เคยเล่นบทอะไรมาบ้าง แต่ไม่ได้บอกจำนวนครั้ง เป็นการ ก าหนดไว้เพื่อใช้ในการค้นหาว่า มีผู้ใช้ใดบ้างที่เคยเล่นบทนี้

ในหน้า **SP Member Management** ให้คลิกที่ **Diseases** ของรายชื่อที่ต้องการ จะปรากฎหน้าต่างโดยมีข้อมูล บท/ โรค ให้กำหนด ดังรูป

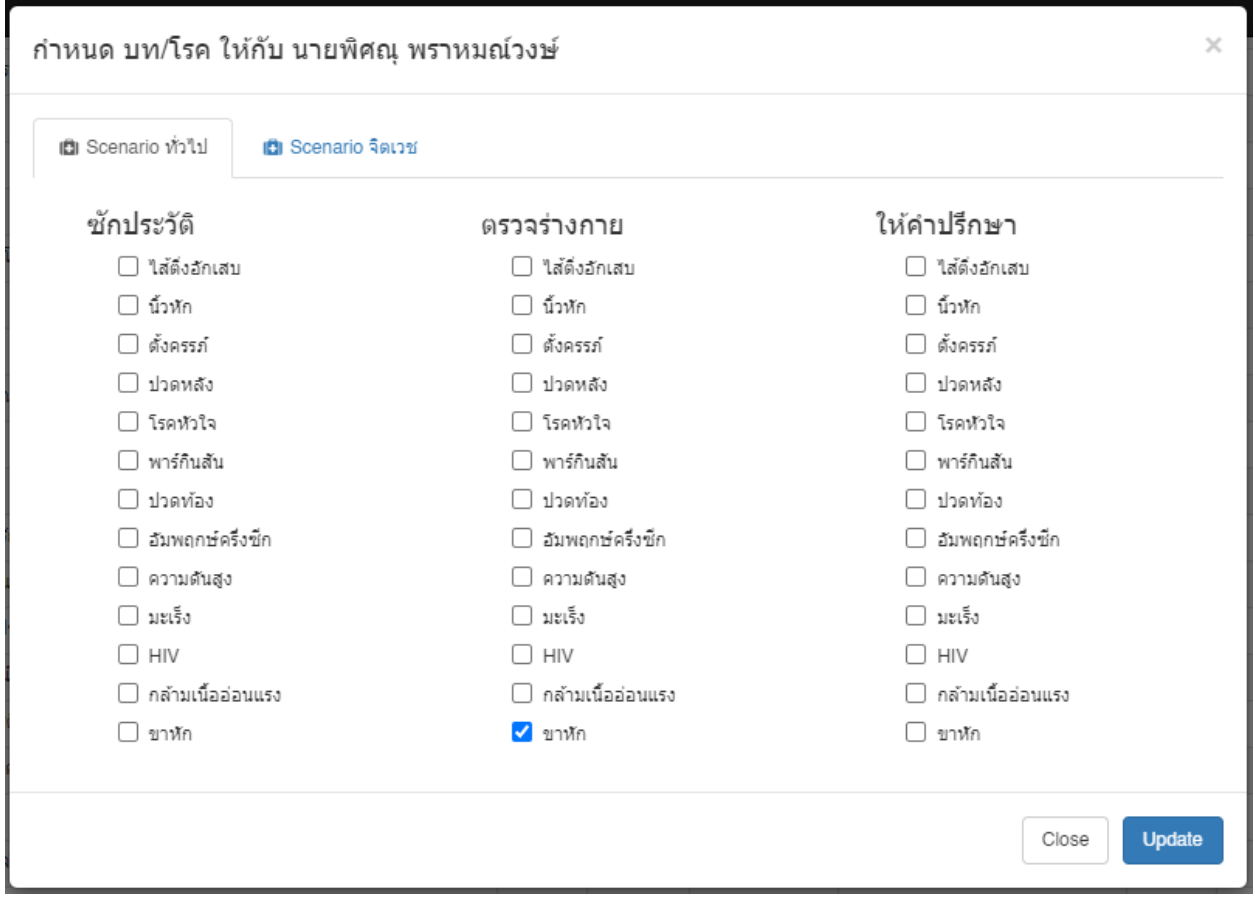

การกำหนดหรือไม่กำหนด ให้ทำเครื่องหมายหน้าโรคที่ต้องการ และคลิกที่ **Update** 

กรณีที่ต้องการเพิ่ม บท หรือ โรค อื่น ๆ สามารถดูได้ที่หัวข้อ **การตงั้ค่า บท/โรค**

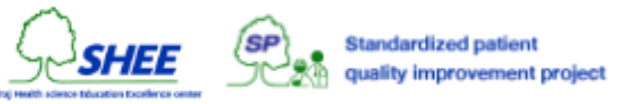

## การดูประวัติโครงการอบรมของสมาชิก

การเรียกดูโครงการของผู้ใช้นั้น ๆ เพื่อดูว่า ผู้ใช้ได้เคยมีการลงทะเบียนหรือเข้าร่วมโครงการใดไว้บ้าง

### ในหน้า **SP Member Management** ให้คลิกที่ **Projects** จะปรากฎหน้าต่างแสดงรายการโครงการอบรมที่ผู้ใช้ได้เข้า

ร่วมหรือลงทะเบียนไว้ทั้ง 3 ประเภท คือ การอบรม, การแสดง 1 และการแสดง 2

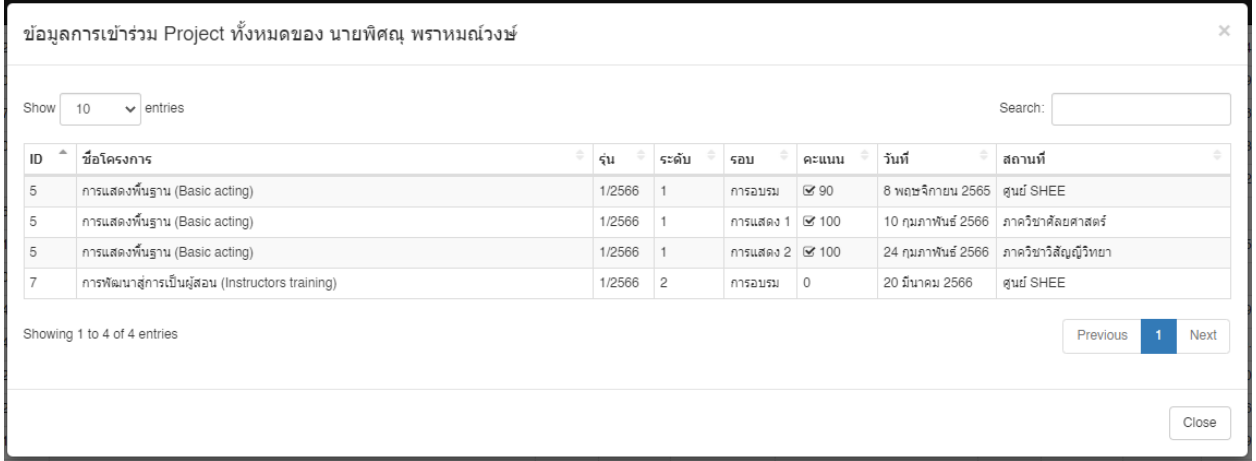

### การดูประวัติงานผู้ป่วยจำลองของสมาชิก

การเรียกดูงานของผู้ใช้นั้น ๆ เพื่อดูว่า ผู้ใช้ได้เคยมีการลงทะเบียนหรือเข้าร่วมงานใดไว้บ้าง

ในหน้า **SP Member Management** ให้คลิกที่ **Jobs** จะปรากฎหน้าต่างแสดงรายการงานที่ผู้ใช้ได้เข้าร่วมหรือ ลงทะเบียนไว้

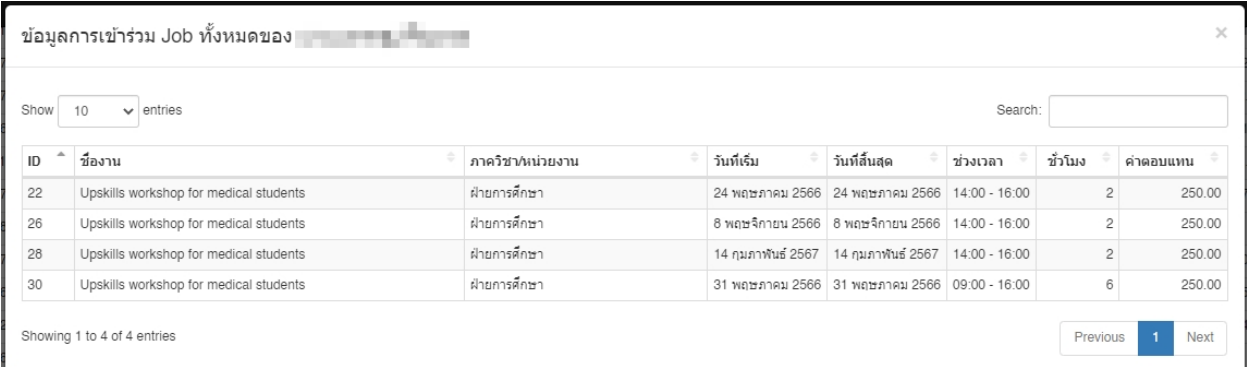

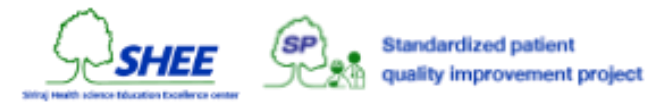

## ข้อมูลการยืนยันตัวตนผ่านอีเมล์ของสมาชิก

ระบบการยืนยันตัวตนผ่านอีเมล์ โดยระบบจะสร้างรหัส (Key) ที่ใช้สำหรับการยืนยันตนส่งผ่านทางอีเมล์ให้ผู้ใช้คลิกเพื่อ ยืนยัน ผู้ใช้จะสามารถเข้าสู่ระบบได้เมื่อมีการยืนยันตนเสร็จสมบูรณ์ โดยมี Timestamp กำกับว่า มีการยืนยันเข้ามา เมื่อไหร่ โดยผู้ใช้จะสามารถยืนยันตนได้เสร็จสมบูรณ์เมื่อกรอกข้อมูลต่าง ๆ ครบถ้วนแล้ว

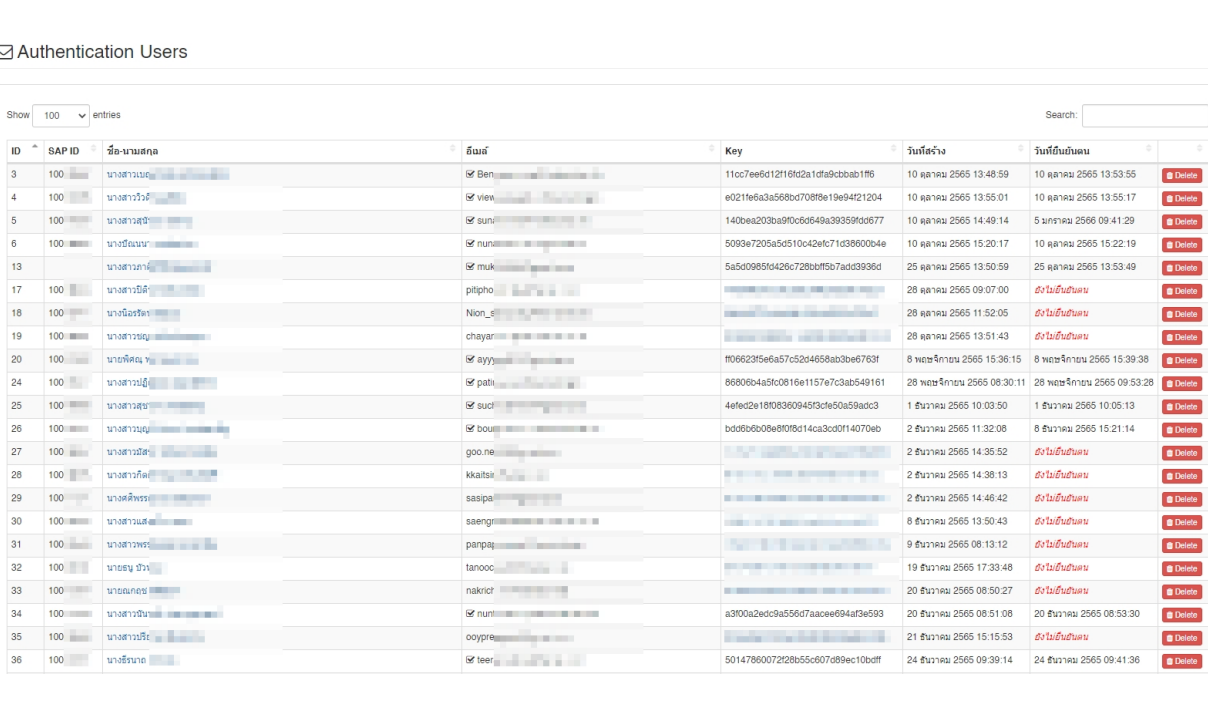

ผู้ดูแลระบบสามารถคลิกที่คอลัมน์Key เพื่อเข้าสู่หน้ายืนยันตน เพื่อกรอกข้อมูลเพิ่มเติมให้กับผู้ใช้แทนได้

## ยืนยันการสมัครสมาชิก

โครงการพัฒนาคุณภาพผู้ป่วยมาตรฐาน

กรุณาระบุข้อมูลเพิ่มเติมสำหรับการยืนยันสมาชิกอีเมล์

#### i กรุณาระบุรหัสผ่าน

รหัสผ่าน

#### ยืนยันรหัสผ่าน

ระบุรหัสผ่าน

ยืนยันรหัสผ่าน

รหัสผ่านควรมีความยาวอย่างน้อย 8 อักขระ และควรมีอักษรตัวพิมพ์ใหญ่อย่างน้อยหนึ่งตัว ตัวเลขหนึ่งตัว และอักขระพิเศษหนึ่งตัว

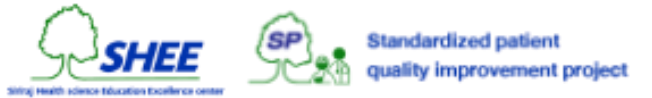

## รายการใบรับรองระดับของสมาชิก

เป็นระบบแสดงรายการใบรับรอง Certificates ที่มีอยู่ในระบบทั้งหมด หากต้องการลบใบรับรอง สามารถลบได้ในหน้านี้ โดยระดับของผู้ใช้นั้น ๆ จะถูกลบไปด้วย แต่ข้อมูลการเข้าร่วมโครงการ หรืองานนั้น ๆ จะยังอยู่

#### **图 Certificates**

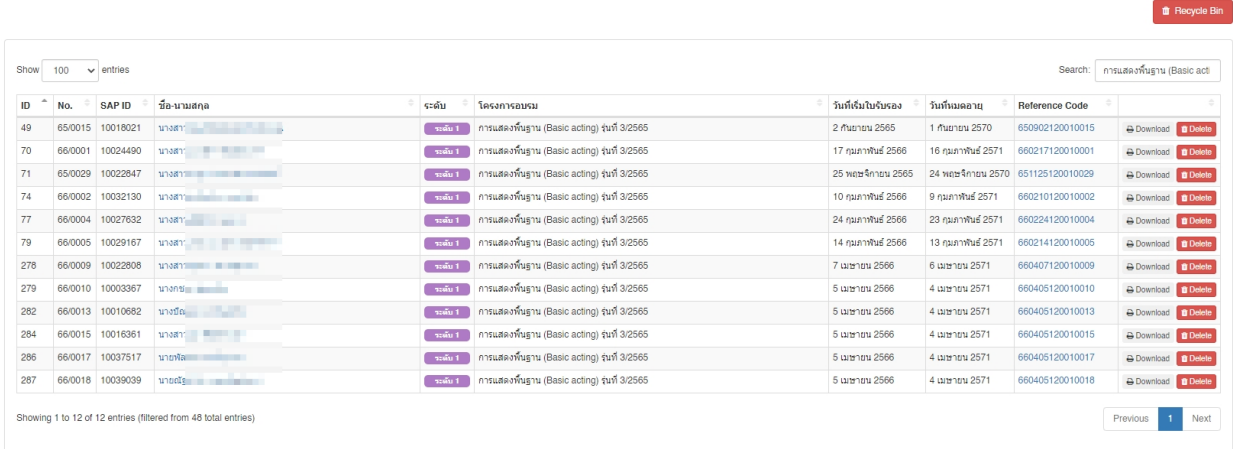

#### การสร้างใบรับรอง

กรณีที่ปุ่ ม Download เป็นสีขาว หมายถึง ผู้ใช้ยังไม่ได้พิมพ์ใบรับรองระดับด้วยตนเอง เมื่อผู้ดูแลระบบคลิกสร้างขึ้นมา จะ มีข้อความแจ้งเตือน กรณีที่ปุ่ม Download เป็นสีเขียว หมายถึง มีการสร้างใบรับรองอยู่แล้ว สามารถดาวน์โหลดไฟล์ใด้

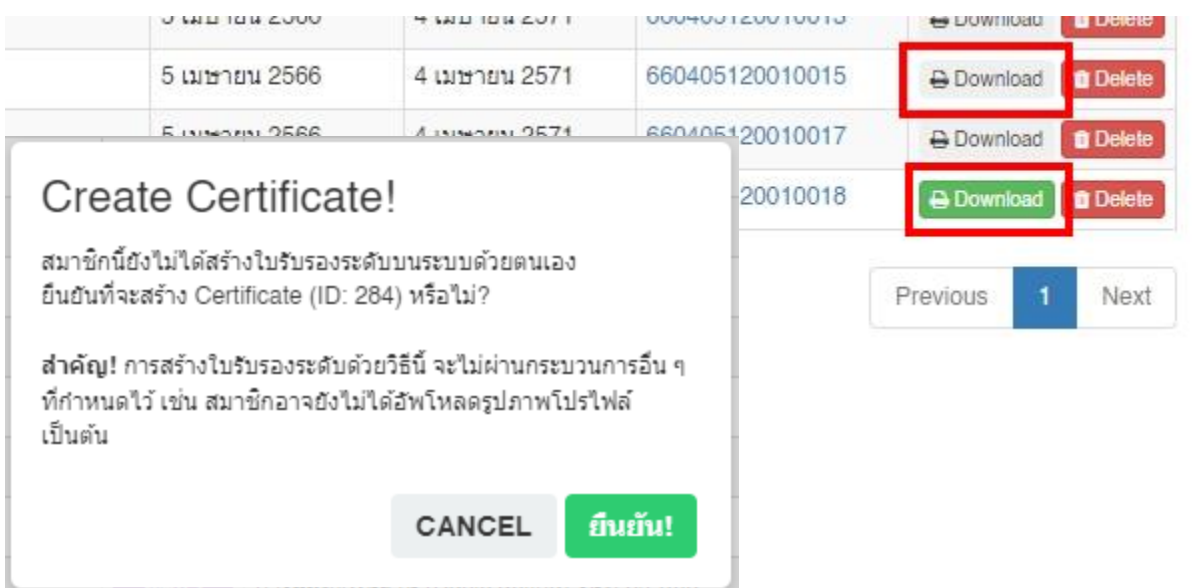

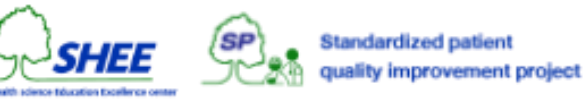

# การต ้ งัค่าประกาศค่าตอบแทน

้ ระบบบริหารจัดการประกาศค่าตอบแทน เป็นข้อมูลค่าตอบแทนในระดับต่าง ๆ เพื่อนำมาใช้สำหรับกำหนดและอ้างอิง ในการ ทำเอกสารค่าตอบแทนของระบบงานผู้ป่วยจำลอง (Jobs)

#### **E** Announces Management

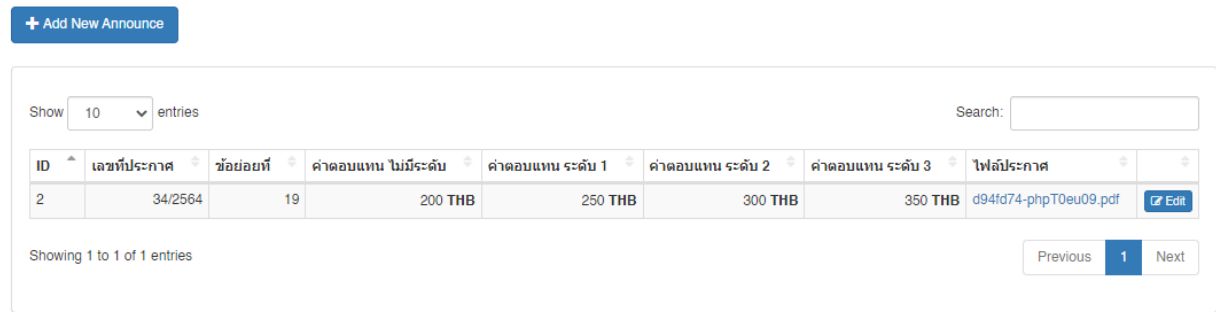

ประกาศค่าตอบแทน การตั้งค่าในส่วนนี้จะมีความเชื่อมโยงกันกับระบบงานผู้ป่วยจำลอง กรณีที่เพิ่มรายชื่อเข้างานผู้ป่วย จำลอง ระบบจะคำนวณค่าตอบแทนจากค่านี้ กรณีไม่มีระดับ, กรณีที่เป็นผู้ป่วยมาตรฐานระดับ 1, กรณีที่เป็นผู้ป่วยมาตรฐาน ระดับ 2 และกรณีที่เป็นผู้ป่วยมาตรฐานระดับ 3 นำไปคูณกับจำนวนหน่วยที่เป็นชั่วโมง

หากมีประกาศค่าตอบแทนใหม่ ที่เลขที่ประกาศ, ข้อย่อย, ค่าตอบแทนระดับต่าง ๆ เปลี่ยนแปลง ให้ทำการเพิ่มประกาศใหม่ ประกาศเดิมที่ใช้อยู่นั้น จะถูกอ้างอิงในงานผู้ป่วยจำลองเดิมไม่เปลี่ยนแปลง

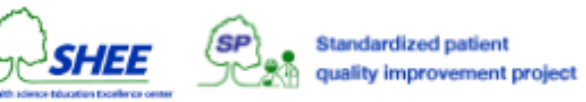

### <u>ุกา<mark>รเพิ่มข้อมูลประกาศค่าตอบแทน</mark> ให้ทำการคลิกที่ปุ่ม + **Add New Announce** จะปรากฏหน้าต่างให้กรอกข้อมูล</u>

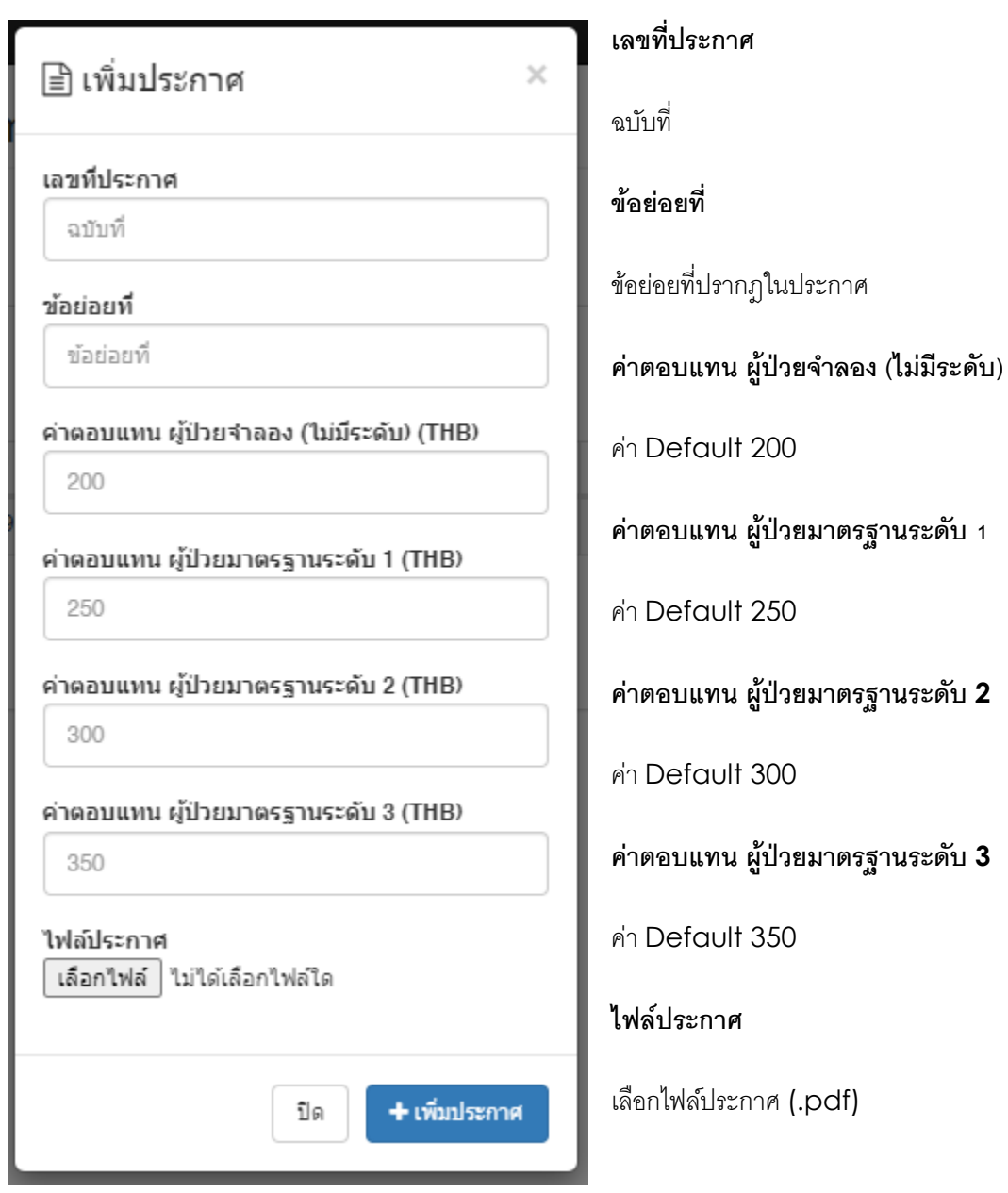

คลิกที่ **+ เพิ่มประกาศ** เมื่อกรอกข้อมูลเสร็จสิ้น

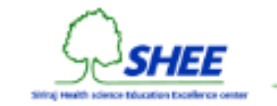

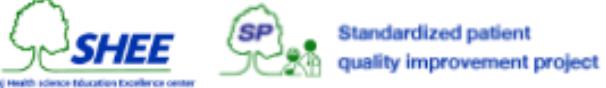

### <u>การแก**้ไ**ขประกาศค่าตอบแทน</u> ให้ทำการคลิกปุ่ม **Edit** ของรายการที่ต้องการ จะปรากฏหน้าต่างให้แก้ไขข้อมูล

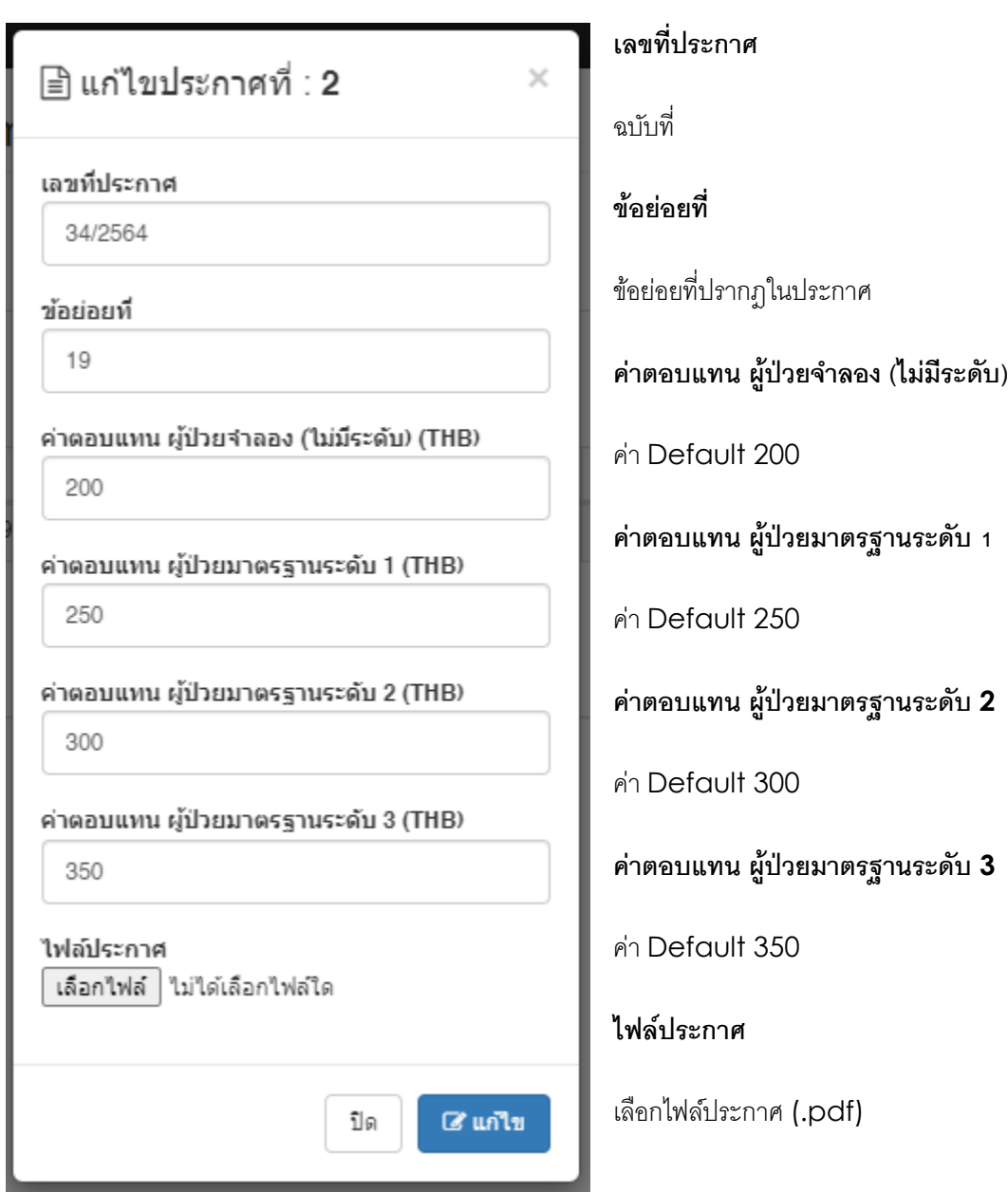

คลิกที่ **แก้ไข** เมื่อแก้ไขข้อมูลเสร็จสิ้น

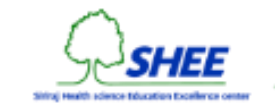

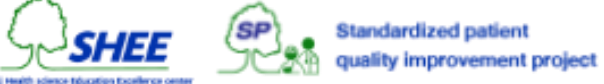

# การต ้ งัค่าแบบประเมิน SP

เป็นระบบการบริหารจัดการแบบประเมิน SP เพื่อใช้สำหรับงานผู้ป่วยจำลอง โดยสามารถเพิ่มแบบประเมิน และหัวข้อการ ประเมินในแต่ละ Rubric ได้ไม่จำกัด แบบประเมินที่สร้างขึ้น จะสามารถกำหนดไว้ในงานผู้ป่วยจำลองในแต่ละงานได้ ระบบ ้บริหารจัดการแบบประเมิน SP แบ่งลักษณะการทำงานได้ดังนี้

- การเพิ่มแบบประเมิน
	- o การเพิ่มหัวข้อการประเมิน
- การแก้ไขแบบประเมิน
	- o การเพิ่มหัวข้อการประเมิน
	- o การแก้ไขหัวข้อการประเมิน
	- o การลบหัวข้อการประเมิน
- การลบแบบประเมิน

### ตัวอย่างหน้าจอแสดงรายการแบบประเมิน SP ทั้งหมดในระบบ

#### ⊠ Assessments Management

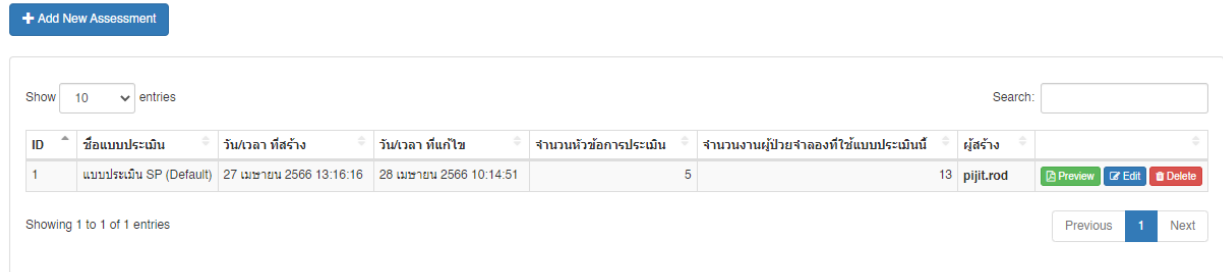

หน้าแสดงรายการประกอบไปด้วย ID ของแบบประเมิน, ชื่อแบบประเมิน, วัน/เวลา ที่สร้าง, วัน/เวลา ที่แก้ไข, จำนวนหัวข้อการ ประเมินที่ใช้อยู่, จำนวนงานผู้ป่วยจำลองที่ใช้แบบประเมินนี้, ผู้ที่สร้างแบบประเมิน และปุ่มการจัดการ

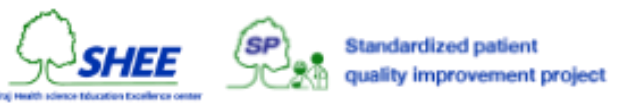

### การเพิ่มแบบประเมิน

### คลิกที่ **+ Add New Assessment** จะปรากฎหน้าต่างให้กรอกข้อมูล ดังรูป

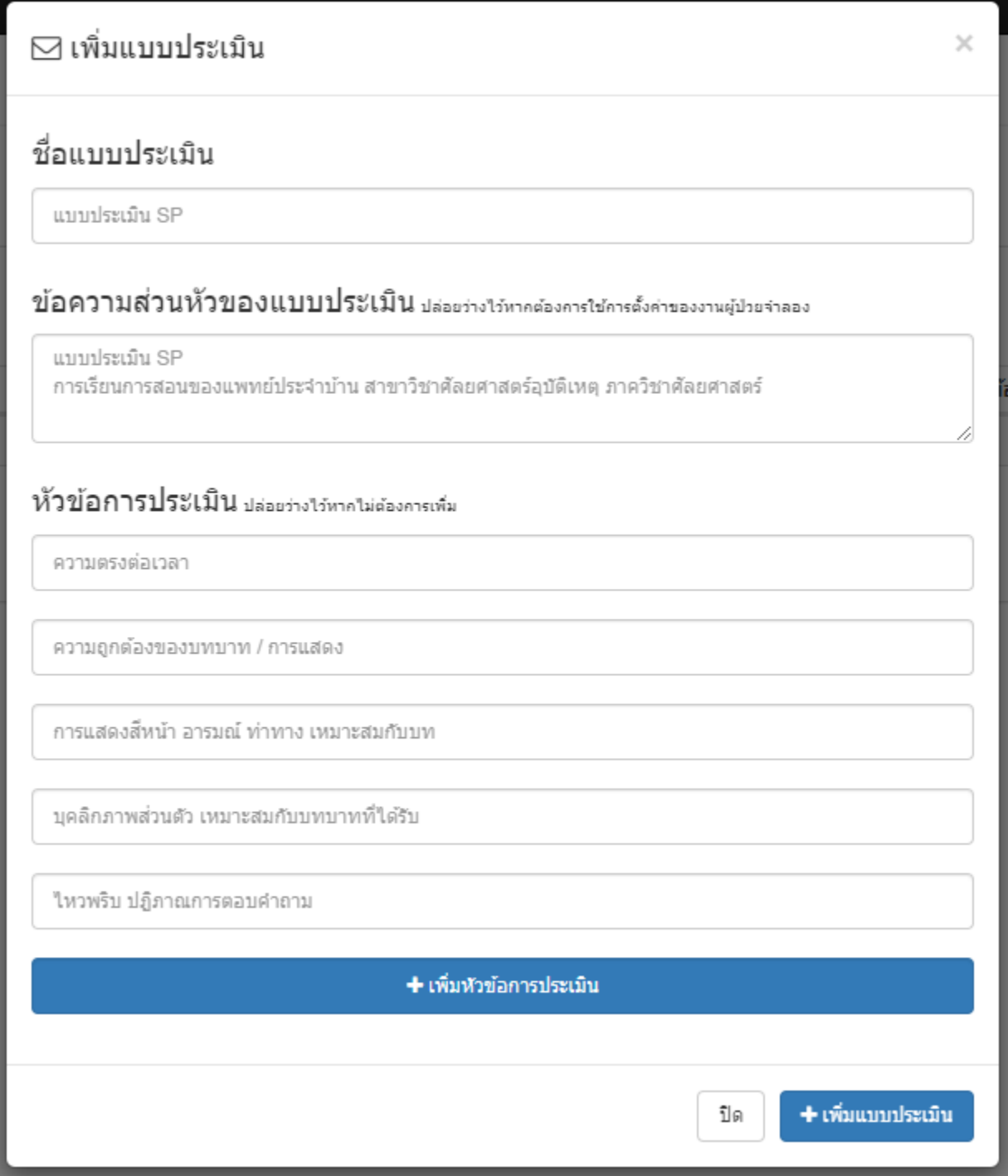

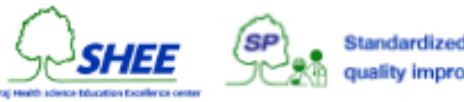

ข้อความส่วนหัวของแบบประเมิน หากไม่ระบุ ปล่อยว่างไว้ ระบบจะทำการใช้การตั้งค่าในงานผู้ป่วยจำลอง

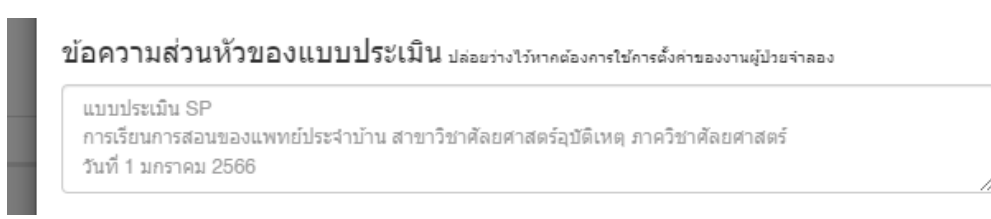

หากต้องการเพิ่มหัวข้อการประเมิน ให้คลิกที่ **+ เพิ่มหวัข้อการประเมิน** จะปรากฎช่อง (ว่าง) ให้ระบุหัวข้อการประเมิน

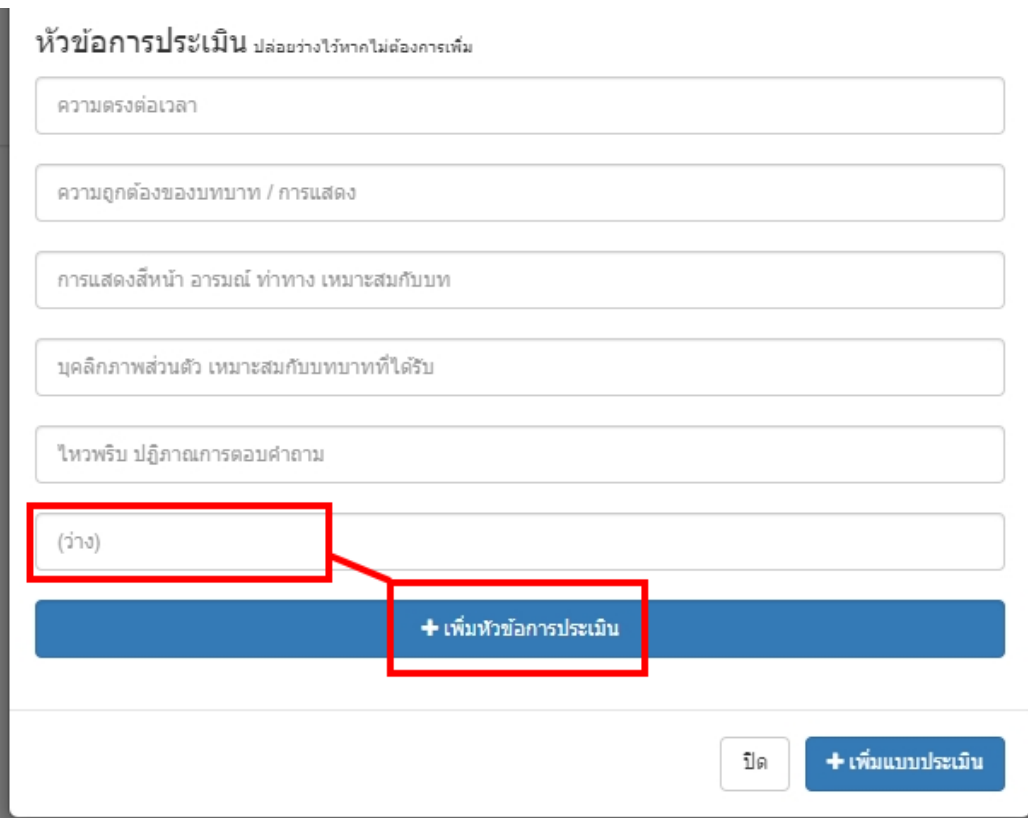

เมื่อกรอกข้อมูลเรียบร้อยแล้ว คลิกที่ **+ เพิ่มแบบประเมิน** ระบบจะแจ้งข้อความ **เพิ่มแบบประเมินสา เร็จ**

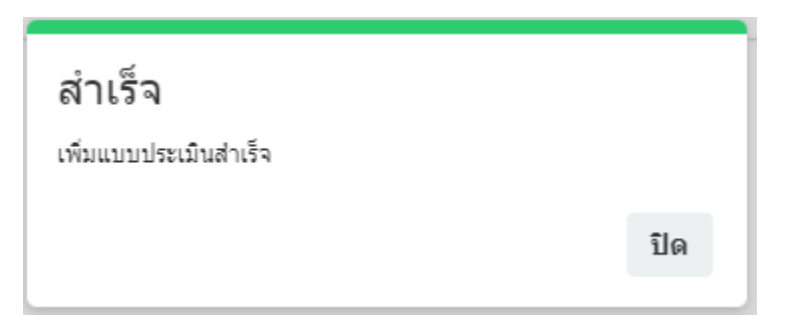

\* การเพิ่มแบบประเมิน จำเป็นต้องมีหัวข้อการประเมินอย่างน้อย 1 ข้อ

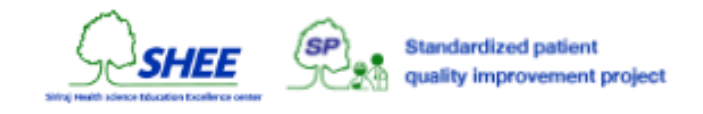

### การแกไ้ ขแบบประเมิน

คลิกที่ปุ่ ม **Edit** ในรายการแบบประเมินที่ต้องการแก้ไข จะปรากฎหน้าต่าง ดังรูป

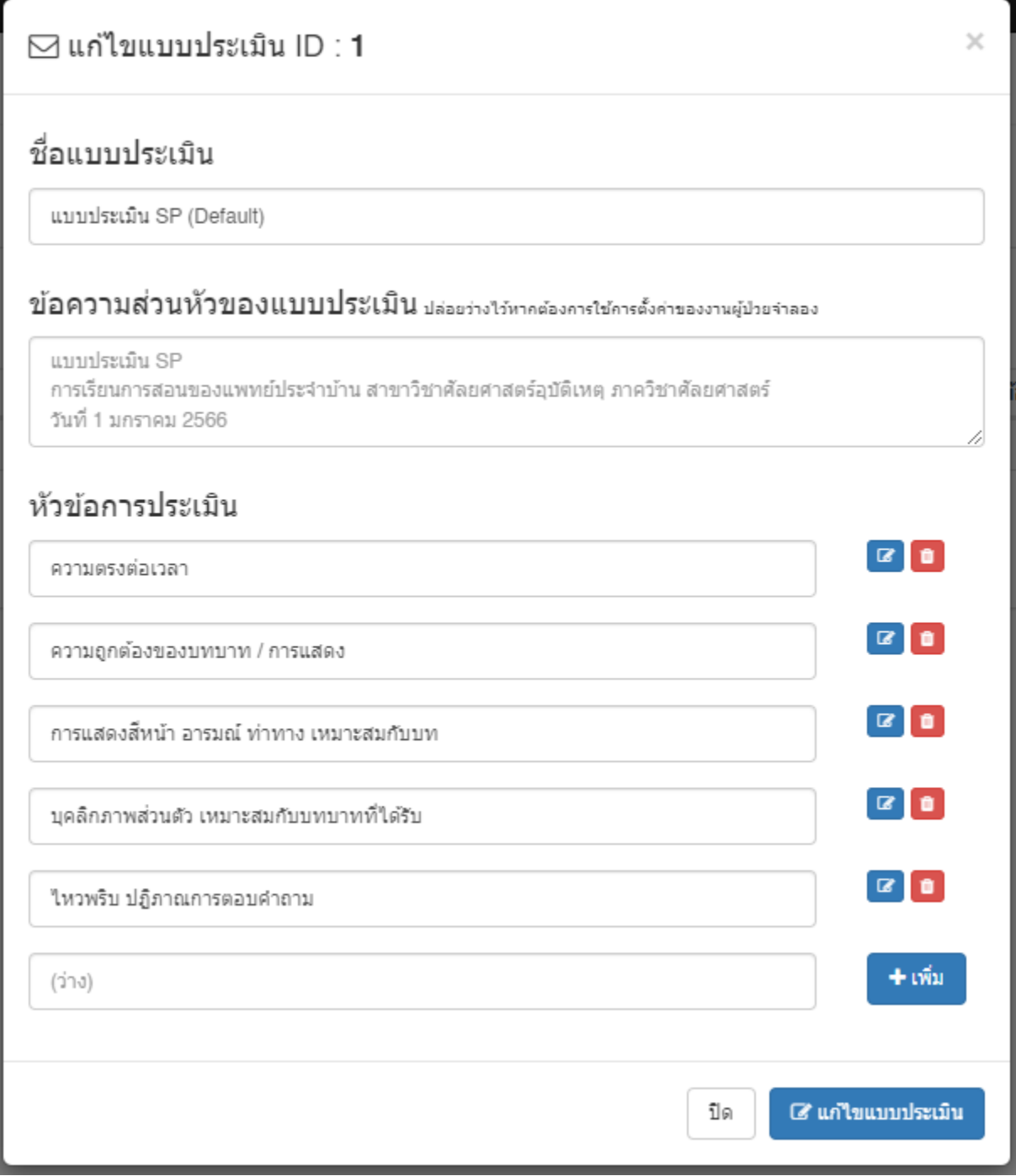

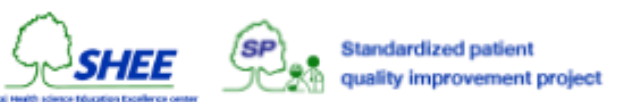

การเพิ่มหัวข้อการประเมิน ให้กรอกข้อมูลในช่อง (ว่าง)และคลิกที่ **+ เพิ่ม**

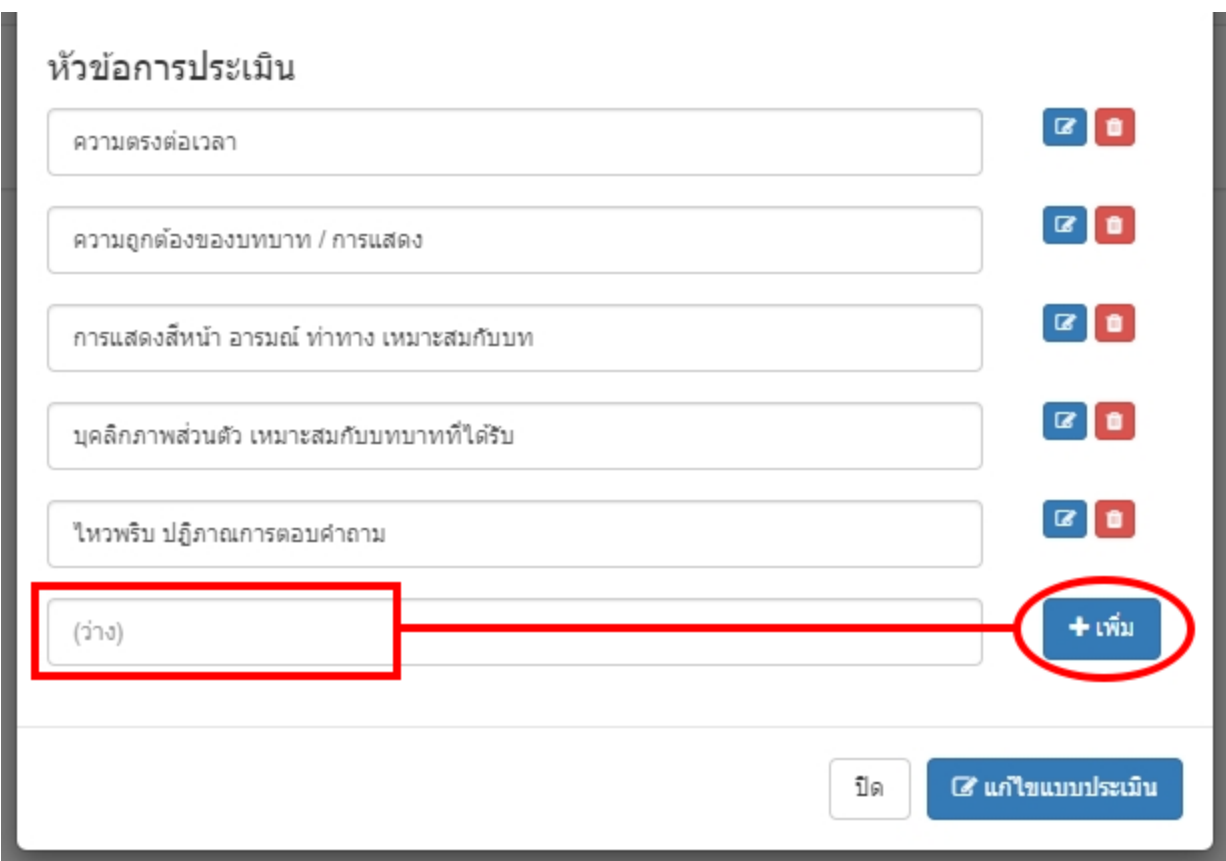

ระบบจะแจ้งข้อความ **เพิ่มหวัขอ้ การประเมินสา เร็จ**

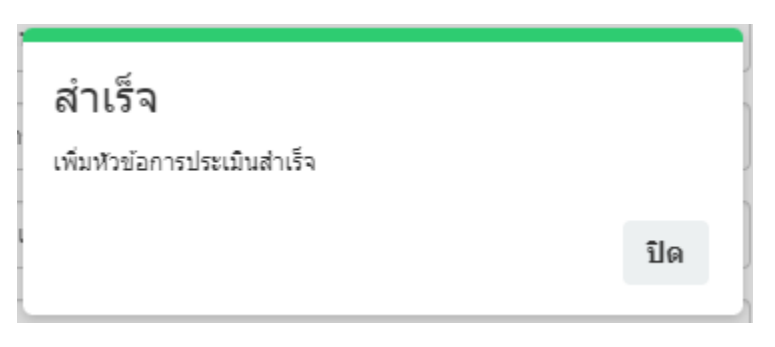

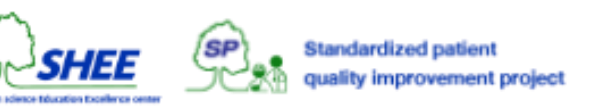

การแก้ไขหัวข้อการประเมิน ให้ทำการปรับเปลี่ยนข้อความที่แสดงอยู่ และคลิกที่ปุ่ม **Update** 

### หัวข้อการประเมิน

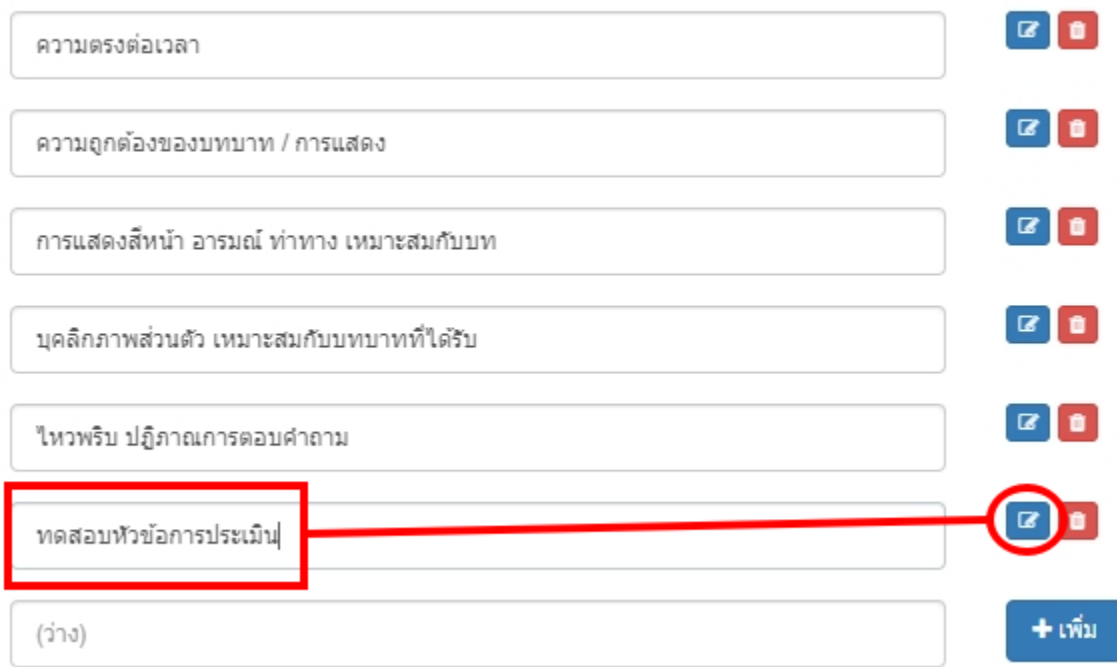

หากไม่มีการแก้ไขใด ๆ ระบบจะแจ้งข้อความ **ไม่มีการแก้ไขหัวข้อการประเมิน** นั้น ๆ

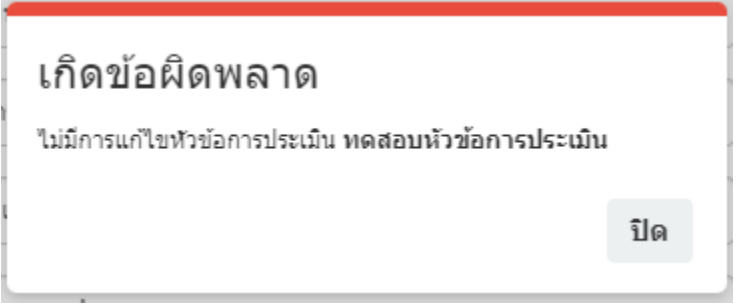

หากมีการแก้ไข ระบบจะแจ้งข้อความ **แก้ไขหัวข้อการประเมินส าเร็จ**

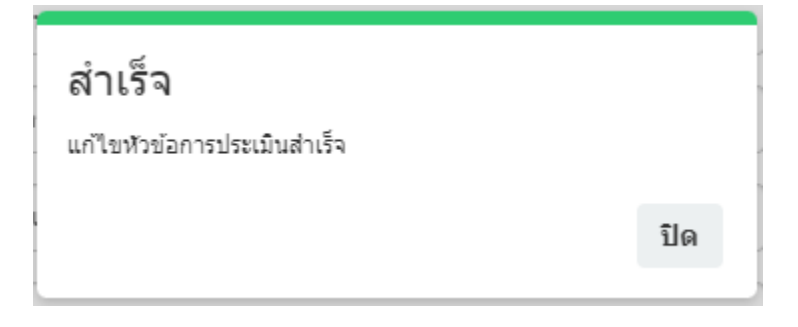

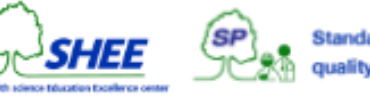

การลบหัวข้อการประเมิน ให้คลิกที่ปุ่ ม **ลบ**

### หัวข้อการประเมิน

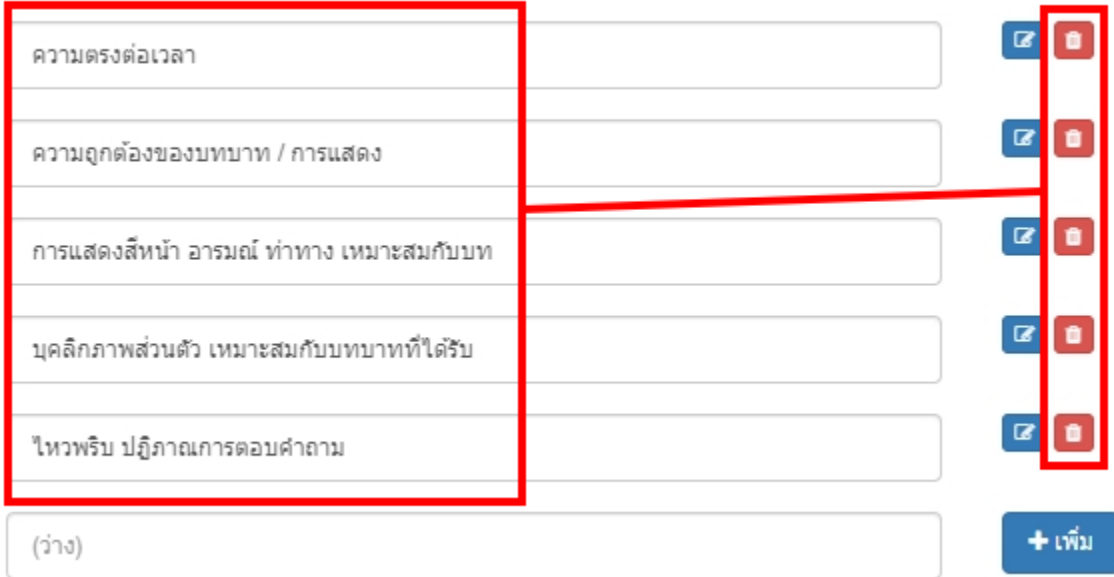

โดยจะต้องยืนยันการลบอีกครั้ง

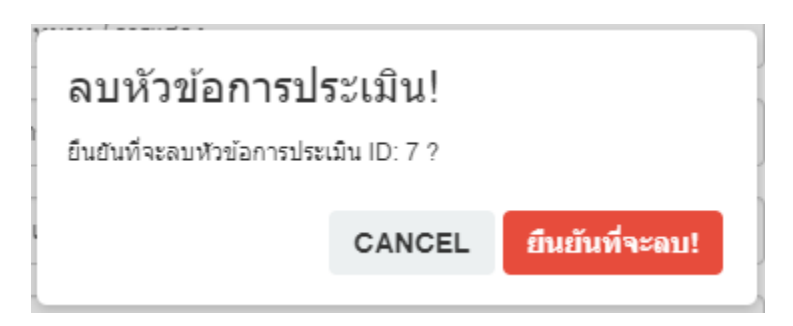

ให้คลิกที่ **ยนื ยนัทจี่ ะลบ!** ระบบจะแจ้งข้อความ

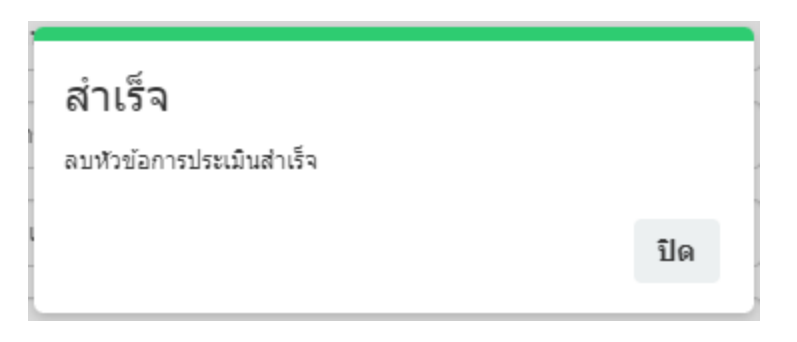

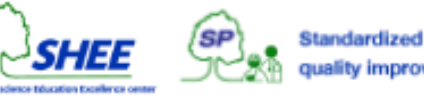

### การลบแบบประเมิน

### คลิกที่ปุ่ ม **Delete** ในรายการแบบประเมินที่ต้องการลบ

#### ⊠ Assessments Management

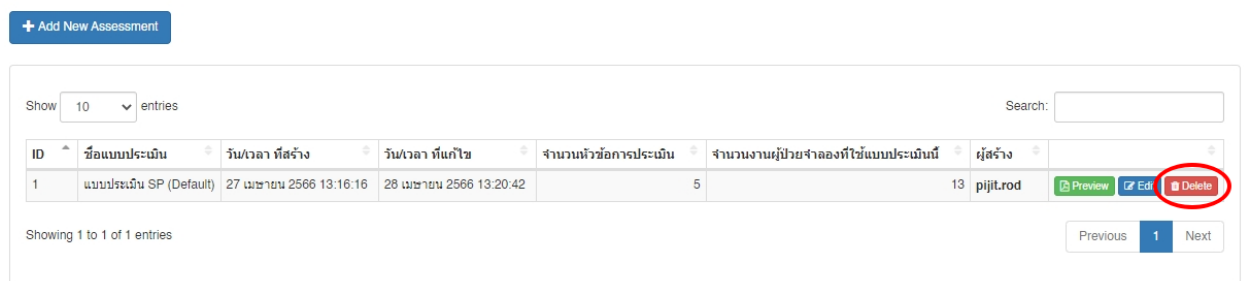

จะปรากฎหน้าต่าง ดังรูป

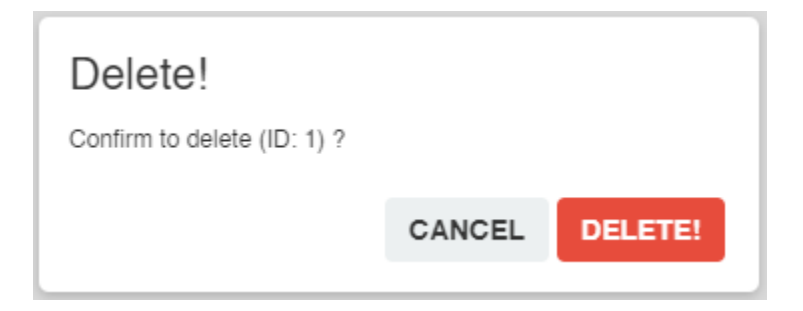

ให้คลิกที่ **DELETE!** ระบบจะแจ้งข้อความ **ลบข้อมูลเรียบร้อยแล้ว**

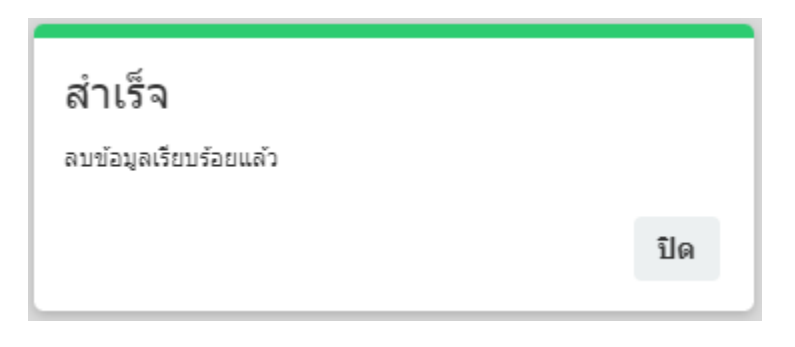

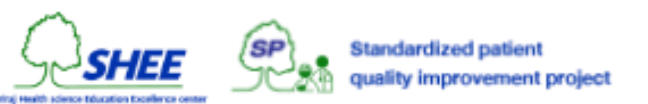

# การต ้ งัค่า บท/โรค

จัดการข้อมูลต้นแบบเกี่ยวกับ บท/โรค จะเป็นการใช้ข้อมูลเพื่อกำกับรายชื่อผู้ป่วยมาตรฐาน เป็นการระบุว่าผู้ป่วยจำลอง/ผู้ป่วย มาตรฐาน ใด ๆ ที่เคยเล่นบทนี้แล้ว การตั้งค่าในส่วนนี้ จะมีความสัมพันธ์กับระบบสมาชิกผู้ป่วยมาตรฐาน (SP Member) และระบบงานผู้ป่วยจำลอง (Jobs) ที่ผู้ดูแลระบบหรือผู้ดูแลโครงการ จะสามารถทำการกำหนด บท/โรค ให้กับสมาชิกในแต่ ละส่วนได้

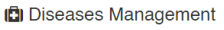

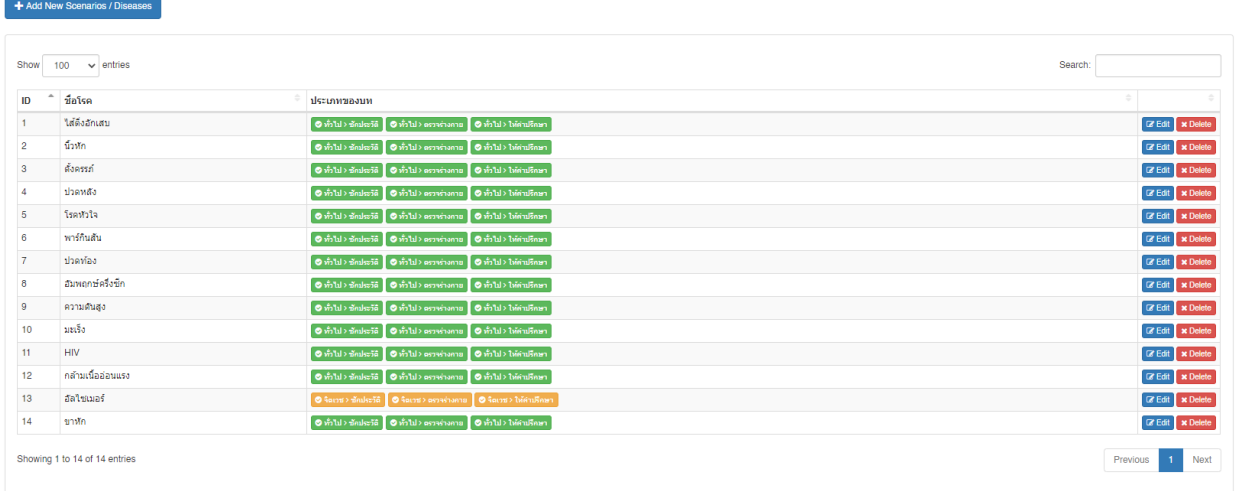

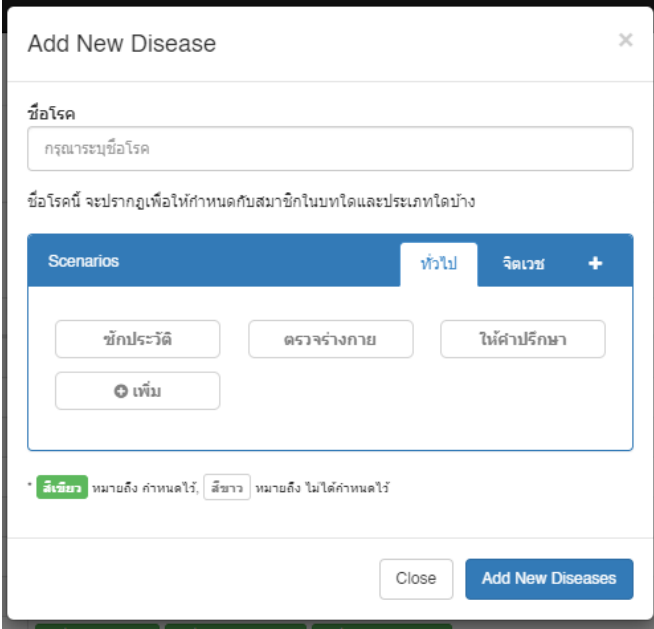

การเพิ่มข้อมูล บท/โรค ให้ท าการคลิกที่ปุ่ ม **+ Add New Scenarios / Diseases**จะปรากฎหน้าต่าง โดยให้ระบุ

- 1. ข้อมูลชื่อของโรคที่ต้องการเพิ่ม
- 2. ทำการเลือกบท (Scenario)
- 3. เลือกประเภท (Category) ที่จะกำหนดให้

รายการโรคใด ๆ ก ากับอยู่กับส่วนใด โดยการคลิกเลือก บทและประเภท ที่ปรากฎอยู่

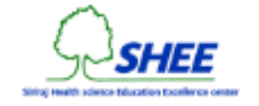

#### **บท (Scenario)**

ค่าปริยายของระบบกำหนดให้มี ทั่วไป, จิตเวช ซึ่งจะไม่สามารถทำการลบได้ หากต้องการเพิ่มบทอื่น ๆ ให้คลิกที่ปุ่ม **+** 

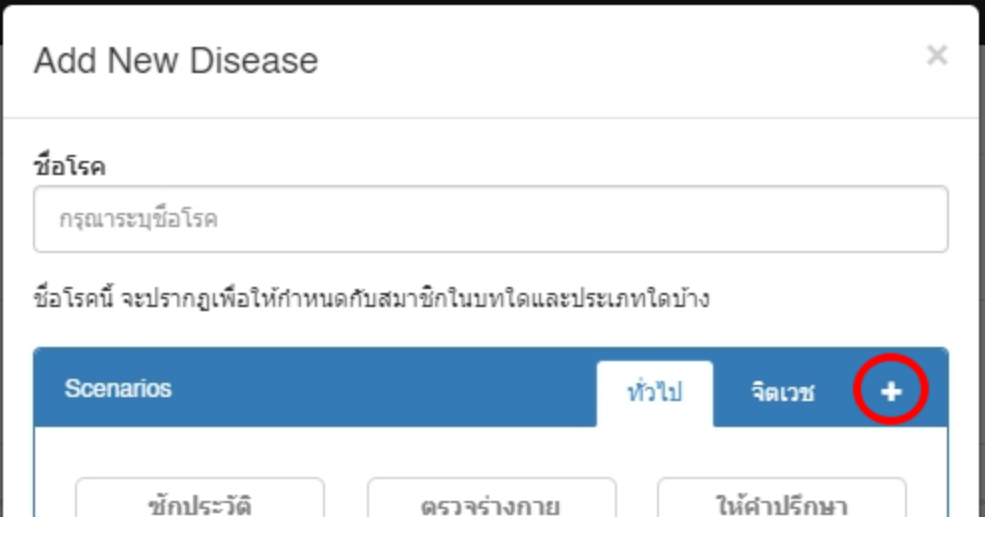

จะปรากฏหน้าต่างให้ Add New Scenario ทำการพิมพ์ชื่อของบท และคลิกที่ **+ เพิ่มบท** ดังรูป

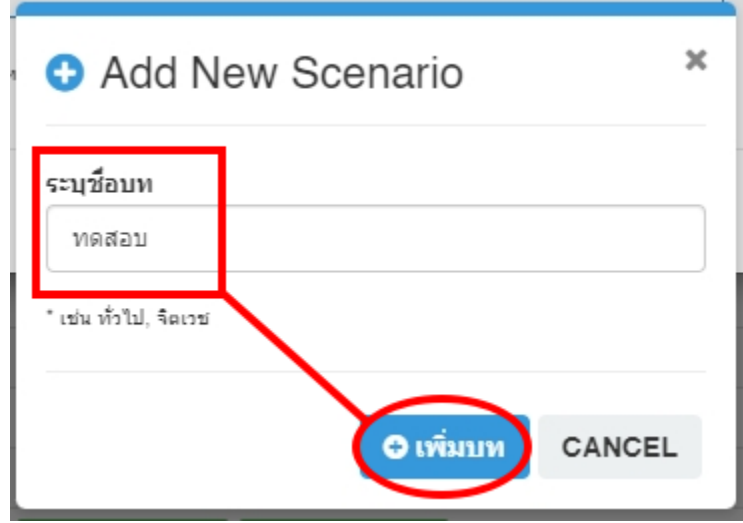

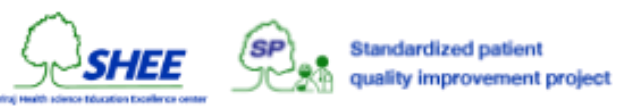

### **ประเภทในแต่ละบท (Category)**

ให้คลิกที่ **+ เพิ่ม** โดยค่าปริยายของประเภท กำหนดไว้ด้วยกัน 3 ส่วนคือ ซักประวัติ, ตรวจร่างกาย และให้คำปรึกษา ซึ่งจะไม่ สามารถท าการลบได้

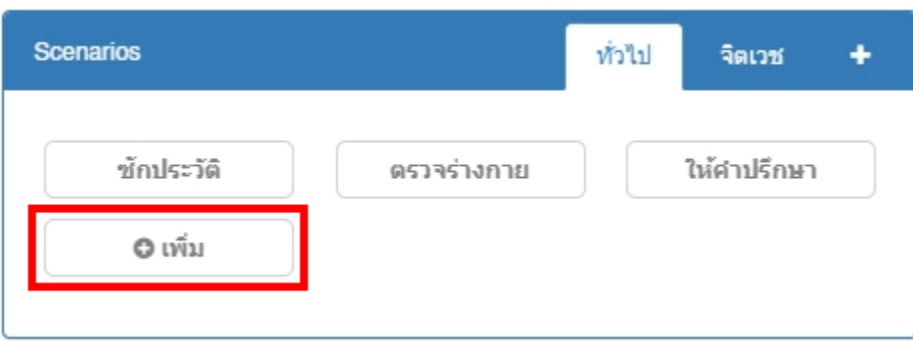

จะปรากฎหน้าต่างให้เพิ่มข้อมูลของประเภท ดังรูป

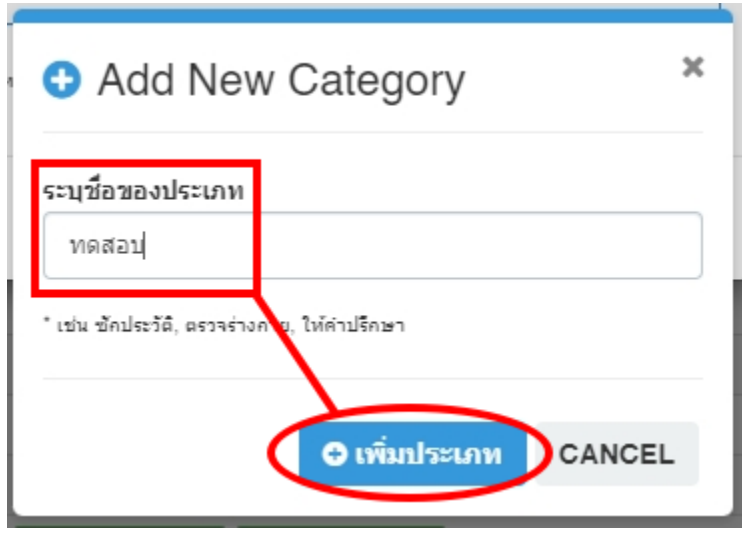

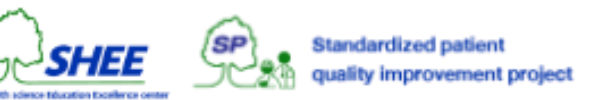

การแก้ไขข้อมูล บท/โรค ให้ทำการคลิกที่ปุ่ม **Edit** ในรายการแถวที่ต้องการจะแก้ไข จะปรากฏหน้าต่างให้ทำการแก้ไขชื่อ บท/ โรค นั้น ๆ และคลิกที่ **Update**

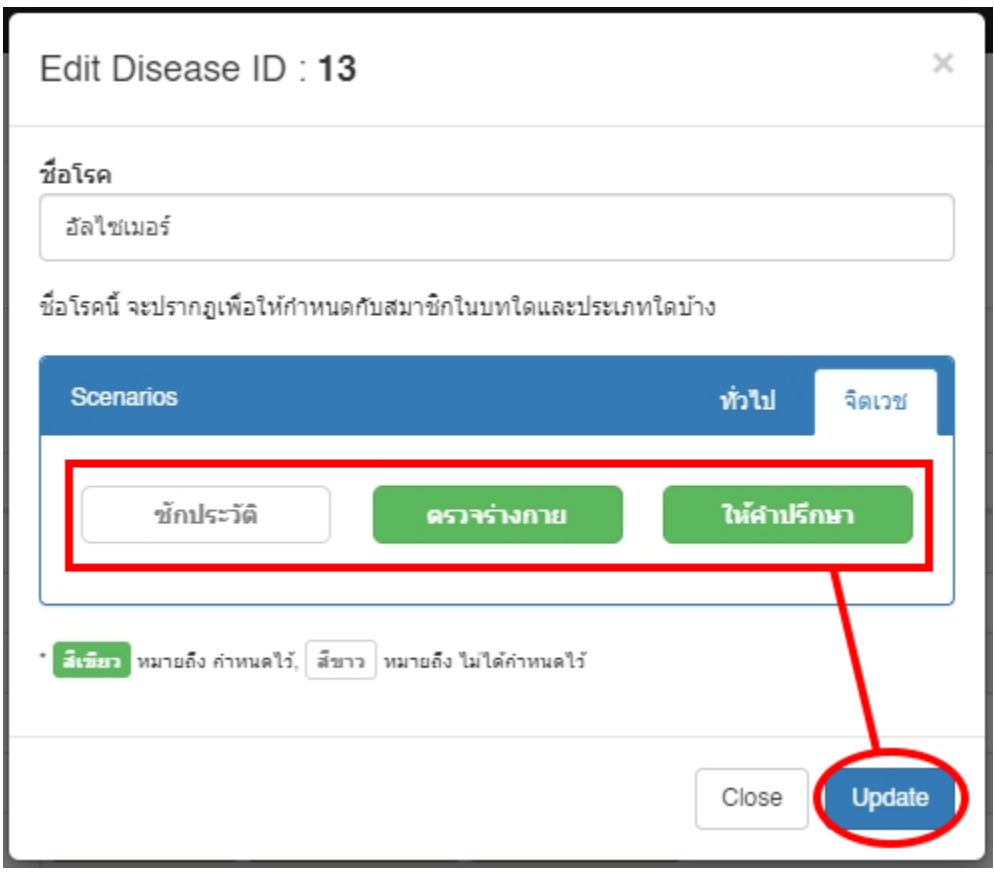

**หมายเหตุ**. เมื่อทำการลบ บท/โรค ใด ๆ และระบบแจ้งเตือนว่าไม่สามารถทำการลบได้ เนื่องจากระบบออกแบบให้มีการสร้าง ข้อมูลต่าง ๆ เชื่อมโยงถึงกัน จำเป็นต้องตรวจสอบว่า บท/โรค นั้น ๆ ได้ถูกกำหนดไว้ในฐานข้อมูลสมาชิกหรือไม่ โดยให้นำออก เสียก่อน จึงทำการลบ บท/โรค นั้น ๆ สำเร็จ

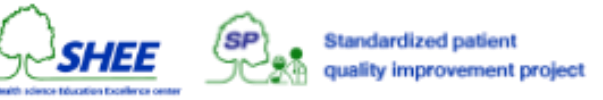

## การบริหารจัดการผู้ดูแลระบบ

เป็นระบบจัดการข้อมูลผู้ดูแลระบบ โดยแบ่งเป็น Roles ดังนี้

- Admin สำหรับผู้ดูแลระบบ
- **•** Editor สำหรับภาควิชา/หน่วยงาน

#### *ff* User Management

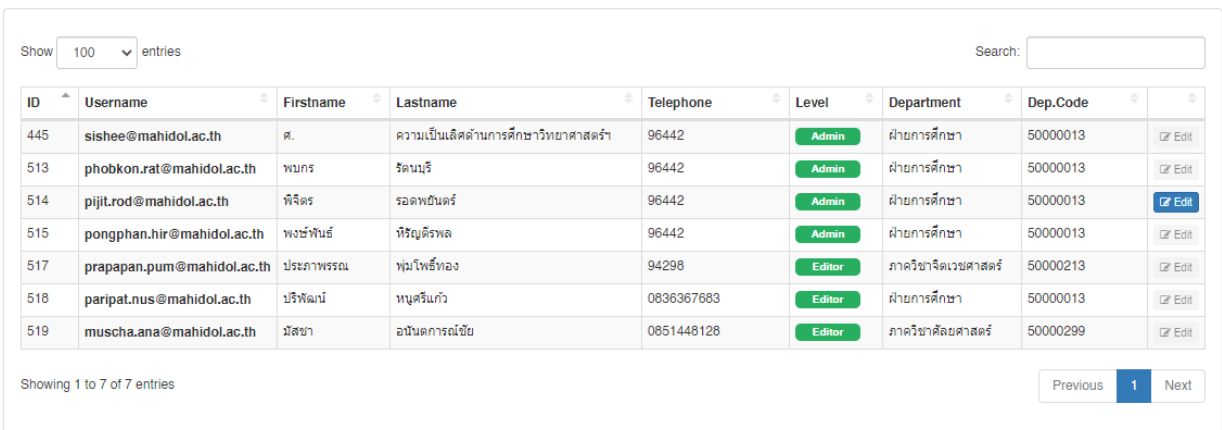

การเพิ่มผู้ดูแลระบบ จะต้องเข้าสู่ระบบด้วย **[sishee@mahidol.ac.th](mailto:sishee@mahidol.ac.th)**

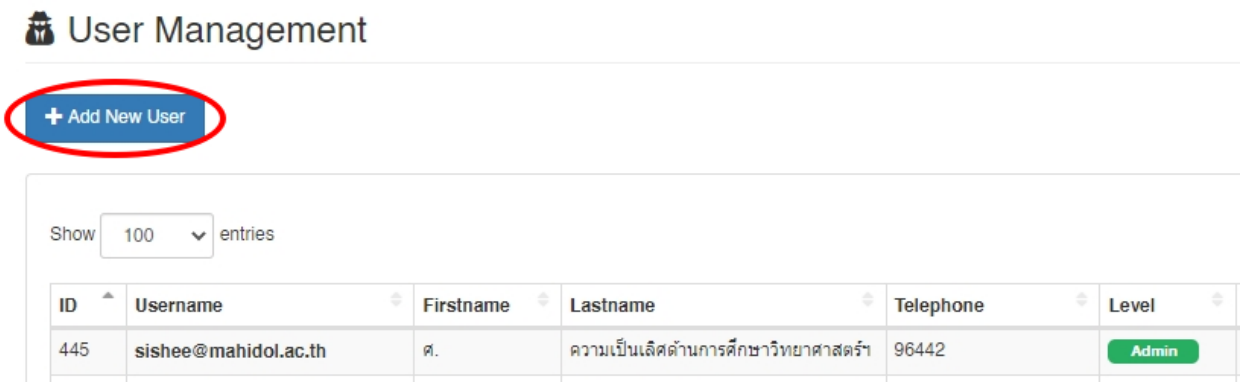

้ ในหน้า User Management ให้คลิกปุ่ม + Add New User จะปรากฎหน้าต่างโดยมีข้อมูลผู้ใช้ให้กำหนด ดังนี้

- **•** Username เป็นชื่อผู้ใช้สำหรับการเข้าสู่ระบบ รูปแบบอีเมล์ name.sur@mahidol.ac.th
- **•** Password รหัสผ่านสำหรับการเข้าสู่ระบบ
- **Firstname**ชื่อจริง

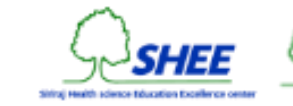

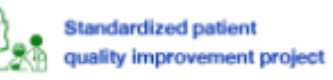

- **Lastname** นามสกุล
- **•** Telephone หมายเลขโทรศัพท์ที่สามารถติดต่อได้ \* <sub>ใช้สำหรับแสดงผลในใบก่าคอบแทน</sub>
- $\bullet$  User Level สิทธิ์ของผู้ดูแลระบบ
- **•** Department สังกัด ภาควิชา/หน่วยงาน \* ใช้สำหรับแสดงผลในใบค่าดอบแทน

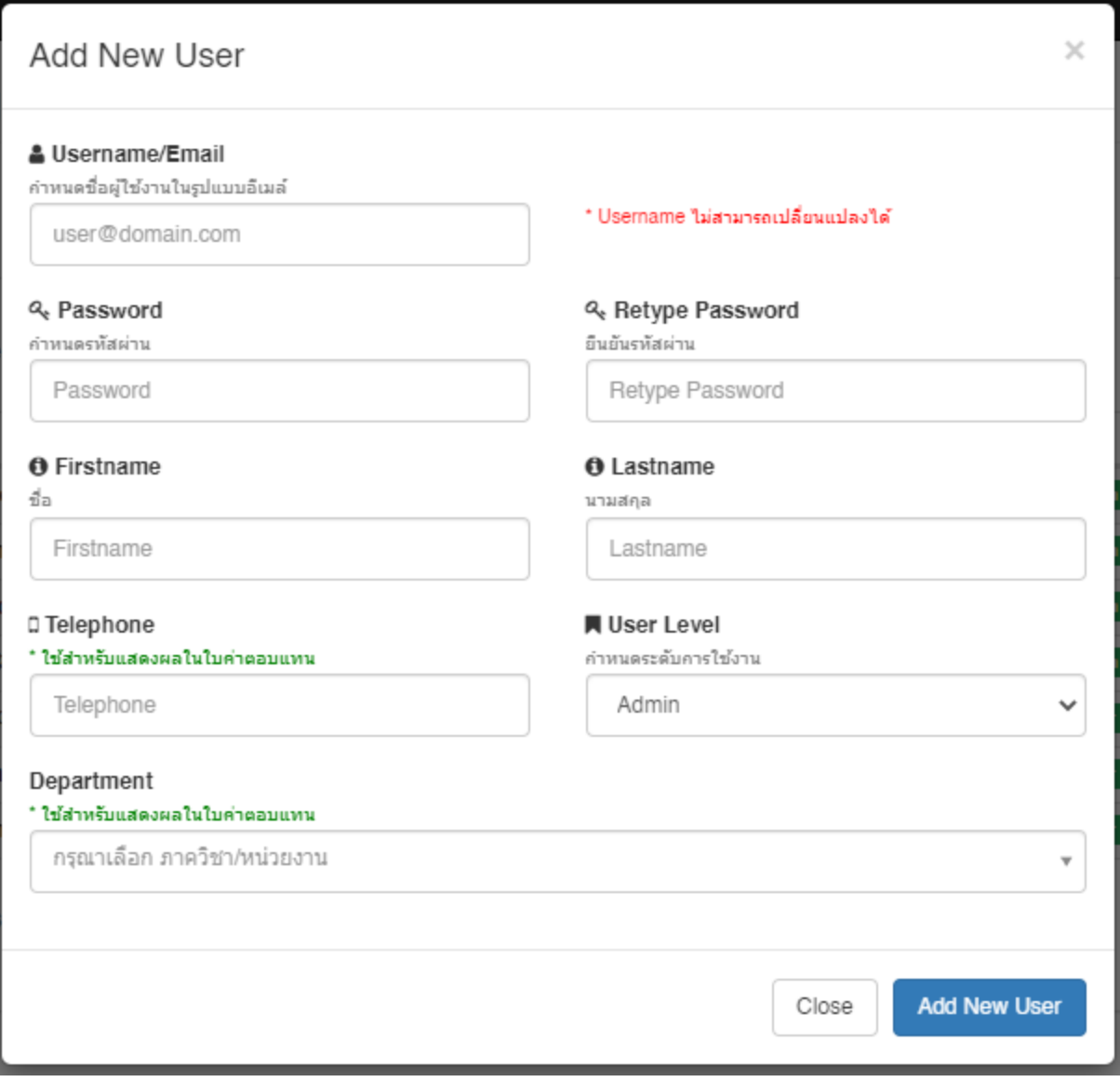

เมื่อกร<sub>อกข้อมูลครบถ้วนแล้ว ให้ทำการเพิ่มข้อมูลโดยคลิกที่ Add New User</sub>

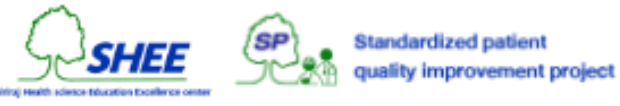
การแก้ไขข้อมูลผู้ดูแลระบบ ให้คลิกที่ปุ่ ม **Edit**ของรายชื่อที่ต้องการแก้ไข

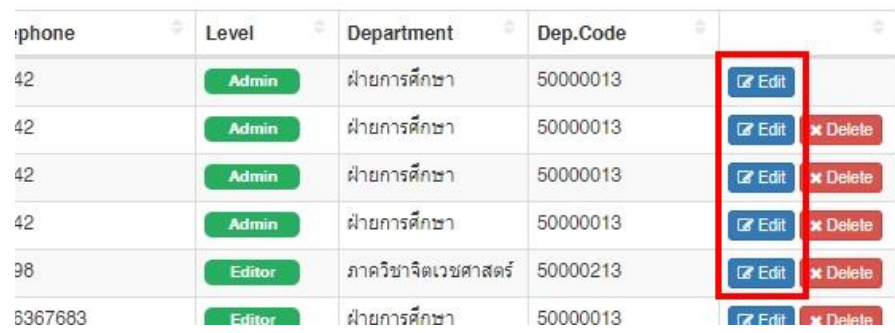

จะปรากฎหน้าต่างโดยมีข้อมูลผู้ใช้ที่สามารถแก้ไขได้เช่นเดียวกันกับข้อมูลข้างต้น ยกเว้น Username ที่จะไม่สามารถแก้ไขได้

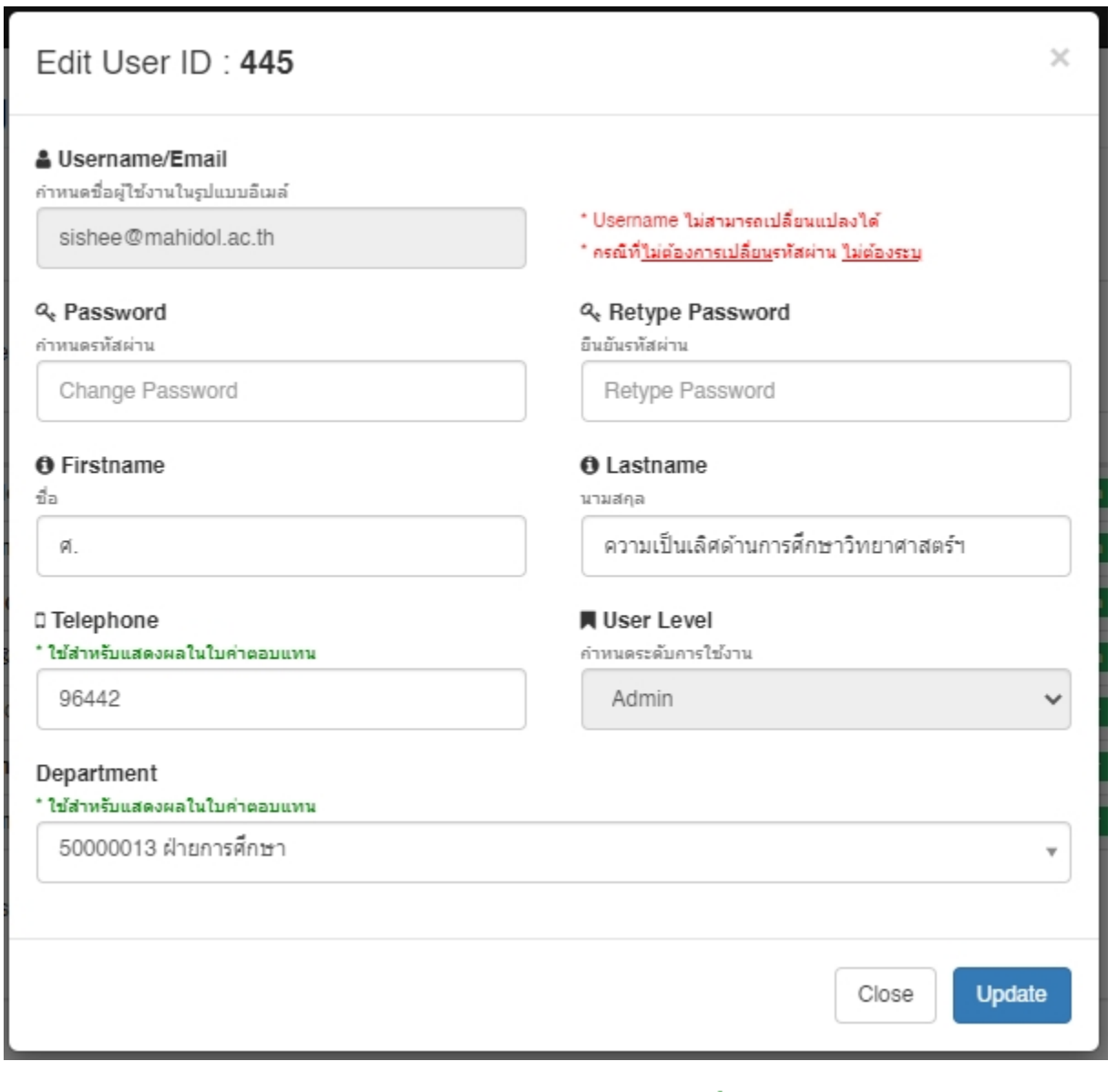

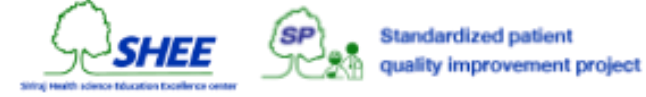

# การตั้ง<mark>ค่าทั่ว</mark>ไป

การตั้งค่าทั่วไปของระบบ ประกอบด้วย 2 ส่วน

- 1. ตั้งค่าผู้ลงนามในเอกสารใบค่าตอบแทน
- 2. ตั้งค่าการส่งอีเมล์ SMTP Setting

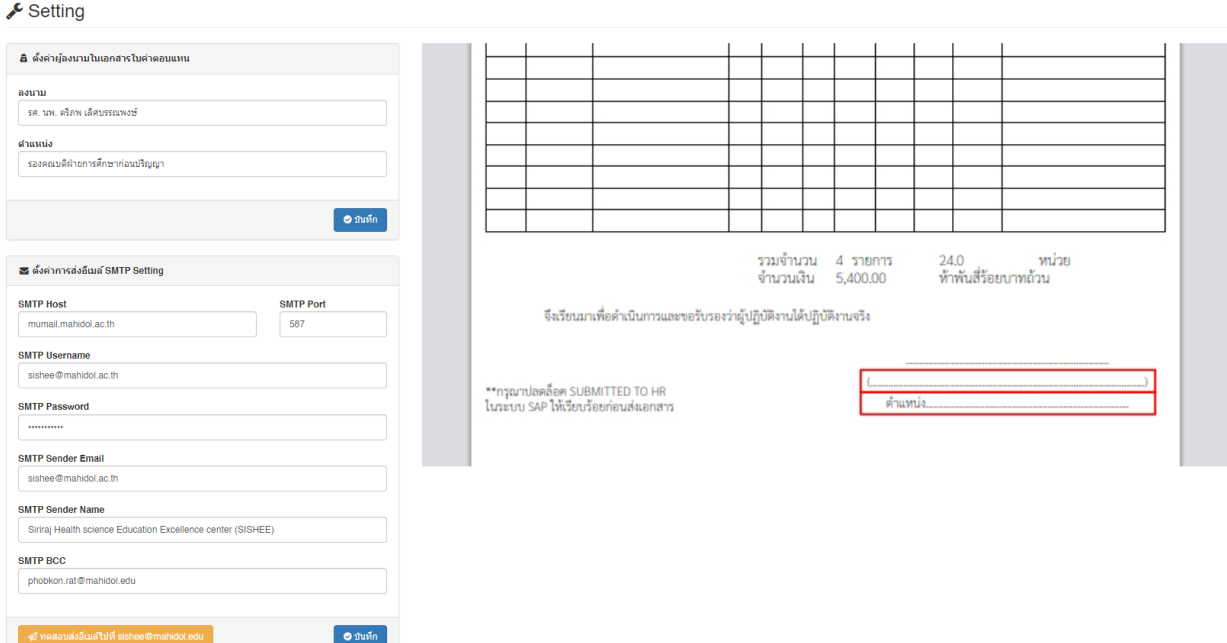

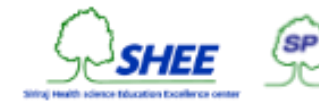

### 1. ตั้งค่าผู้ลงนามในเอกสารใบค่าตอบแทน

เป็นข้อมูลที่จะนำไปปรากฏในเอกสารค่าตอบแทน (Jobs Print) เป็นค่าปริยาย (Default) ที่จะถูกนำไปใช้กับทุกงานผู้ป่วย จ าลองที่สร้างขึ้นมาใหม่

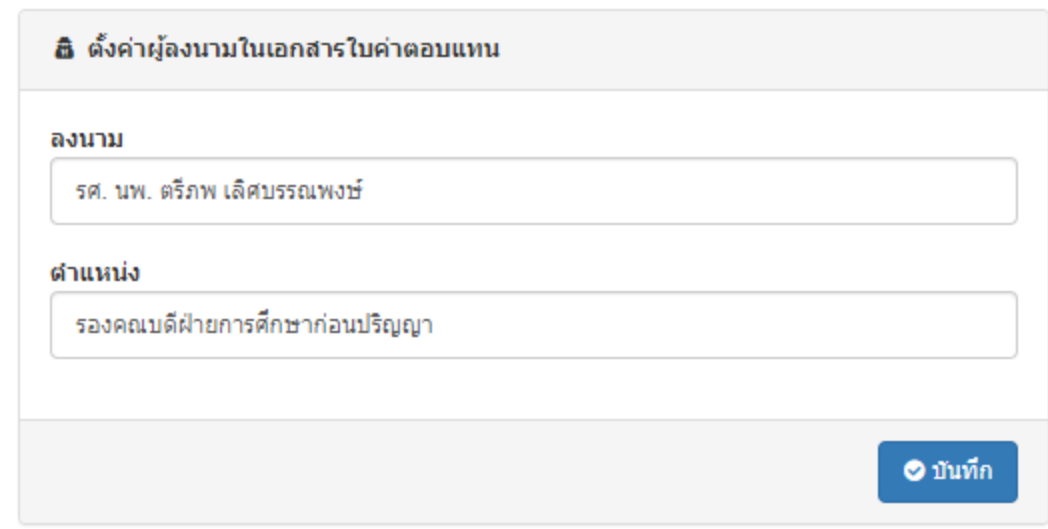

- **ลงนาม** ชื่อของผู้ลงนามในเอกสาร
- **ตำแหน่ง** ตำแหน่งของผู้ลงนามในเอกสาร

**การบันทึกข้อมูล** คลิกที่ปุ่ม **บันทึก** 

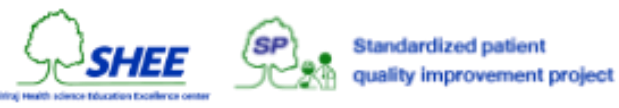

#### 2. ตั้งค่าการส่งอีเมล์ SMTP Setting

เป็นการตั้งค่าใช้ส าหรับการส่งอีเมล์ในระบบทั้งหมด เช่น การสมัครสมาชิก, การลืมรหัสผ่าน และการลงทะเบียนโครงการ/งาน

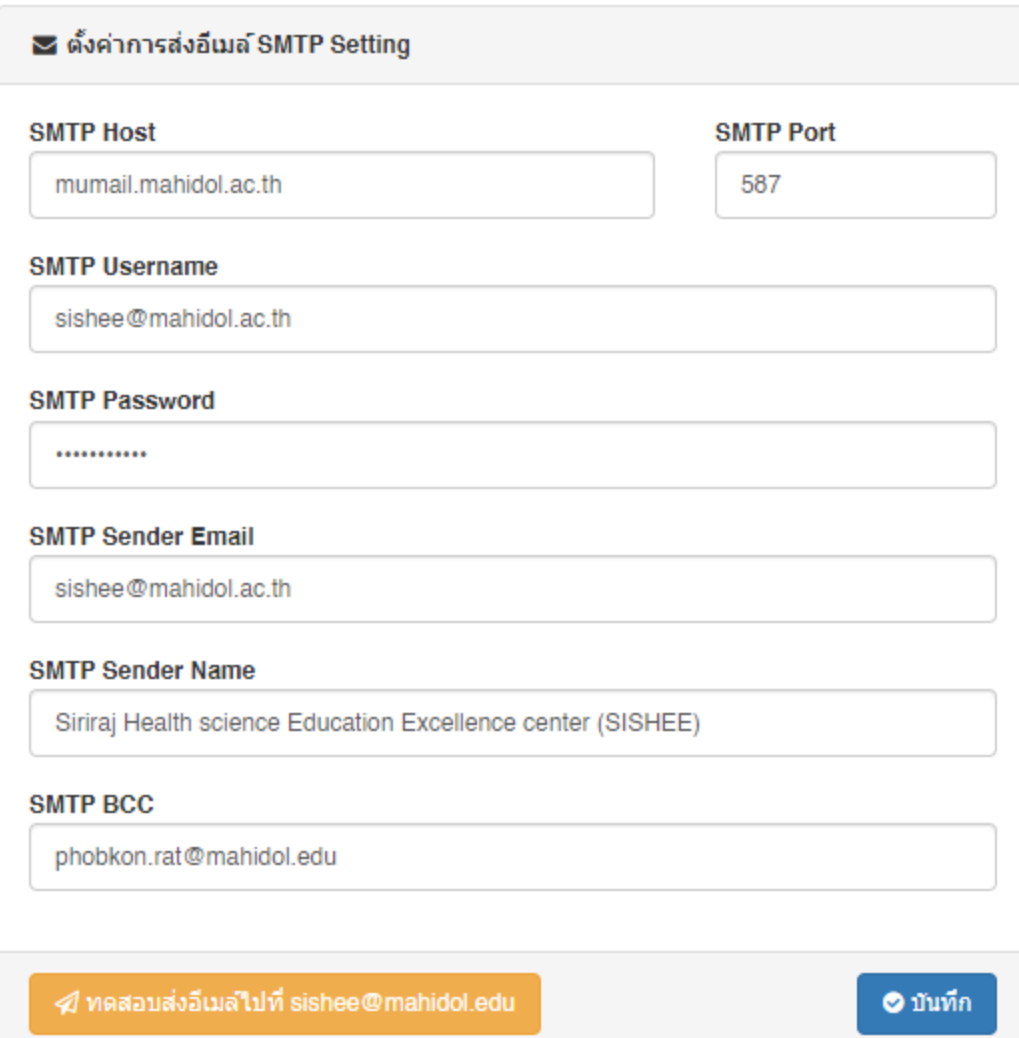

#### **การบันทึกข้อมูล** คลิกที่ปุ่ม **บันทึก**

**การทดสอบส่งอีเมล์** คลิกที่ปุ่ม **ทดสอบส่งอีเมล** หากมีการเปลี่ยนแปลงข้อมูลข้างต้น จะต้อง **บันทึก** ก่อน การทดสอบส่ง ้อีเมล์ จะทำการส่งอีเมล์ไปยัง <u>[sishee@mahidol.edu](mailto:sishee@mahidol.edu)</u> หากทำการส่งสำเร็จ ระบบจะแจ้งเตือนว่าทำการส่งอีเมล์ทดสอบสำเร็จ

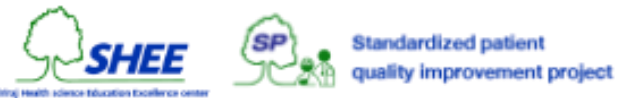

## Version Logs

**@October 3, 2022** - Upload system files - Alter certificate\_id Table sp-in-jobs - Add favicon

**@October 6, 2022** - In the Add New SP to Project, change to sort by SPID.

**@October 7, 2022** - Added a display column "Score" on the Member page. - Fixed the certificate creation bug for adding a list to the project after completing 3 items and passing points.

**@October 7, 2022** - Made a new Print Certificate system - Design a new Verify Certificate system - Fix Basic Acting list display bug in Member page (must redesign the code) - Forgot Password Mail Template - Add Authentication Confirm Email from Register

**@October 10, 2022** - Add age calculation and show BMI column in Member and ViewJob page (Add New SP) - Added a Resend Confirm Email button on the Member page for users who do not have an email confirmation.

**@October 11, 2022** - Show email confirmation status on Admin Member page - Add project cancellation field - Add the time in the opening/closing field of the project from Date to Date/Time. (Unixtime) - Fixed the display of lists on the project page.

**@October 18, 2022** - Edit project information at on Production

**@October 26, 2022** - Public Project Register

**@November 4, 2022** - Authentication - Certificate - Recycle Bin - sp-in-jobs Rename

**@November 4, 2022** - View Job Delete & Restore - Jobs List Delete & Restore

**@November 7, 2022** - Jobs Setting

**@January 13, 2023** - Project Export

**@February 3, 2023** - Users Permission (Roles) - Edit Profile

**@February 9, 2023** - Admin Jobs Status - Jobs Public Register Form Page - Login Sessions to Projects and Jobs Public Register ID Form

**@February 17, 2023** - Jobs Print (Row Span) - Profile on Job - Sub Registration – Documentation

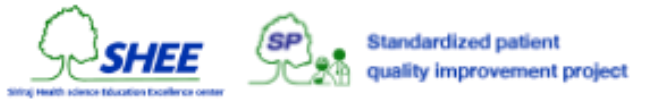

**@February 21, 2023** - Project Add/Edit Fixed Bug - Add New Result adding Column (Level) - Take corrective action To add a project, to edit a project. (due to UI adjustments) and added a "Level" column display on the Add Training List page. Including editing project retention table (sp\_project) and project bins. (sp\_project\_tmp) in the subclass field can be set to NULL.

**@February 23, 2023** - Change HTML printable compensation slip for jobs to PDF file print

**@March 18, 2023** - Projects and Jobs Setting (Images Function) - on develop phase - Develop Admin SMTP setting - Documentation update - Added PDF Font "THSarabunNew" - Function for member password fixed (register, profile, authen) - Projects and Jobs open the date fixed - Admin certificates fixed - Member certificates fixed - Re-coding of the date for certificate print function - Change text confirm message of admin certificate printable action - Job history fixed on member profile page - Admin Viewjob datatable display width fixed and adding class text-nowrap - Disable search and pagination function on datatable for Project and Job - Change cancel function to closed project and job function - Added column to display level on view result page of project - Change query of Add New Result of Project to render member list depend on project level - Added level checker for registration of project - Change limit of vie all projects and jobs from 6 to 20 items - Added the latest entries of projects and jobs to the Member page - Fixed display of column responsive from col-lg to col-xl and auto column (col) - Fixed the setting of opening/closing date of projects/jobs to be correct by having to verify the date. It is in the correct format, for example, "to date" must not be less than "start date" - Customize and edit the Query to retrieve Certificated information in the Admin Dashboard to display unique information. - Fixed Error Query 11.project\_id to thatal - Fixed Version 2.6 to 3.0 - Add ID column and adjust width of Admin Certificated - Customize the layout, fix the display in both the Projects/Jobs Register page, including removing the prefix text. - Login URL Redirect encode/decode - Fixed Admin Jobs column from Creation Date to Status. - Edited the message on the Admin Member page from someone outside the Faculty to a general person. - Add Donut Chart for Chapter/Disease - Remove prefix text in Projects/Jobs Public Register - Projects fixed \$typeText in registration Do not use the case of studying online courses. - Projects Public Register amend conditions \$project['class'] == 1 to send email - Admin Diseases fixed action form error - Registration confirmation function in the Profile button - Added level display in Recycle Bin. - Fix creating certificate - Check the level of registration - Fixed btnTrash (Open Recycle Bin) button error - Fixed an error in browsing the list of participants (Job) that shows the Level does not match the existing Certificated, add work is Update - Edit Query Add New SP on View Job - Remove id variables for Recycle bin button - Fixed links in the footer section. - Added level checking to on register projects - Added explode project name to array 0 for display on register projects and jobs - Added goto end If function to register projects and jobs - Added SQL only\_full\_group\_by on func.php of projects and jobs - Remove Top Navigation Left Menu - Change h1 to h3 and re-column design of top action button - Added className text-right of total, sub columns and remove status column on Admin Jobs and View Job - Added column (col-xs-2) and pull-right of Recycle Bin button on Admin Certificates - Fix email test function on Admin Settings - Fixed col-xs-2 to col-xs-12 and removed the btn-block class of the btnTrash button on certificate.php - Modify the

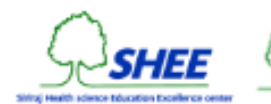

width of the list display column on Admin Disease, View Job, View Result of Project, Recycle Bin Popup, Sub Registrants Popup

**@March 29, 2023** - Admin Scenarios Diseases Featured

**4.1 @April 11, 2023** - Added the function of linking display information to simulated patient tasks. - Fix date display - Fixed processing of certificate generation - Fixed fpdf (Turn off magic\_quotes\_runtime) - Fixed the display of date format when clicking View Projects, Jobs. - Fixed the display of Title of Popup Disease from displaying ID : XX to First-Last Name. - Change documentation to PDF - Added collection of compensation declarations for each level - Fixed compensation assignment according to compensation announcement settings. - Assessment management function

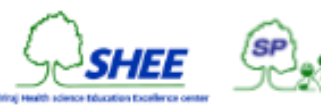

uality improvement project